# <span id="page-0-0"></span>THOMSON REUTERS EIKON &

# Key Equity Applications

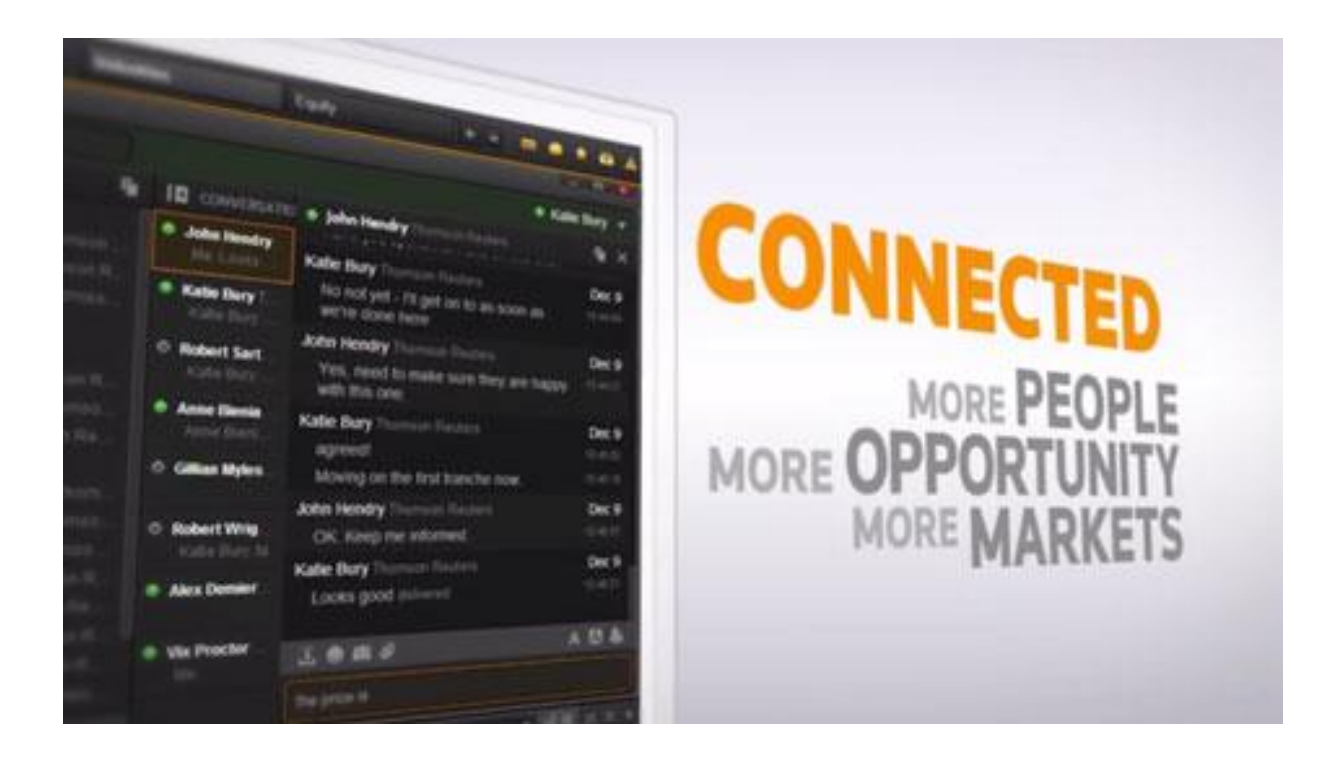

# <span id="page-1-0"></span>**Document History**

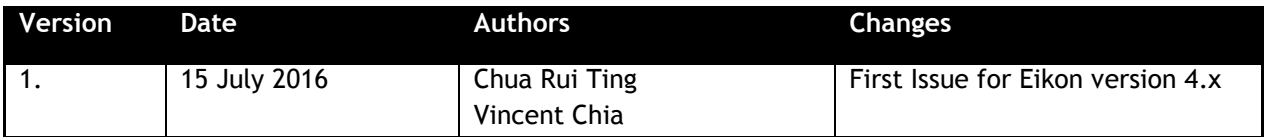

## **Contents**

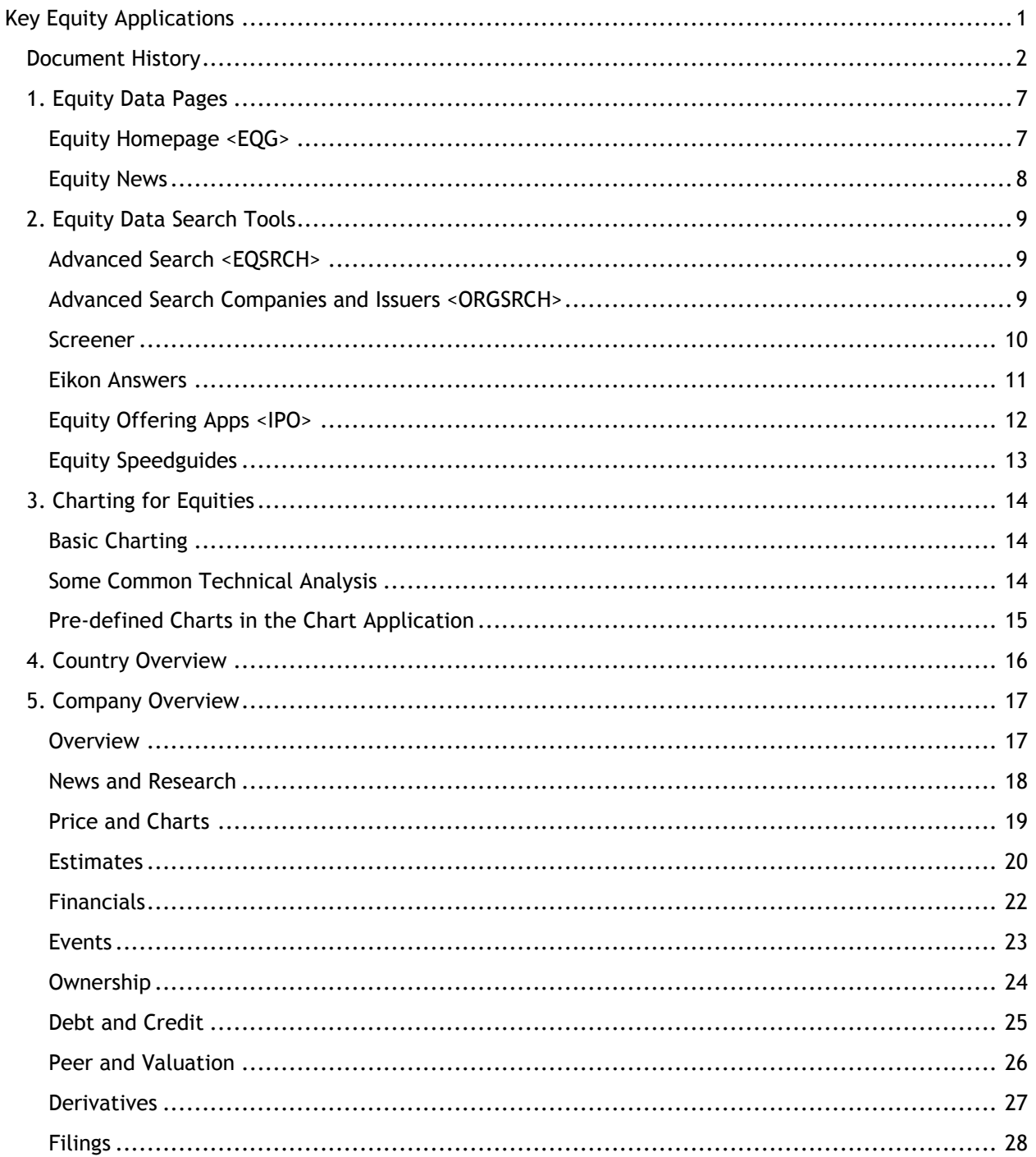

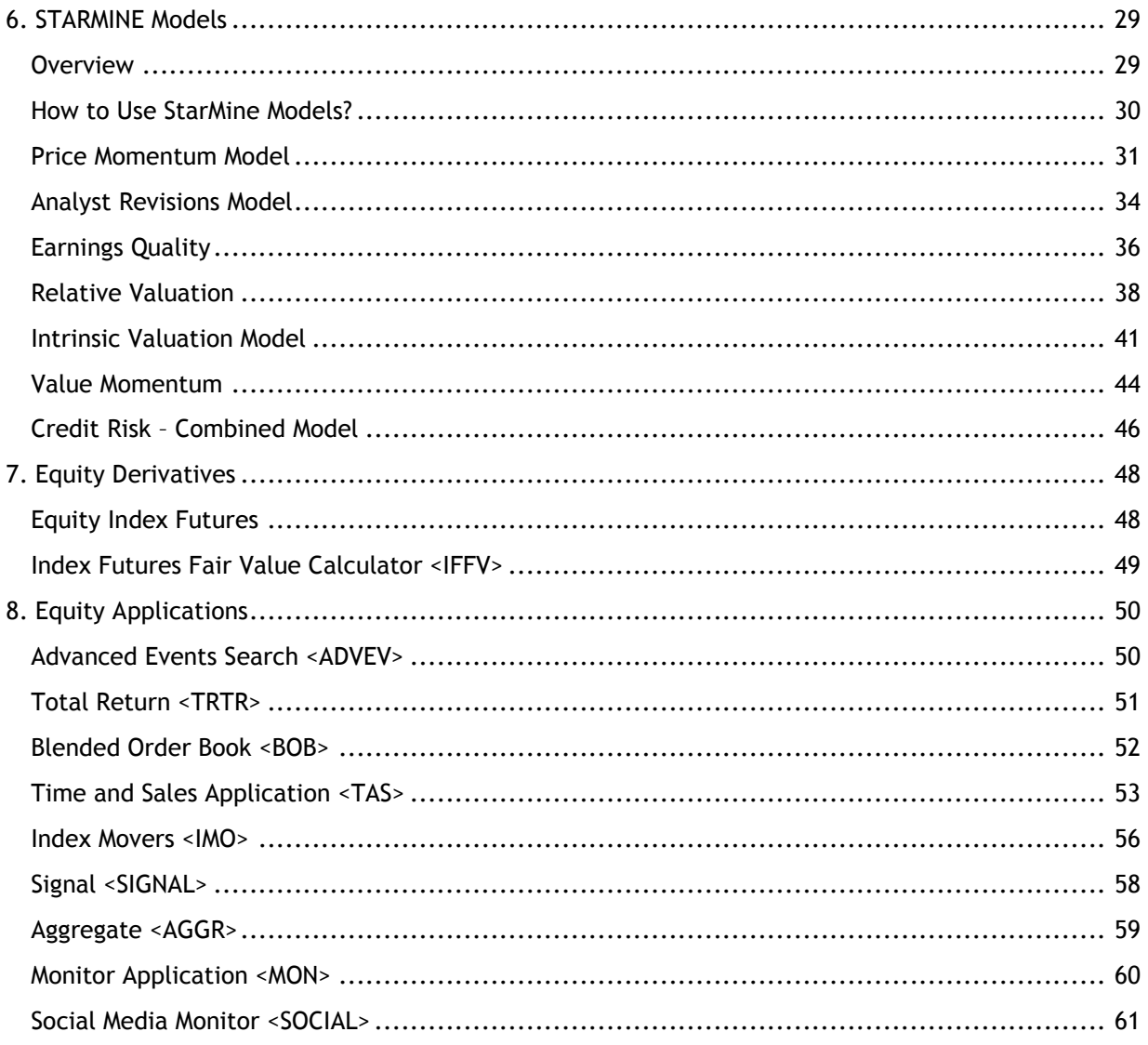

© Copyright Thomson Reuters 2016

Except as permitted by law, no part of this document may be reproduced or transmitted by any process or means without the prior consent of Thomson Reuters.

Thomson Reuters, by publishing this document, does not guarantee that any information contained herein is and will remain accurate or that use of the information will ensure correct and faultless operation of the relevant service or equipment.

Thomson Reuters, its agents and employees shall not be held liable to or through any user for any loss or damage whatsoever resulting from reliance on the information contained herein.

# **THOMSON REUTERS**

# **EIKON** Eikon shortcuts: Equities

**COMPANY - CONTEXTUAL NAVIGATION** 

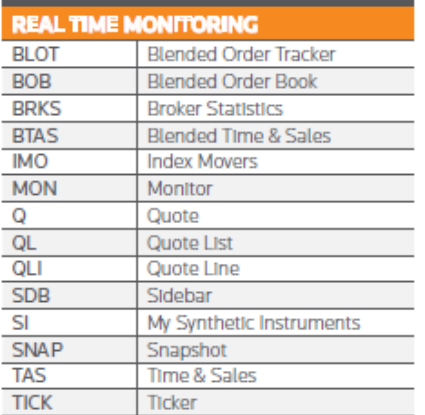

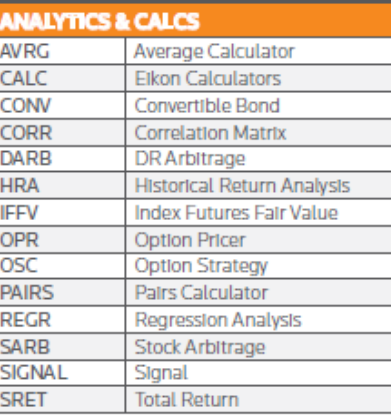

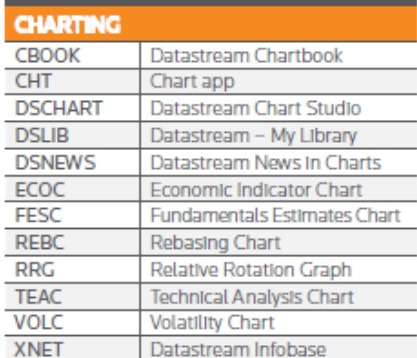

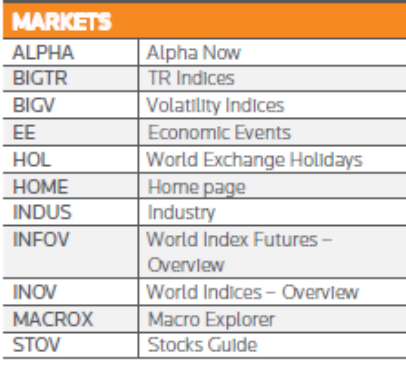

**News** 

**Top News** 

**NEWS NEWS** 

**TOPNEWS** 

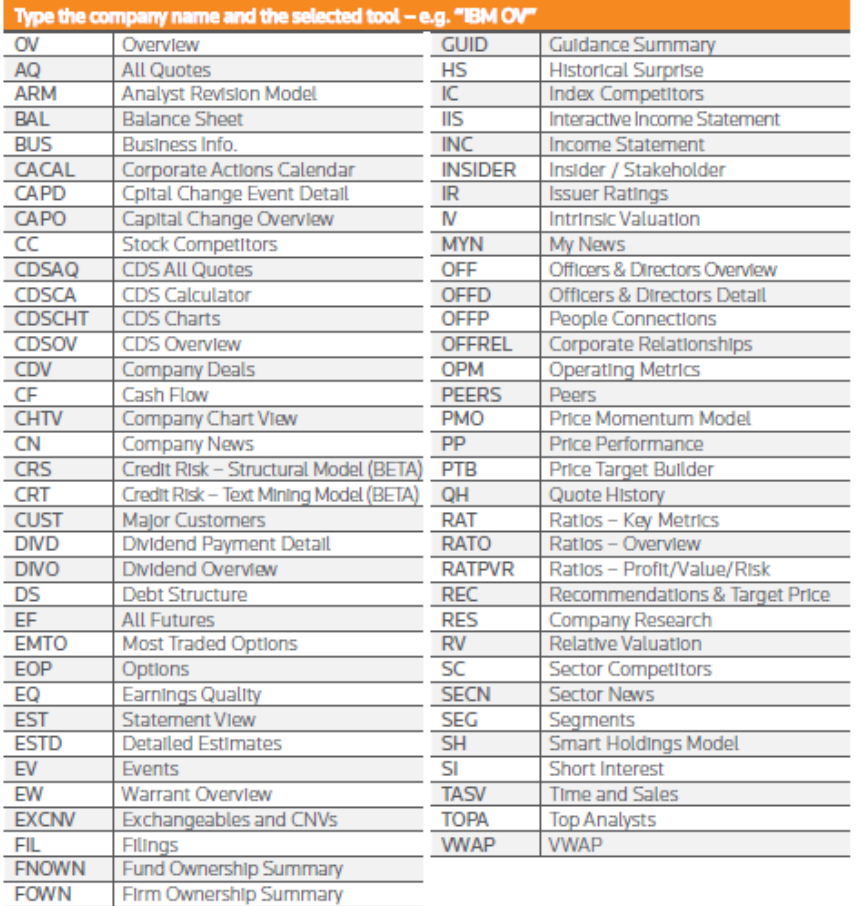

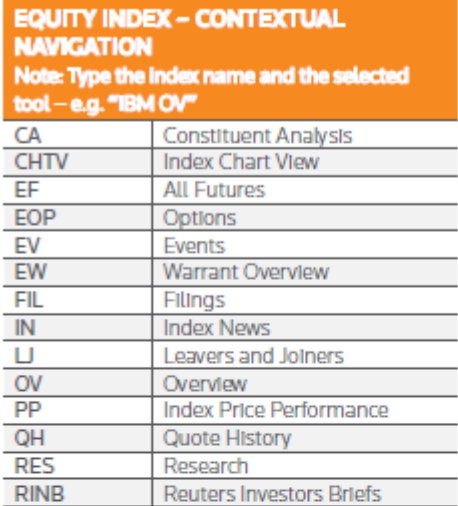

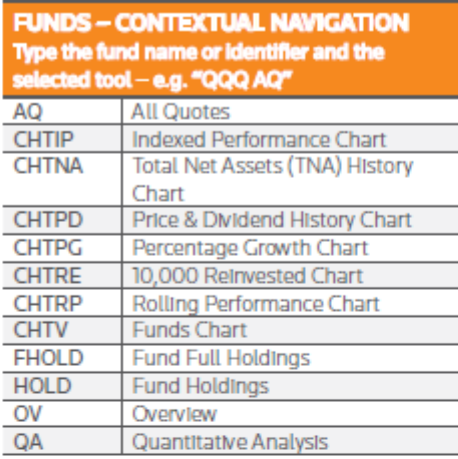

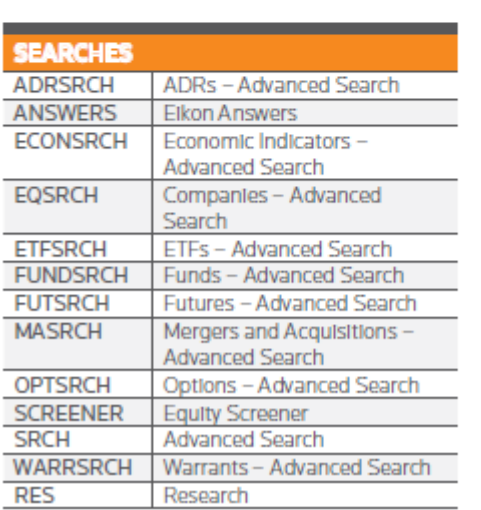

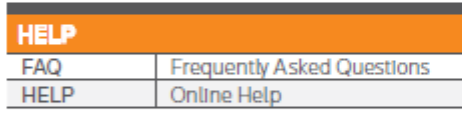

# **THOMSON REUTERS**

# **EIKON** COMMONLY USED CODES: **INDICES**

#### **INDICES CBOE Volatility Index** .VIX Dow Jones Industrial Average ILCL. AlG. Dow Jones Composite Dow Jones Transports TLC. **UIG.** Dow Jones Utilites Dow Jones Total Return .DJCTR S&P 100 .OEX S&P 400 Midcap Equal Weighted .MIDEWF Index **S&P 500** .SPX S&P 600 Small Cap **SPCY** S&P 500 CME Value Index .NX S&P 500 CME Growth Index **IGX S&P** Total Return SPXT. SPSMCD S&P 600 Consumer Discretionary Sector S&P 500 Consumer Staples Sector .SPLRCS **ESc1** S&P 500 E-Mini Future .SPNY S&P 500 Energy Sector S&P 500 Financial Sector .SPSY

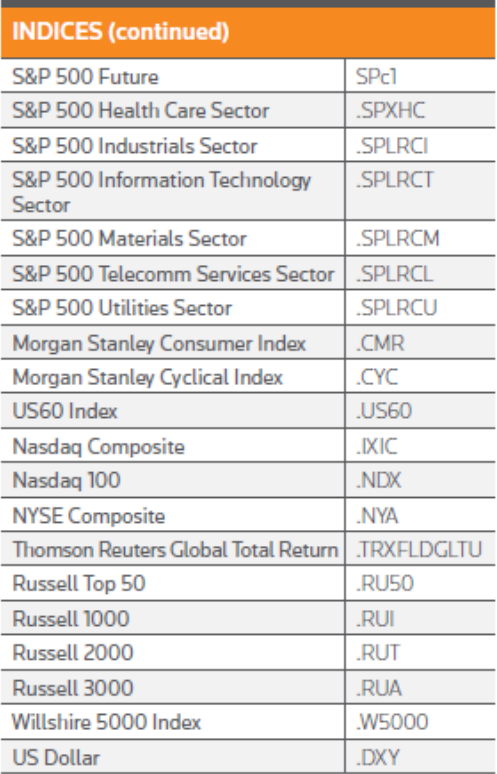

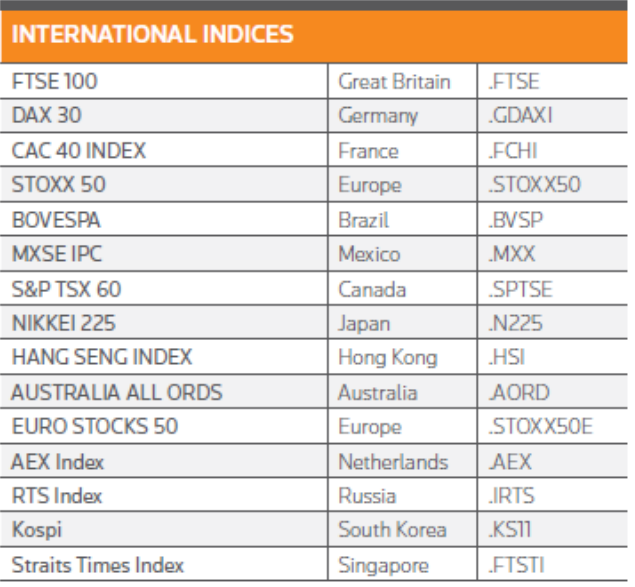

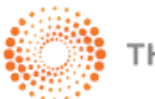

**THOMSON REUTERS"** 

# <span id="page-6-0"></span>**1. Equity Data Pages**

## <span id="page-6-1"></span>**Equity Homepage <EQG>**

The first page that you should utilize to obtain information about equities is the Equity Homepage. On this page, you can have a brief overview of the different applications applicable to equities as well as a key list of equity indexes and top news.

To arrive at the following page,

#### **Home> Asset Classes> Equities OR**

#### In the Eikon Toolbar, search **<EQG>**

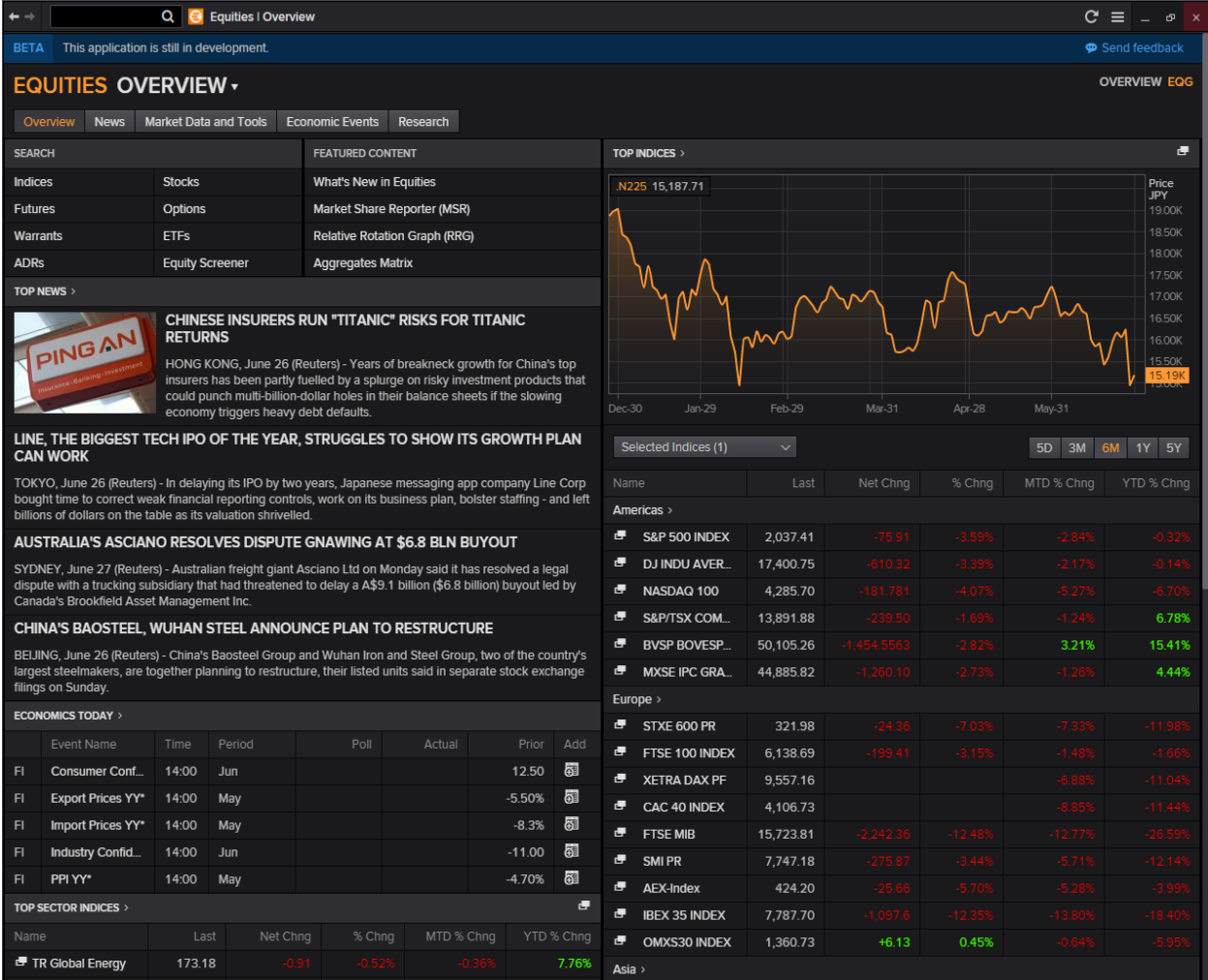

## <span id="page-7-0"></span>**Equity News**

From the Homepage, you can easily navigate to the News and Research tab to read up on the latest news of the market of your choice.

Home> News and Research> Top News

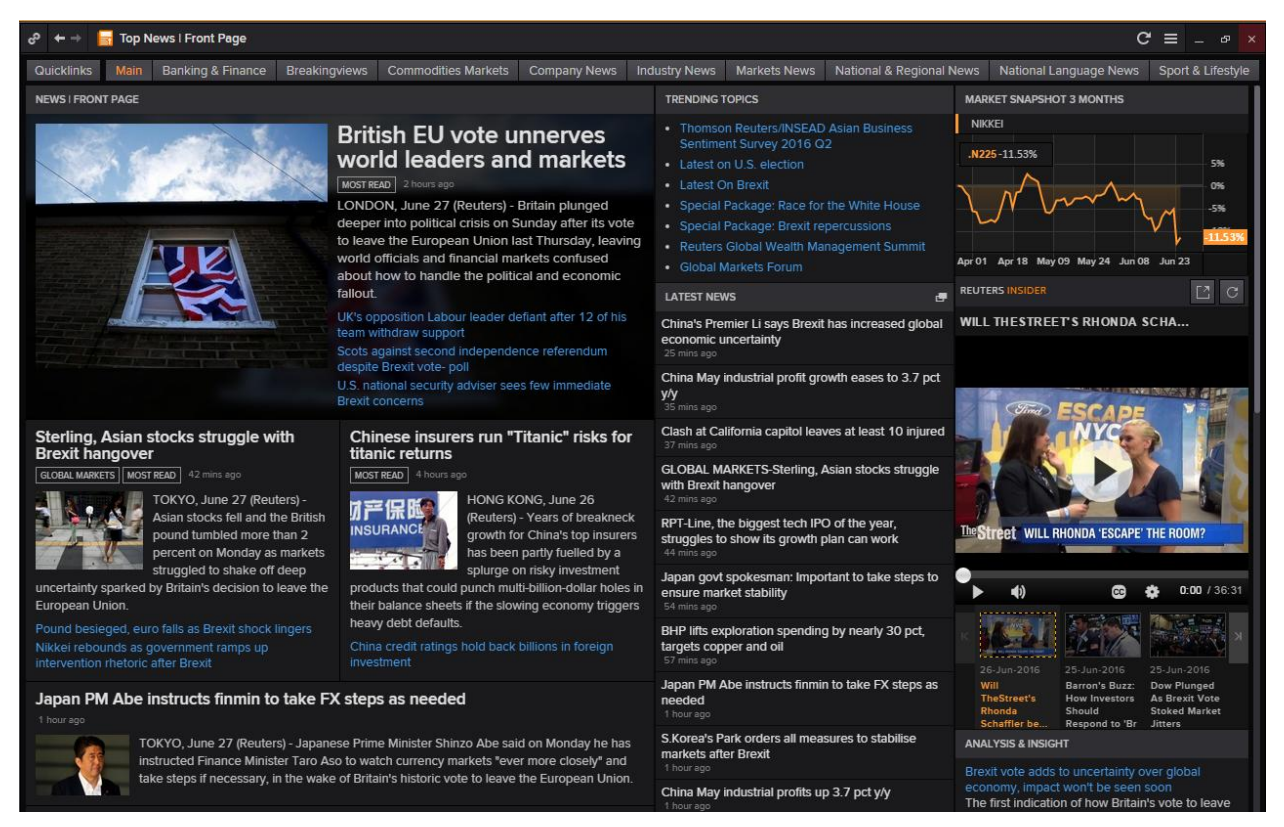

Alternatively, you could go to the Stocks Buzz News Service to have short headlines of the main happenings.

In the Eikon Toolbar, search **<Stocks Buzz>**

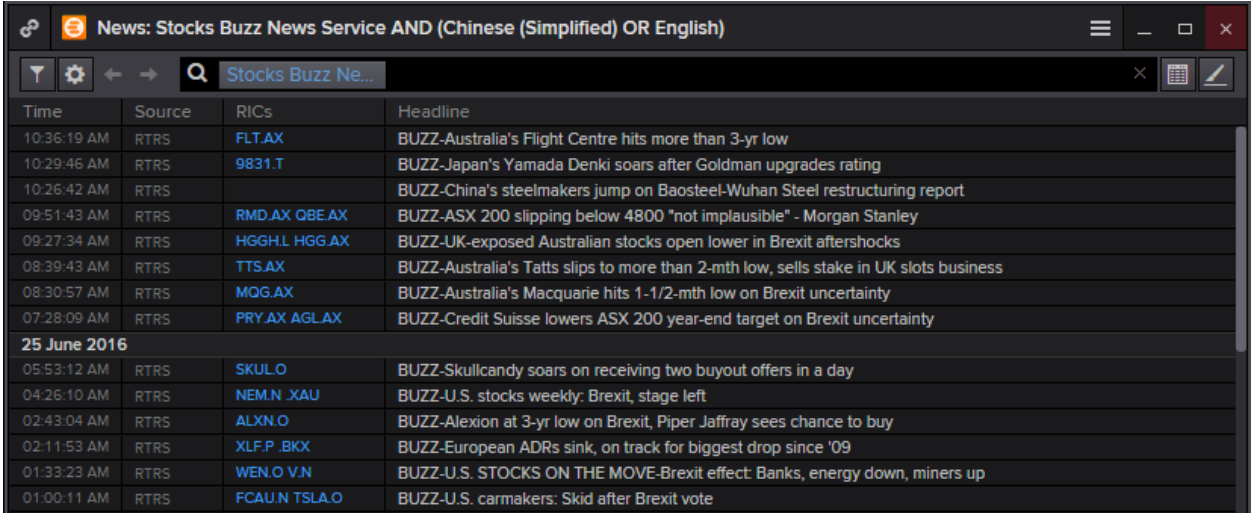

# <span id="page-8-0"></span>**2. Equity Data Search Tools**

## <span id="page-8-1"></span>**Advanced Search <EQSRCH>**

Using the advanced search tool on Eikon for equities, one can screen out different equity instruments available, according to the different requirements they have stipulated in the filters. After filtering out the different equities, one can sort it (e.g. high to low for dividend yield) for easier search.

In the Eikon Toolbar, type **<EQSRCH>** and hit enter.

Double click on the name of the issuer to be directed to the company view page.

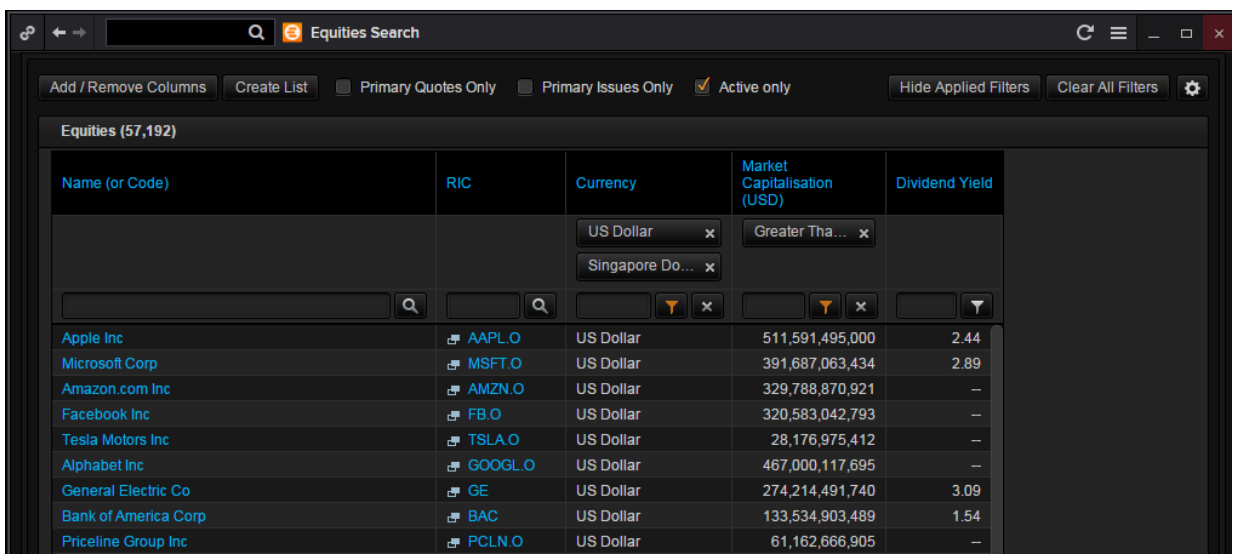

## <span id="page-8-2"></span>**Advanced Search Companies and Issuers <ORGSRCH>**

This application is useful as it allows you to search for un-listed companies (i.e. private companies). From here, you can click on the different type of instruments available from the company/issuer.

In the Eikon Toolbar, search **<ORGSRCH>** and hit enter.

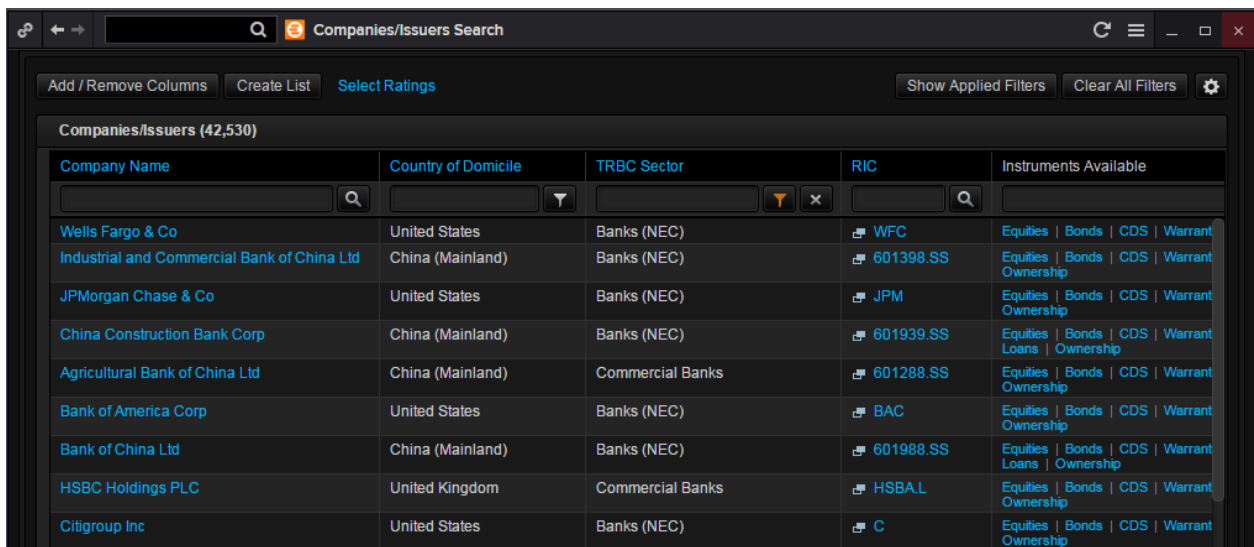

### <span id="page-9-0"></span>**Screener**

Another application which the user could utilize to search for equities is the screener app. Here, you can specify different fields to search for equities and export your results to Excel. In the Eikon Toolbar, search **<SCREENER>** and hit enter.

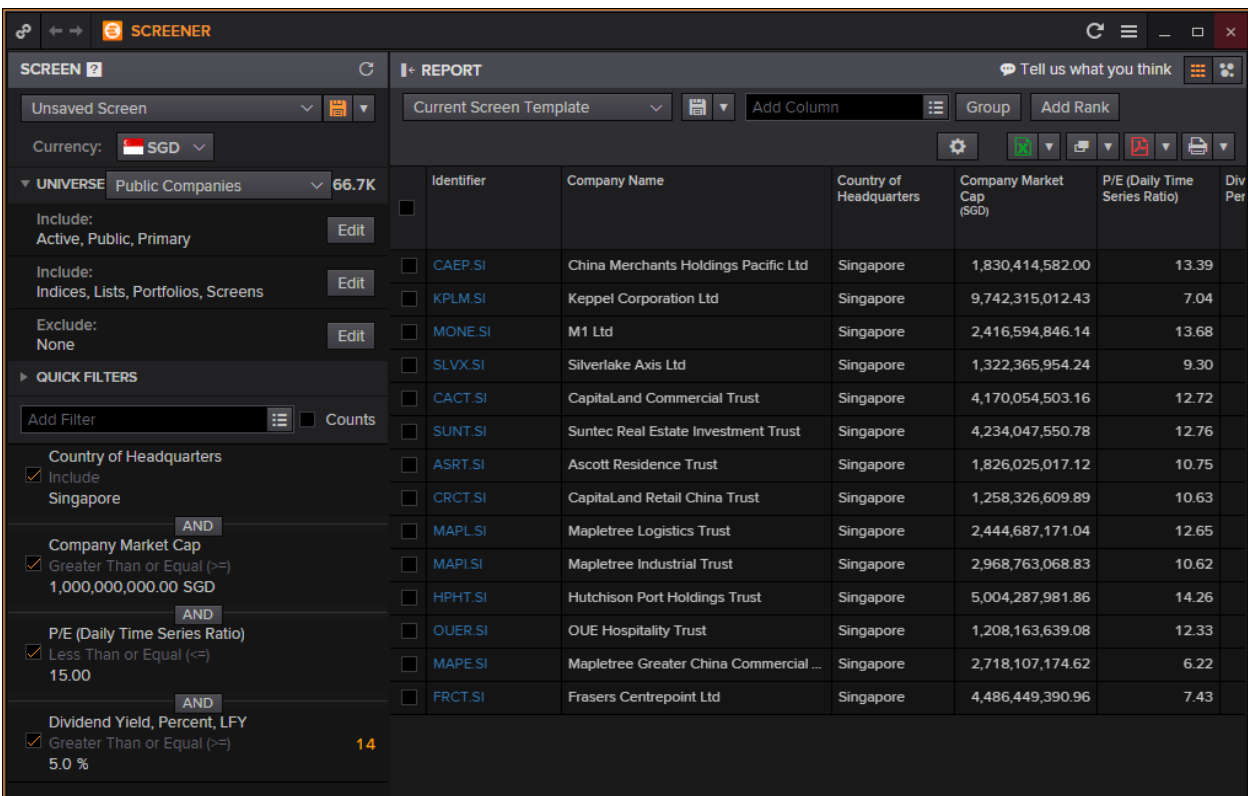

As you can see in the leftmost column, you can specify the country of headquarters, P/E, Dividend etc. For commonly used filters, one can utilize the "Quick Filters" function. Alternatively, type in the necessary filter in the search box.

Press the button in green at the top right hand corner to export the table to Excel.

#### **Difference between Advanced Search and SCREENER**:

Using the screener, one is able to

- 1. Filter more fields (such as IBES, Starmine, and Technical Analysis etc)
- 2. Set your own universe (portfolio) of stocks that you wish to look into
- 3. You can add columns to display the result with further data
- 4. Data can be displayed in a scatter plot format
- 5. The results can be exported to Excel.

These are functions not available with the EQSRCH and ORGSRCH applications.

#### <span id="page-10-0"></span>**Eikon Answers**

Using Eikon Answers, one can conduct a natural language search which can provide direct answers to your questions pertaining to equity and equity indices and its respective Technical and Fundamental ratios.

E.g. Searching for "Apple vs. Microsoft vs. Google Stock Price 2012 to 2015, EPS, Dividend" in the Eikon Toolbar would generate the following page with the corresponding visual charts.

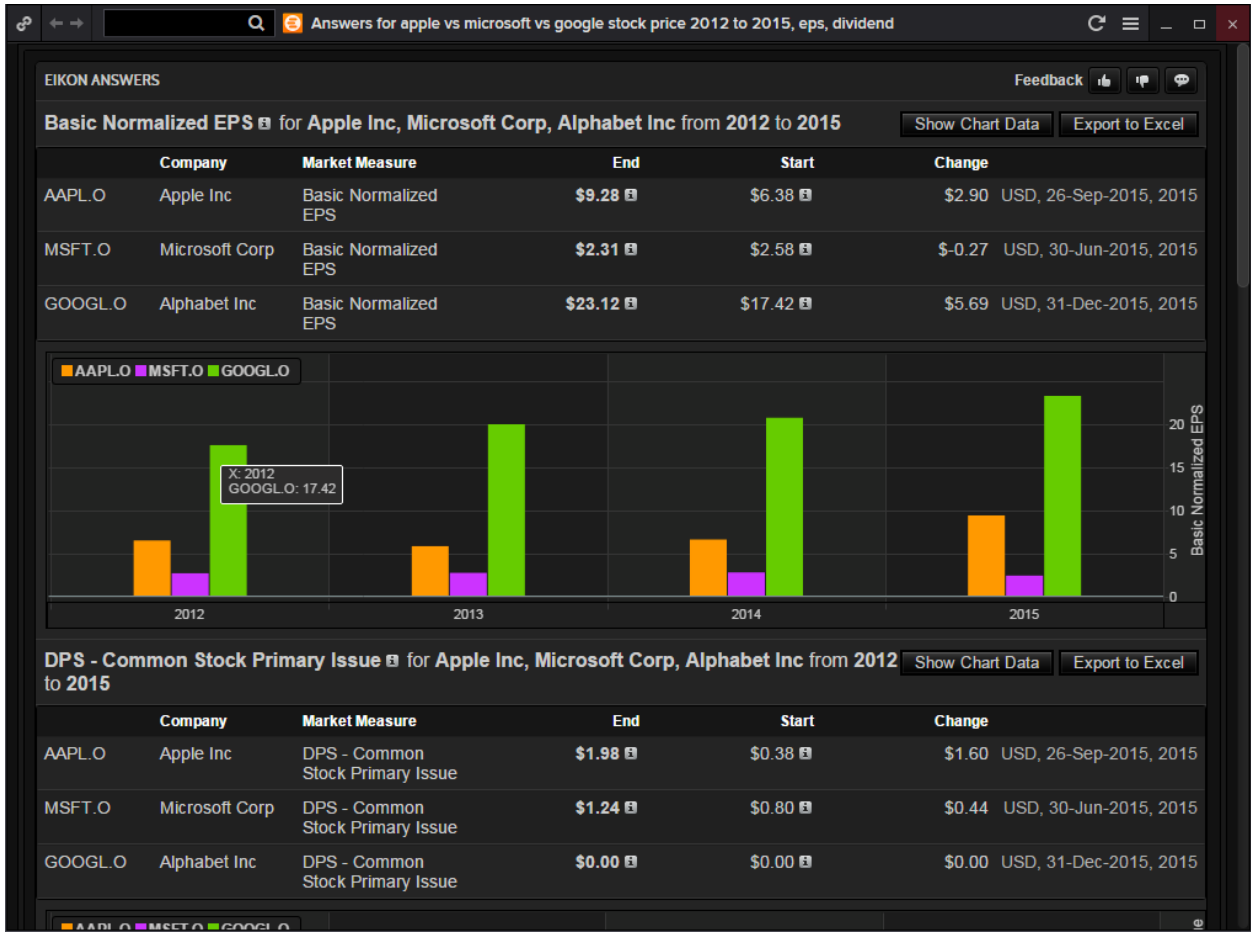

After scrolling down past the results, you would see the following option bar.

**Related Answers** Alphabet Inc Income Stat<br>Microsoft Corp Estimates More Information e Inc O Apple inc Overview | Apple ind<br>Overview | Alphabet Inc Estim es Overview | Microsoft Corp Overview | Microsoft Corp In nt Overview  $^{cm}$ 

Using these links, the Answer Application provides you with links to information or searches that it deems would aid you, thus creating an easy and quick way for you to search for correlated information without having to search for it again.

Further down the page are direct links to the company overview, futures and equity products available, as well as top news from the past day.

## <span id="page-11-0"></span>**Equity Offering Apps <IPO>**

#### **IPO Process**

In order to carry out an IPO, the following steps must be taken by a company.

1. Pitch: bankers from many firms will pitch themselves to become book runner roes

2. Kick-off meeting: meeting for everyone (company management, auditors, accountants, underwriting banks, lawyers etc) involved in the IPO to get together

- 3. The S-1 filing (For US only): SEC filing used by companies to register their securities with SEC
- 4. Pre-selling the offering: a pre-IPO analyst meeting
- 5. Roadshow: meet with investors and market the company for 1-2 weeks
- 6. Pricing meeting: decide on the final price of the deal based on the orders received
- 7. Allocation: the syndicate of banks will allocate shares to investors
- 8. Trading: the stock starts trading and the general public can now buy and sell shares.

#### **EIKON Application**

On Eikon, there is an app which would list all IPOs, and here, all IPOs two weeks forwards and historical IPOs can all be accessed.

On this page, you could specify the expected date of IPO, including the exchange and country that you are interested in. Specific sectors can also be viewed.

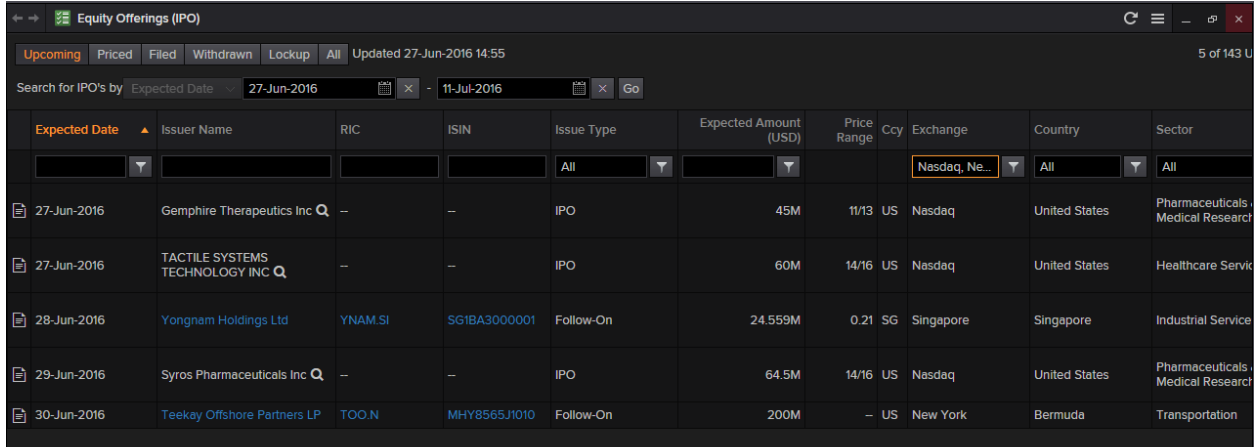

## <span id="page-12-0"></span>**Equity Speedguides**

Within the Quote app, there are speedguides which provide a menu based approach to searching for data. Here, main headings would allow you to navigate to other pages which could lead to further searches.

The speedguide for equity could be accessed through the following steps.

- 1. Press F4 to open the quote application
- 2. Search **<EQUITY>** and the following page will appear.

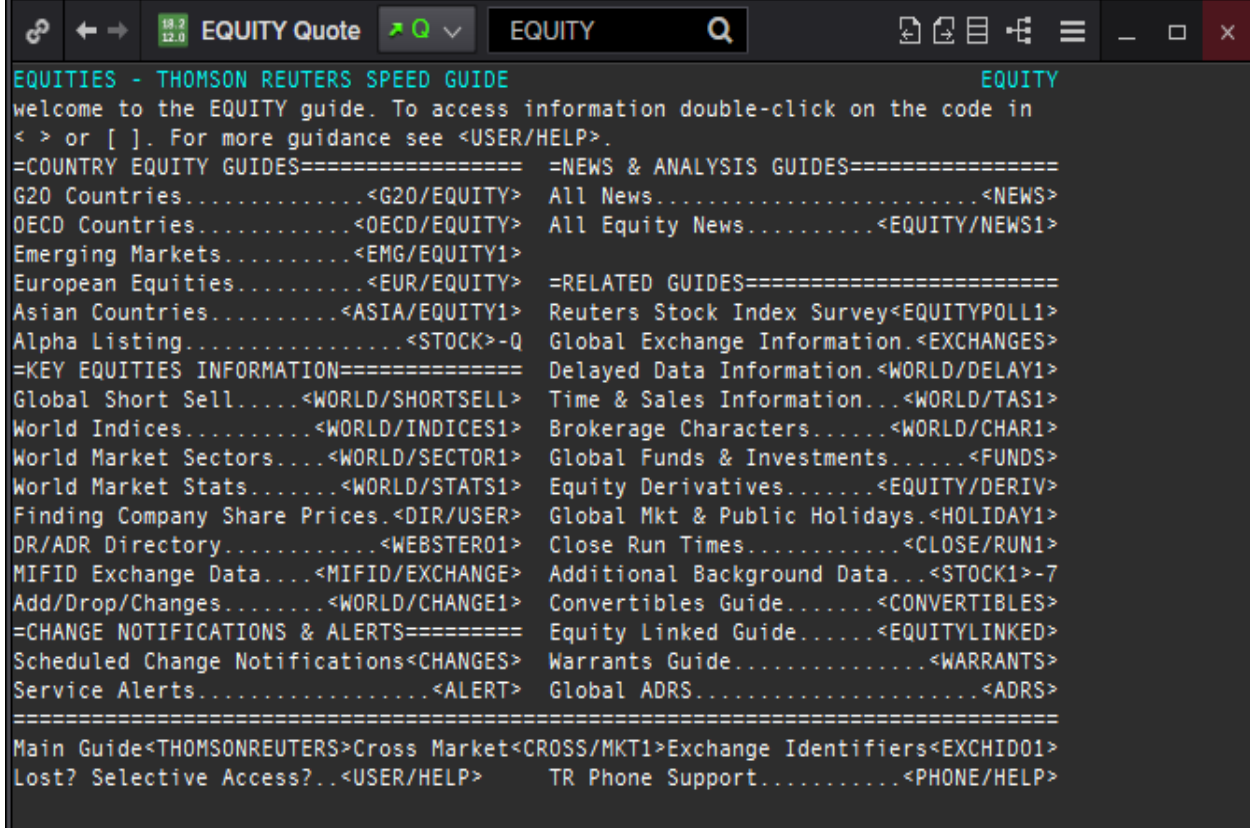

On this page, you could be linked to the different guides related to equity instruments such as the equity instruments of G20, OECD and Emerging markets.

Occasionally, you may be faced with having to scroll through different pages as the country you are searching for <XXXX/1> to <XXXX.2>

# <span id="page-13-0"></span>**3. Charting for Equities**

## <span id="page-13-1"></span>**Basic Charting**

In order to plot the basic chart of an equity's price, there are 2 ways to do so.

1. Use the Chart App

Press F10 to open the Chart app. Subsequently, enter the RIC or search for the company's name in order to plot the price of the chart.

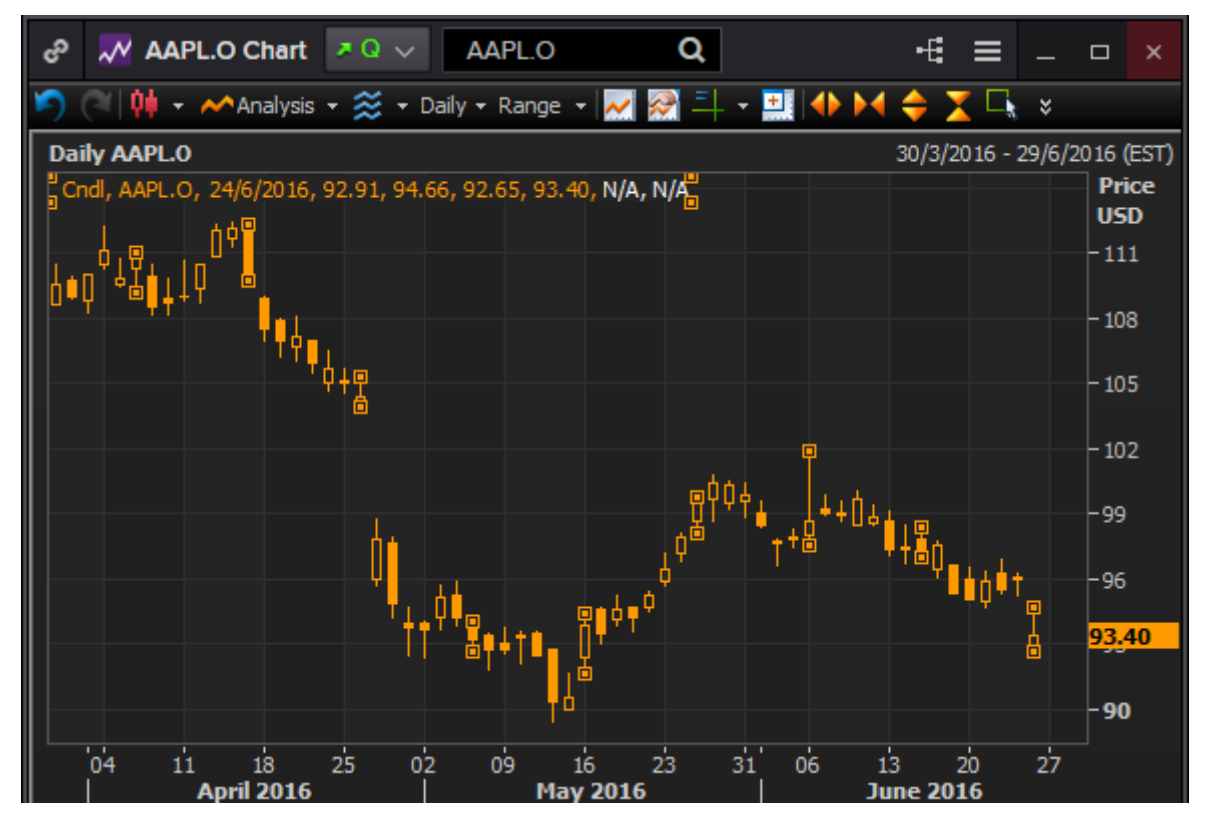

2. In the Company Overview page, select "Price and Charts" for a chart representation of the equity

## <span id="page-13-2"></span>**Some Common Technical Analysis**

There are certain technical analyses for Equities

- Simple Moving Average
- Bollinger Bands
- Volume
- Relative Performance
- Rebasing

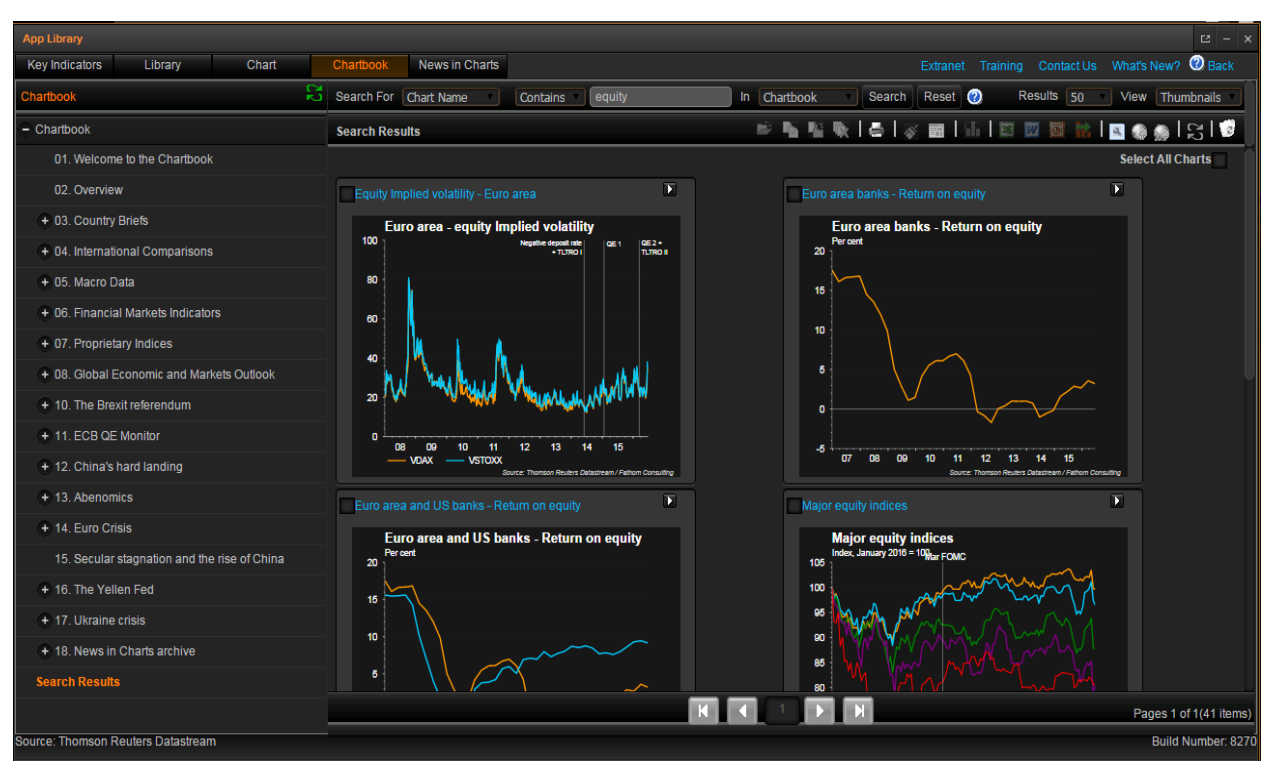

## <span id="page-14-0"></span>**Pre-defined Charts in the Chart Application**

Within the DataStream Chart Library application in Eikon, there are some pre-defined charts which could be useful for you when charting economic indicators as well as different types of equity instruments.

In order to access this page, you would type <DSCHART> in the Eikon Toolbar and click on the "Chartbook" tab at the top. This would lead you to the page of chart templates which you can use and modify for your usage.

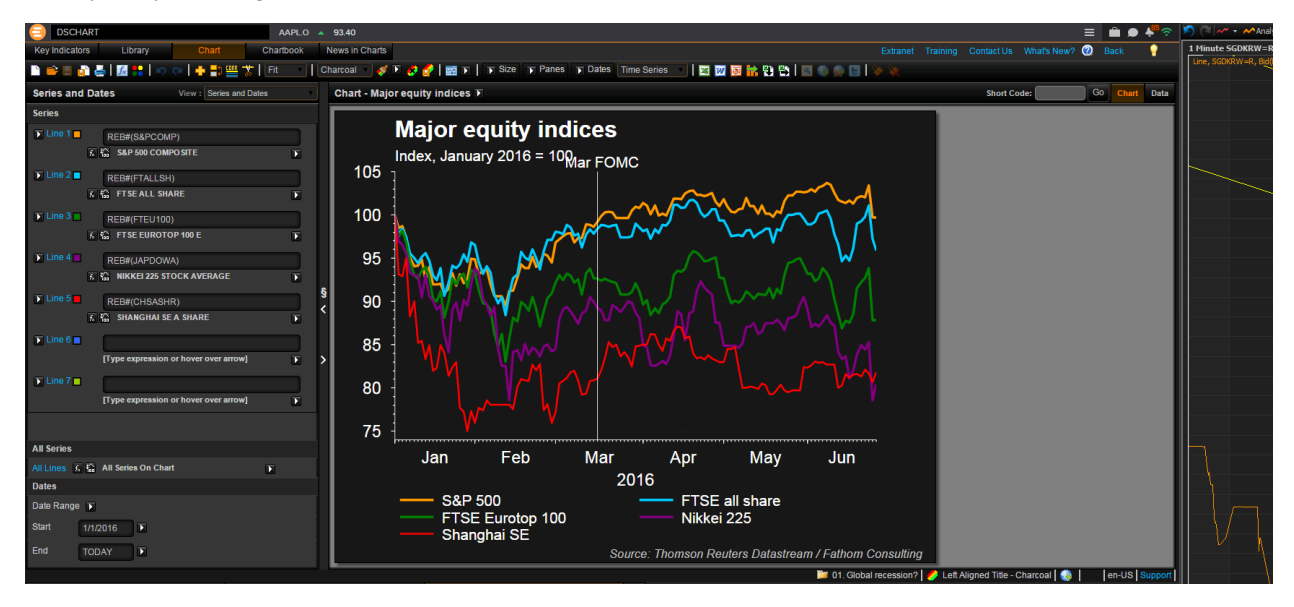

## <span id="page-15-0"></span>**4. Country Overview**

Before investing in an equity, some investors may conduct a simple research about the Country of Exchange. In order to do so, there is a straightforward way to obtain a wholesome view of the country's financial status.

Through the country overview page, you could obtain

- 1. Country's Currency and Equity Index
- 2. Issuer Ratings
- 3. Key News and Events
- 4. Financial Markets
- 5. Central Bank
- 6. Amount of Debt
- 7. Key Economics
- 8. Comparison with other Countries
- 9. Key Information about Leadership in the Country

In order to open the country overview for any one country, simply search the country's name in the Eikon Toolbar. E.g. Search for "Singapore"

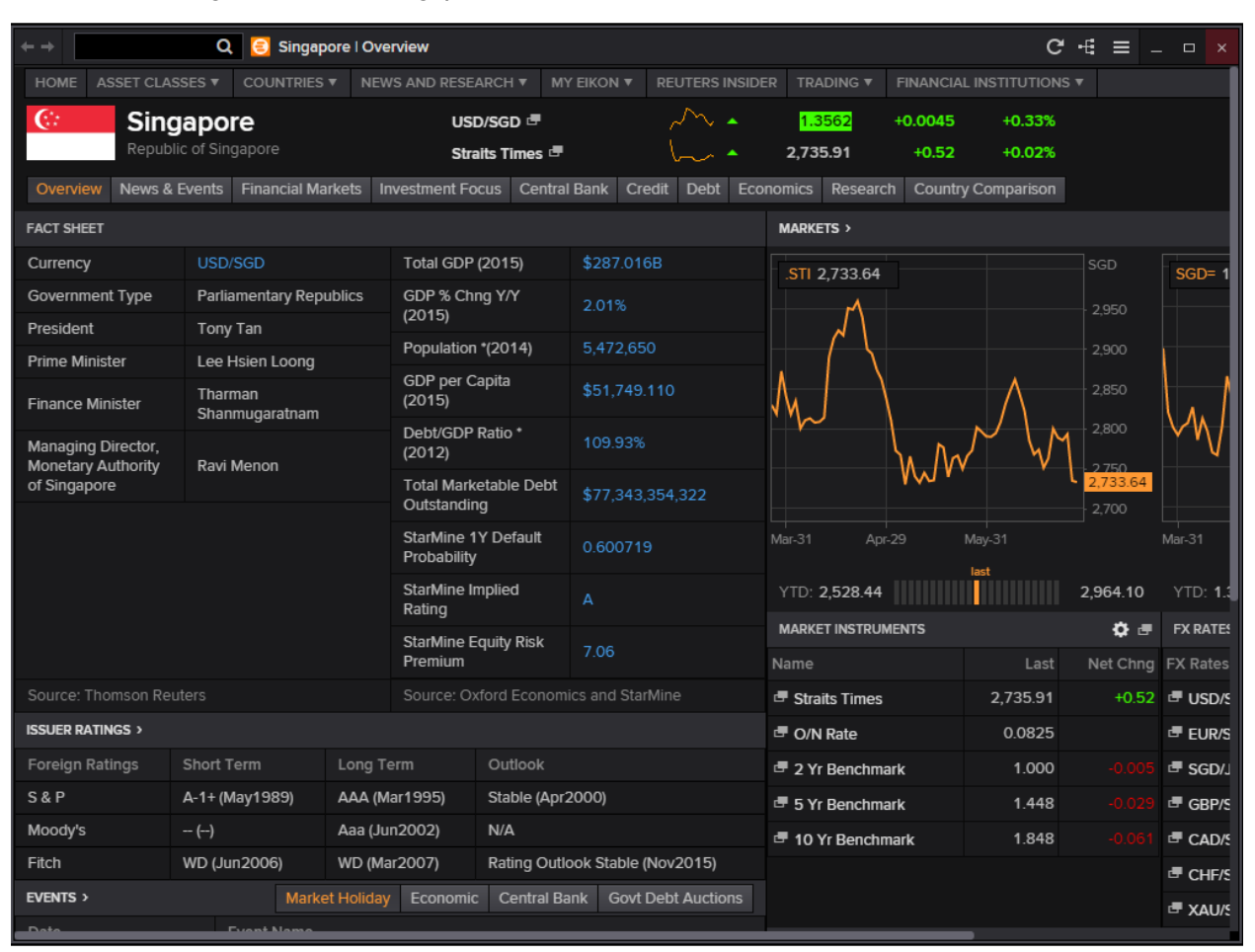

## <span id="page-16-0"></span>**5. Company Overview**

### <span id="page-16-1"></span>**Overview**

The Company Overview page in Eikon provides access to fundamentals, estimates, research, events, significant developments and background information on companies. It gives a comprehensive overview of a stock in order for users to determine its health and the overall state of the equity instrument.

For the purpose of discussion, we have chosen to use Apple (AAPL.O) for discussion. Type the company name or ticker into the Search box and select from the Auto suggest options presented to you. (E.g. Apple or AAPL.O)

From the overview page, the following pages can be accessed,

- 1. Summary about the instrument
- 2. Stock Valuation
- 3. Fundamentals
- 4. Trading
- 5. Private Equity
- 6. Takeover Defence
- 7. Information about Officers

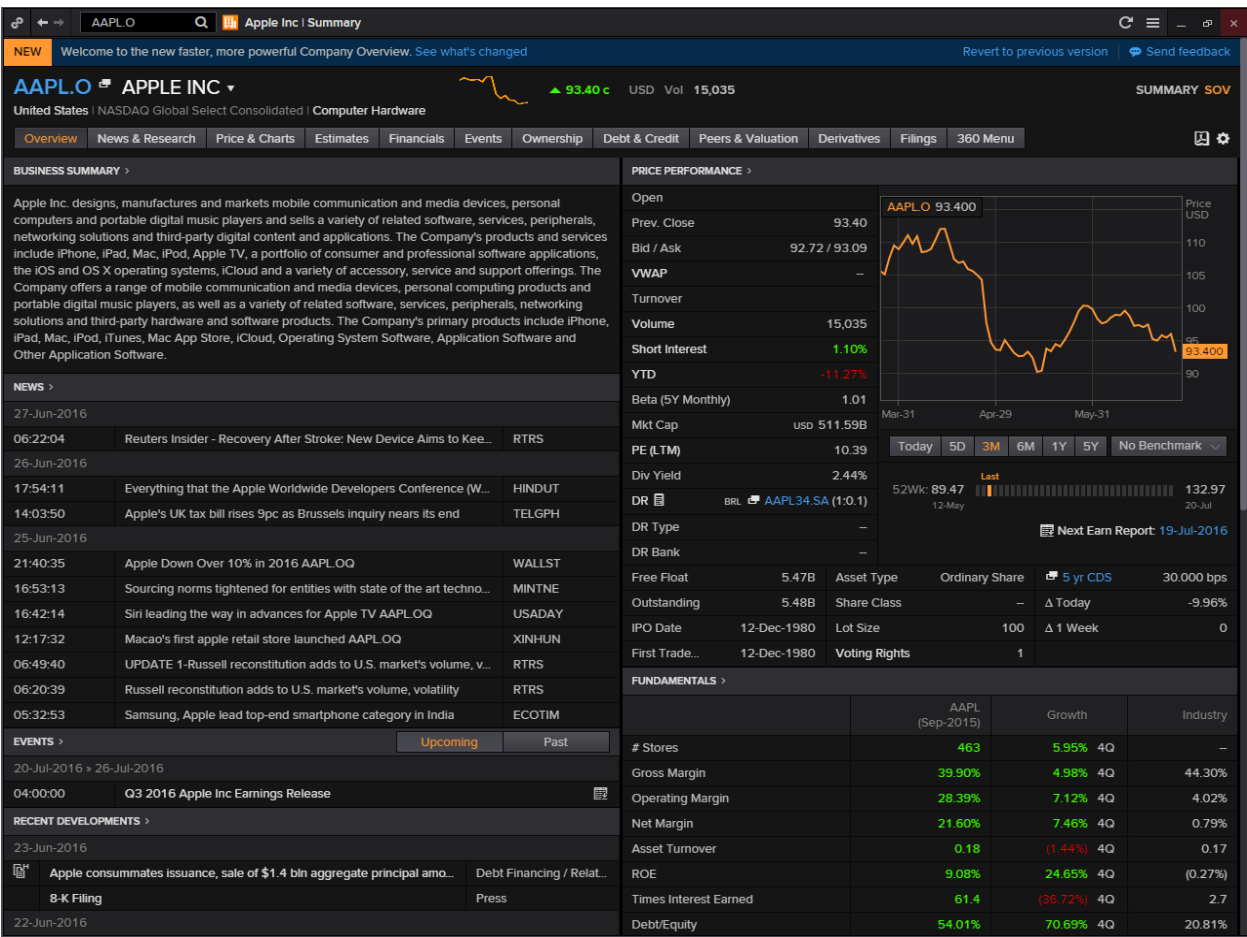

### <span id="page-17-0"></span>**News and Research**

Within the Company Overview Page, the "News and Research" tab would provide users with a list of news from the past few days that relates to the equity you are searching on.

On the right hand column, Eikon has generated a Most Read list that would allow you to screen through the different headlines that others found important or interesting.

Within the News and Research tab, you could access the following information

- 1. Company News
- 2. My View
- 3. Social Media Monitor
- 4. Sector News
- 5. Reuters Investor Brief
- 6. Company Research

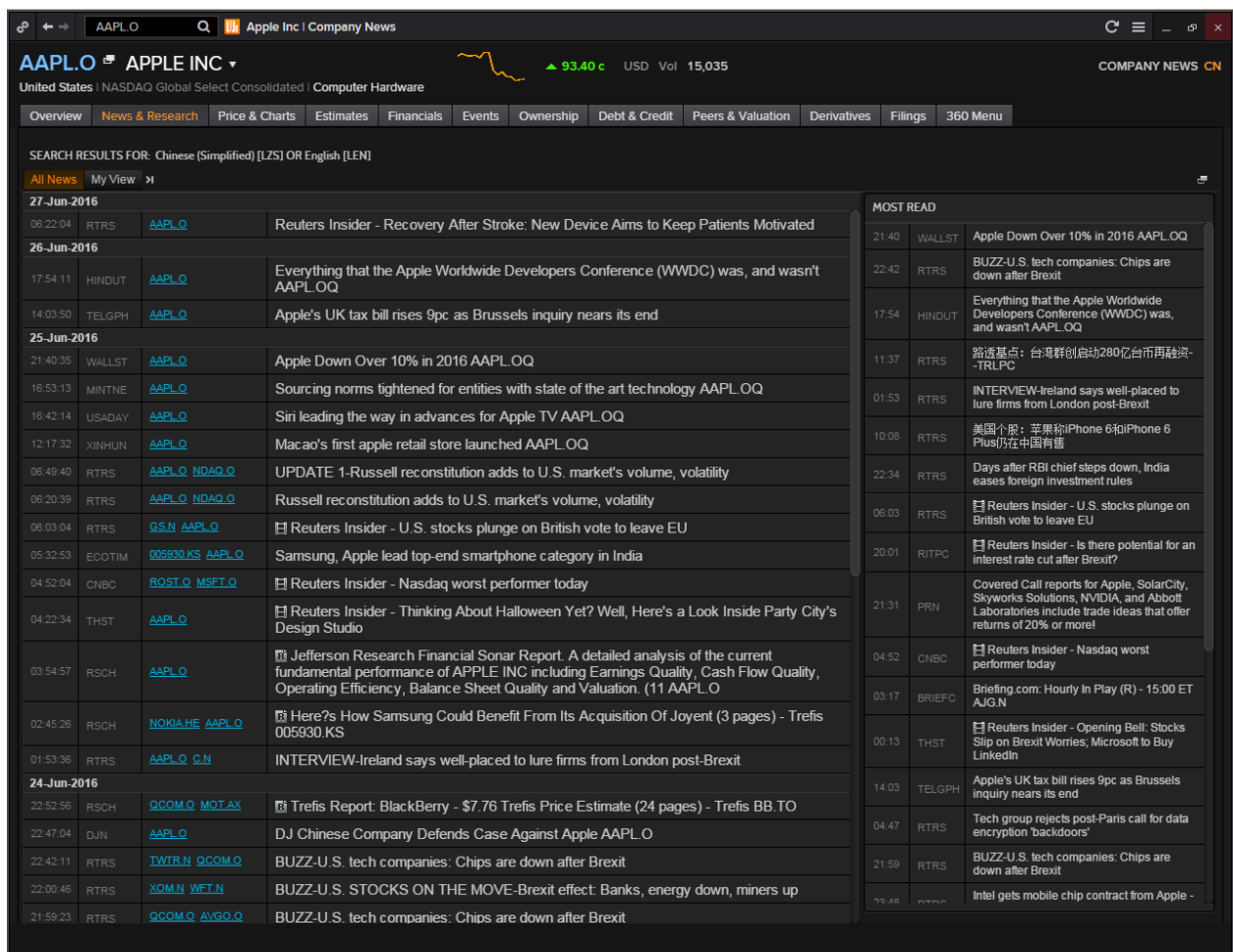

Going to the "My Views" tab would allow you to add specific news sections that you wish to search on based on companies, markets, business sectors, geographies etc.

Clicking on the  $\blacksquare$  logo would allow you to search individual news that you wish to find, or to search news based on a specific time on a date. This would allow you to search on events or news that make have caused significant movements in stock prices at that time.

## <span id="page-18-0"></span>**Price and Charts**

The next tab is for information about "Prices and Charts"

- 1. Time and Sales
- 2. Autex Liquidity: Indicates the market liquidity by connecting traders to those on the bid/ask side
- 3. Quote History
- 4. Price Performance
- 5. Price Momentum Model
- 6. All Quotes
- 7. Short Interest: Quantity of active short positions
- 8. VWAP: volume weighted average price
- 9. 10B-18: Based on SEC Rule 10B-18 which allows companies to repurchase stocks subject to conditions
- 10. Chart
- 11. Chart Studies

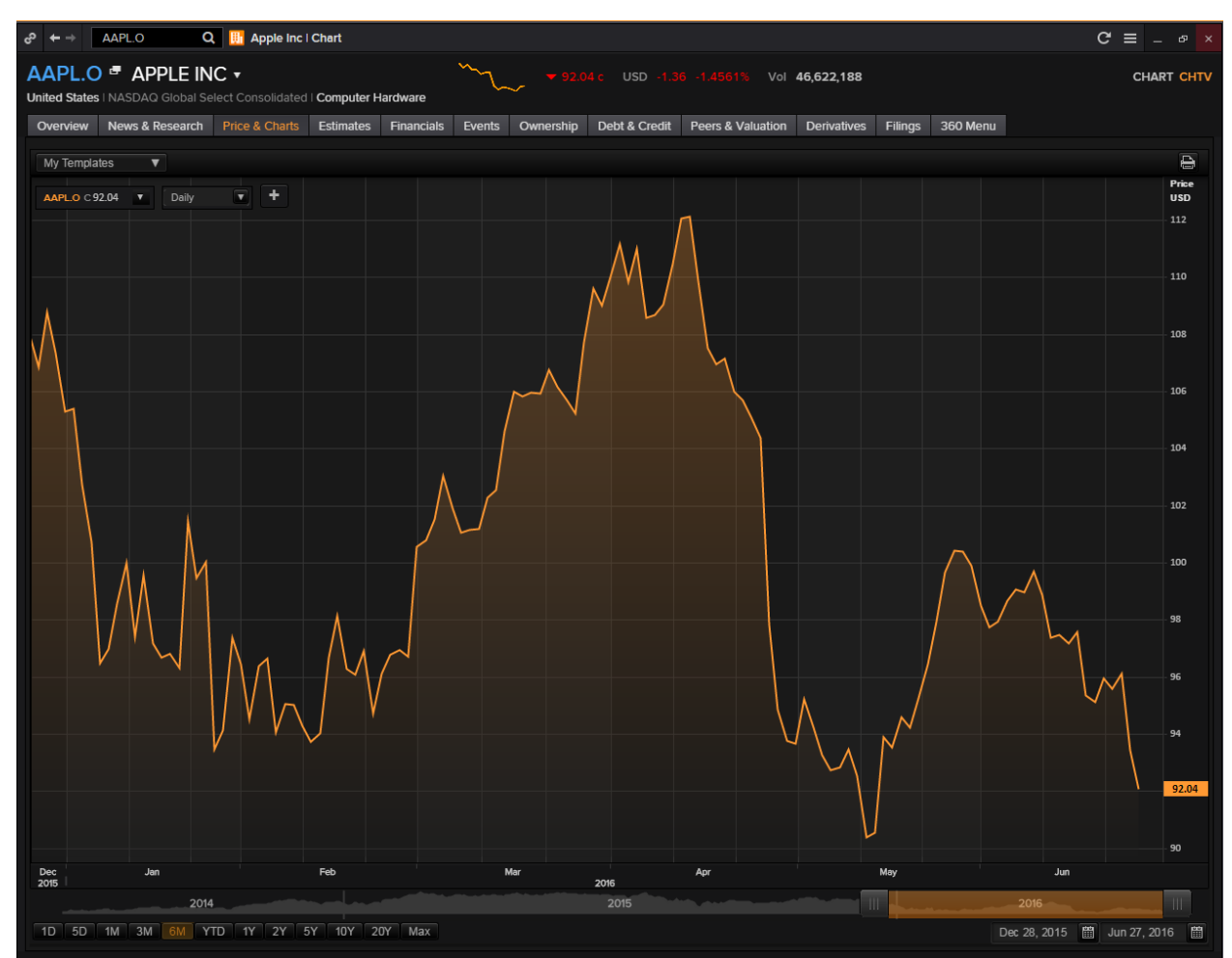

By clicking on the small "+" next to the frequency on the chart, you are able to add in other price series, spreads and ratios, technical analysis, economic indicators, fundamental data, estimates and mark out key events. It is similar to the F10 chart function.

## <span id="page-19-0"></span>**Estimates**

The "Estimates" tab on Eikon provides users with different estimates about a company.

- 1. Statement View
- 2. Detailed Estimates
- 3. Recommendations and Target Price
- 4. Historical Surprise
- 5. Guidance Summary
- 6. Top Analysis
- 7. Analyst Revisions Model
- 8. Interactive Income Statement

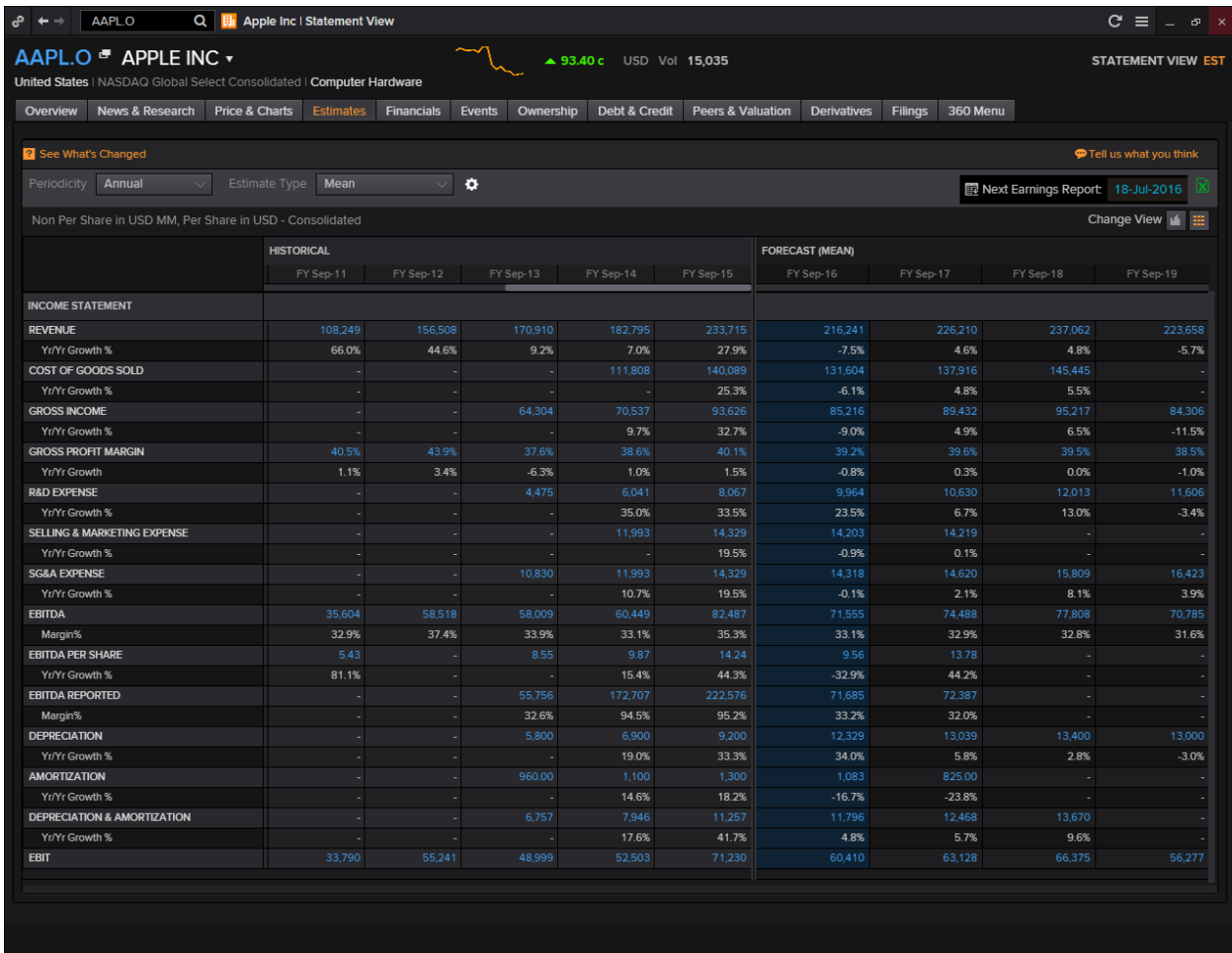

From the Statement Views page, you can get historical data for the past 5 years and it may feature data for the next three years as well.

Under the Recommendations page, you can find the analyst's recommendations for the company. From here, you can consider their suggestions when deciding on your trade.

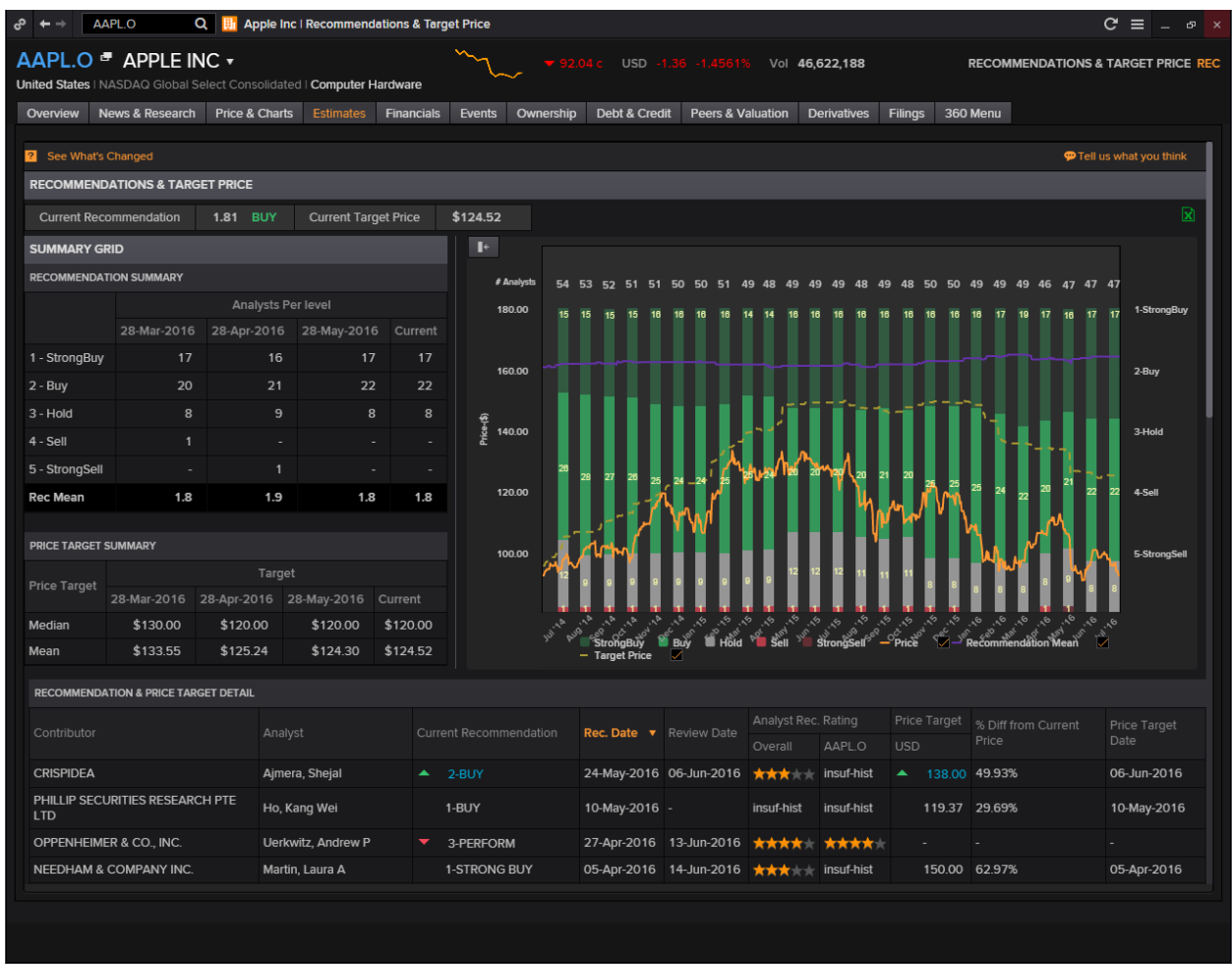

The research team in Eikon contacts analysts to ask them about their opinion about a stock, subsequently, they would assign a number (1: Strong buy to 5: Strong sell) to their recommendations, and subsequently find the average which would stand for their recommendation on whether to buy or sell the stock.

For example, here, analysts in general believe you should buy into Apple.

## <span id="page-21-0"></span>**Financials**

The "Financials" page is good for users who is interested about the Fundamentals of the company. From here, the following information is available.

- 1. Financial Statements (Income Statement, Balance Sheet and Cash Flow)
- 2. Operating Metrics
- 3. Segments
- 4. Major Customers
- 5. Ratios Key Metrics
- 6. Ratios Overview
- 7. Ratios Profit/Value/Risk
- 8. Earnings Quality

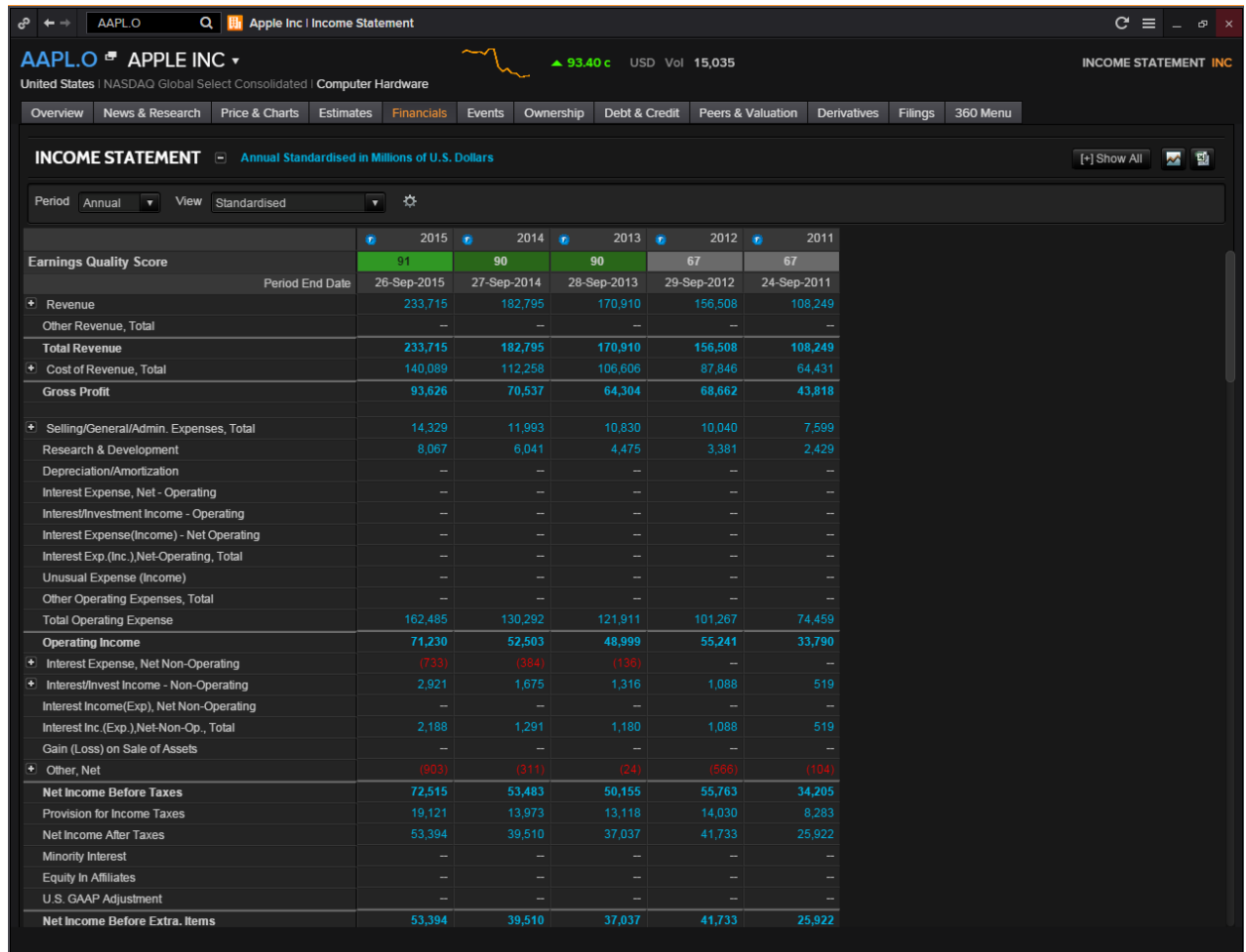

On the Ratios – Overview, you can find all kinds of ratios relating to information extracted from the accounting statements.

Segments would provide you the information about the different business segments of the company and the respective revenue for each segments. Note that different segments may belong to different industries.

## <span id="page-22-0"></span>**Events**

The "Events" page is useful for users to monitor the occurrence of certain events that may impact the price of the equity. These events include, corporate announcements, or dividend related dates. Information available include:

- 1. Corporate Events
- 2. Company Deals
- 3. Corporate Actions Calendar
- 4, Capital Change Overview
- 5. Capital Change Event Detail
- 6. Dividend Overview
- 7. Dividend Payment Detail

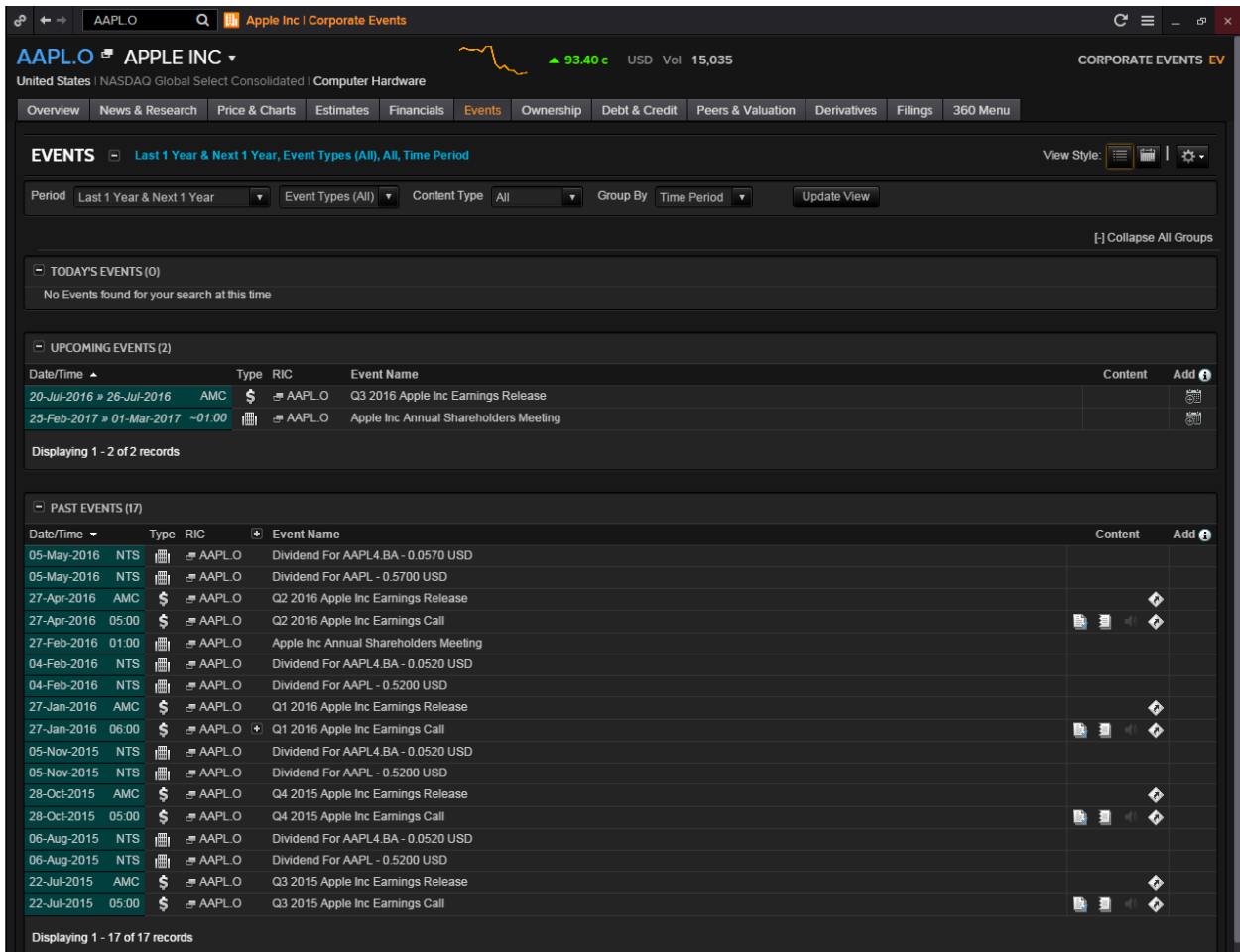

## <span id="page-23-0"></span>**Ownership**

Ownership data shows a company's shareholder list, sometimes it reflects the company's economy and governmental background.

- 1. Ownership Summary
- 2. Shareholders Report
- 3. Shareholders History Report
- 4. Fund Ownership Summary
- 5. Fund Shareholders Report and History Report
- 6. Insider/Stakeholder
- 7. Smart Holdings Model
- 8. Equity Holdings
- 9. Private Equity Holdings

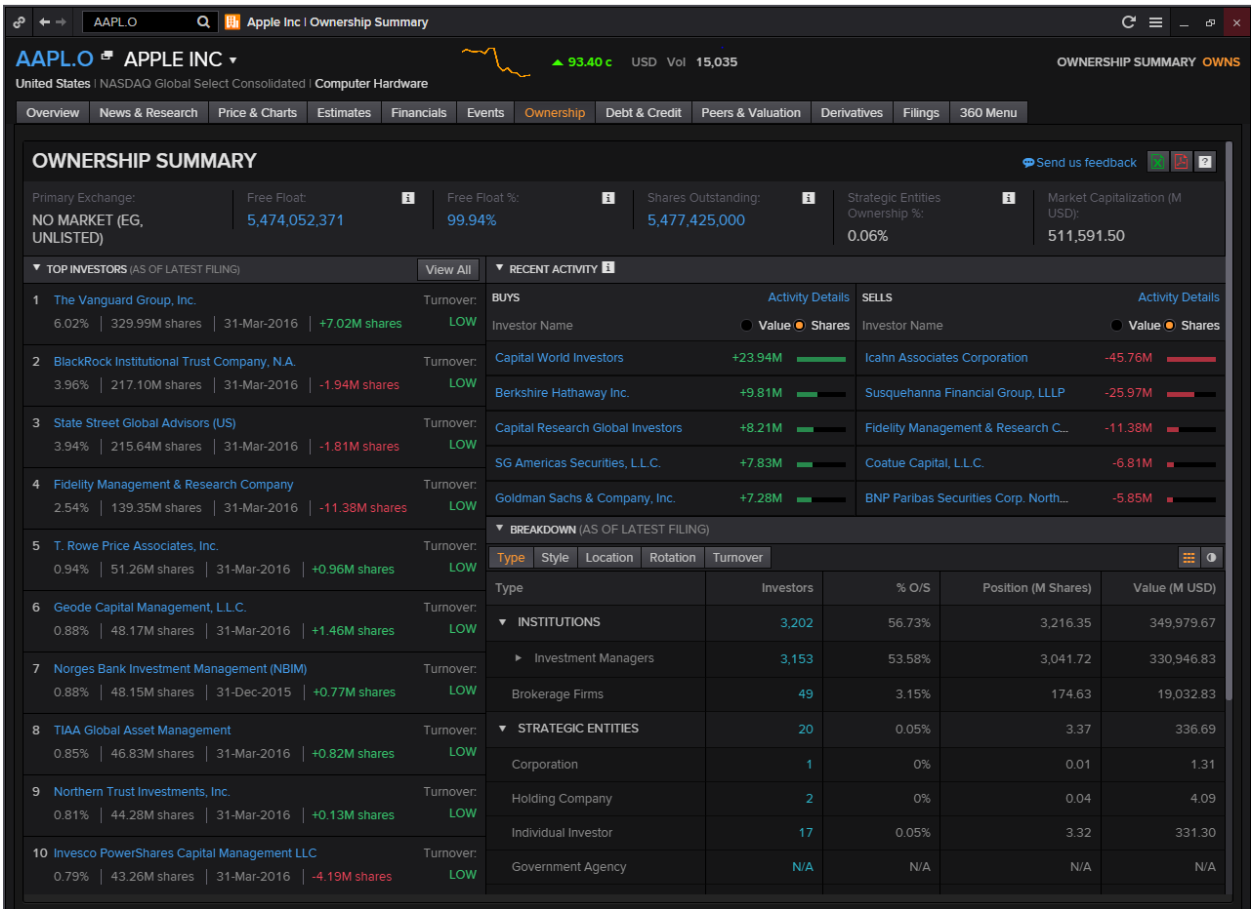

Hovering over any name in the list of investors would cause this icon  $\mathbb{M}$  to pop up.

Pressing on this button would allow you to generate a visual overview of the historical holdings of this stock by this specific investor. Also, the top 10 Holdings of the company would be displayed in the form of a pie chart.

## <span id="page-24-0"></span>**Debt and Credit**

As the name suggests, this page allows users to have a more in-depth view on the debt structure of the company as well as its credit risk. The list of Credit Default swaps available for the company can also be found.

- 1. Debt Structure
- 2. Issuer Curve and Ratings
- 3. Exchangeables and CNVs
- 4. CDS Overview
- 5. CDS All Quotes
- 6. CDS Charts
- 7. CDS Calculator
- 8. Combined Credit Risk
- 9. Text Mining Credit Risk
- 10. Structural Credit Risk
- 11. Smart Ratios Credit Risk

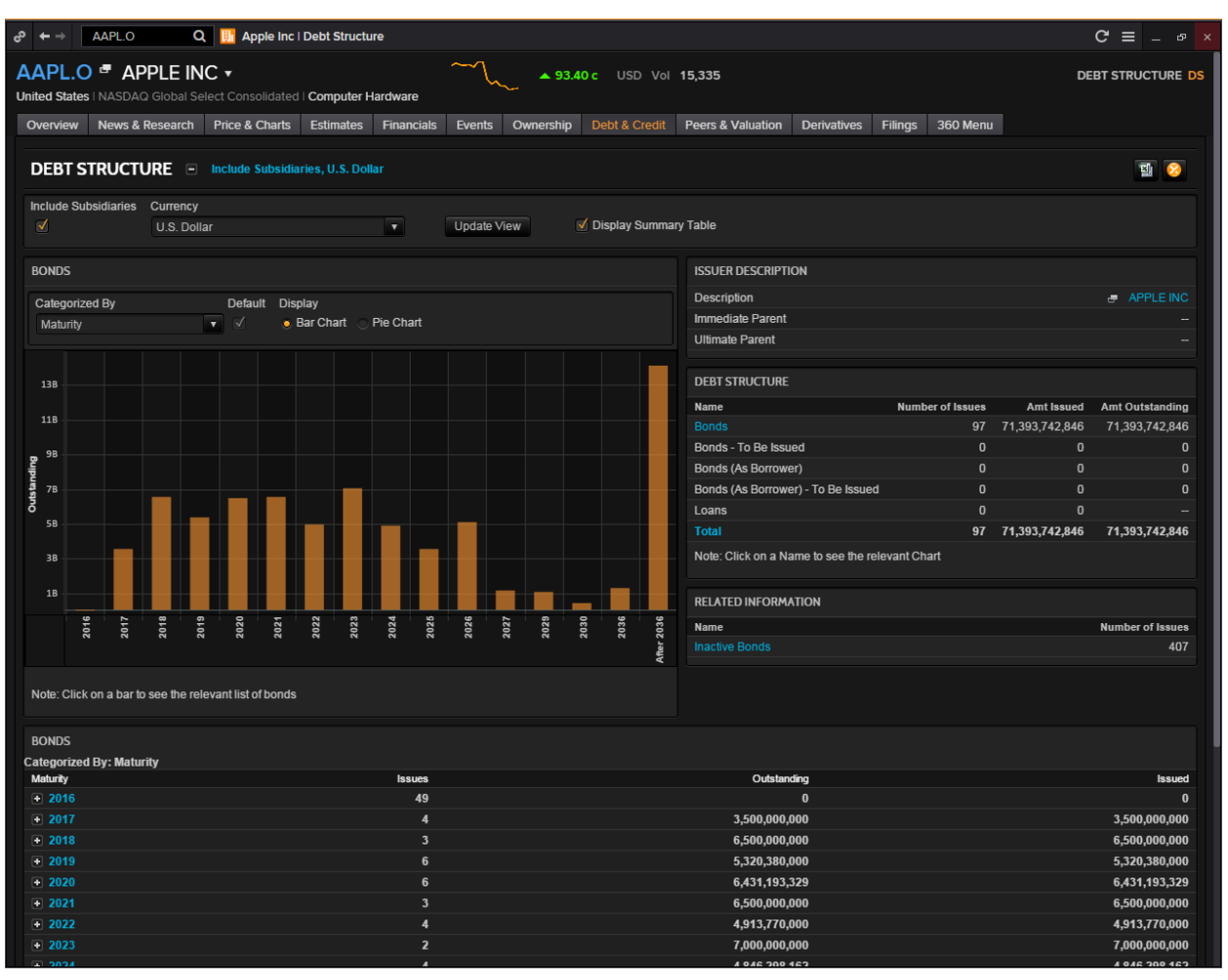

## <span id="page-25-0"></span>**Peer and Valuation**

One good way to analyse a company other than through fundamental analysis is to do peer comparison with other similar stocks in the market.

- 1. Peer Analysis
- 2. Sector Competitors
- 3. Index Competitors
- 4. Stock Comparison
- 5. Value Chains
- 6. Relative Valuation Model
- 7. Relative Valuation
- 8. Intrinsic Valuation
- 9. Value momentum
- 10. Price Target Builder
- 11. Combined Alpha Model

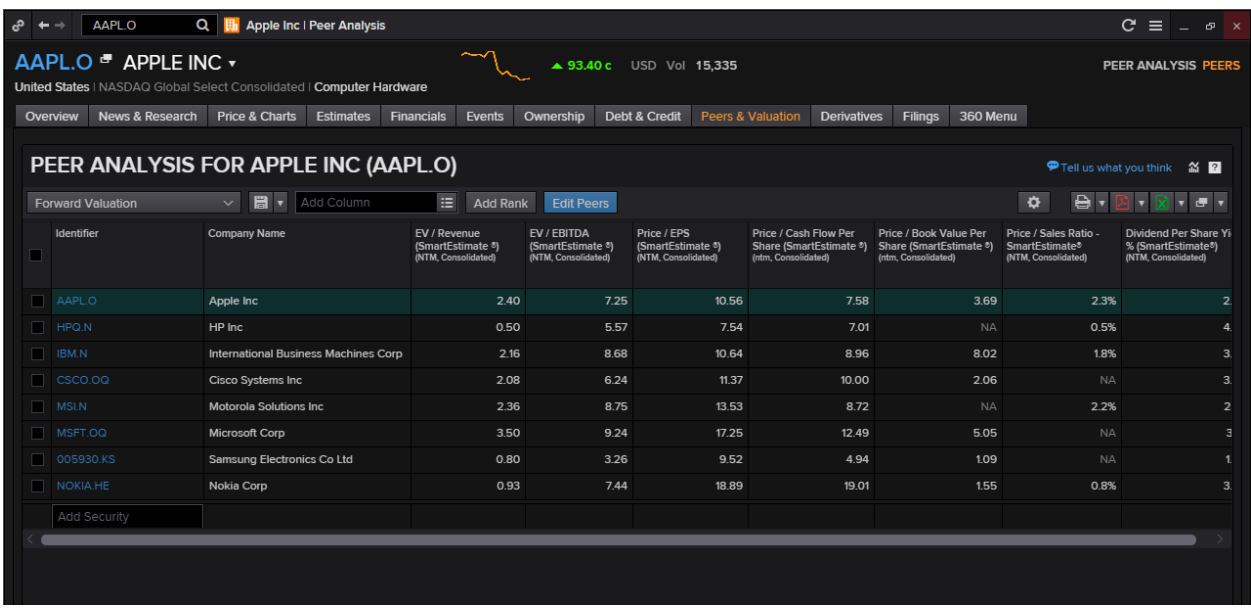

As shown in the screenshot above of the peer analysis for Apple, a list of similar equity instruments and their respective data will be displayed in data form.

Should you have a preferred list of peers, you could always click the "Edit Peers" button in blue to choose your own comp set. Alternatively, you could type the name or RIC of the equity in the "Add Security option offered at the bottom of the page.

## <span id="page-26-0"></span>**Derivatives**

There are a few equity derivates that are tradable, but people generally purchase options and futures on equities.

Thus, in Eikon, we have provided a list of the most traded options for your perusal. Similarly, a more detailed list of futures and warrants available.

- 1. Most Traded Options
- 2. Options
- 3. All Futures
- 4. Warrant Overview

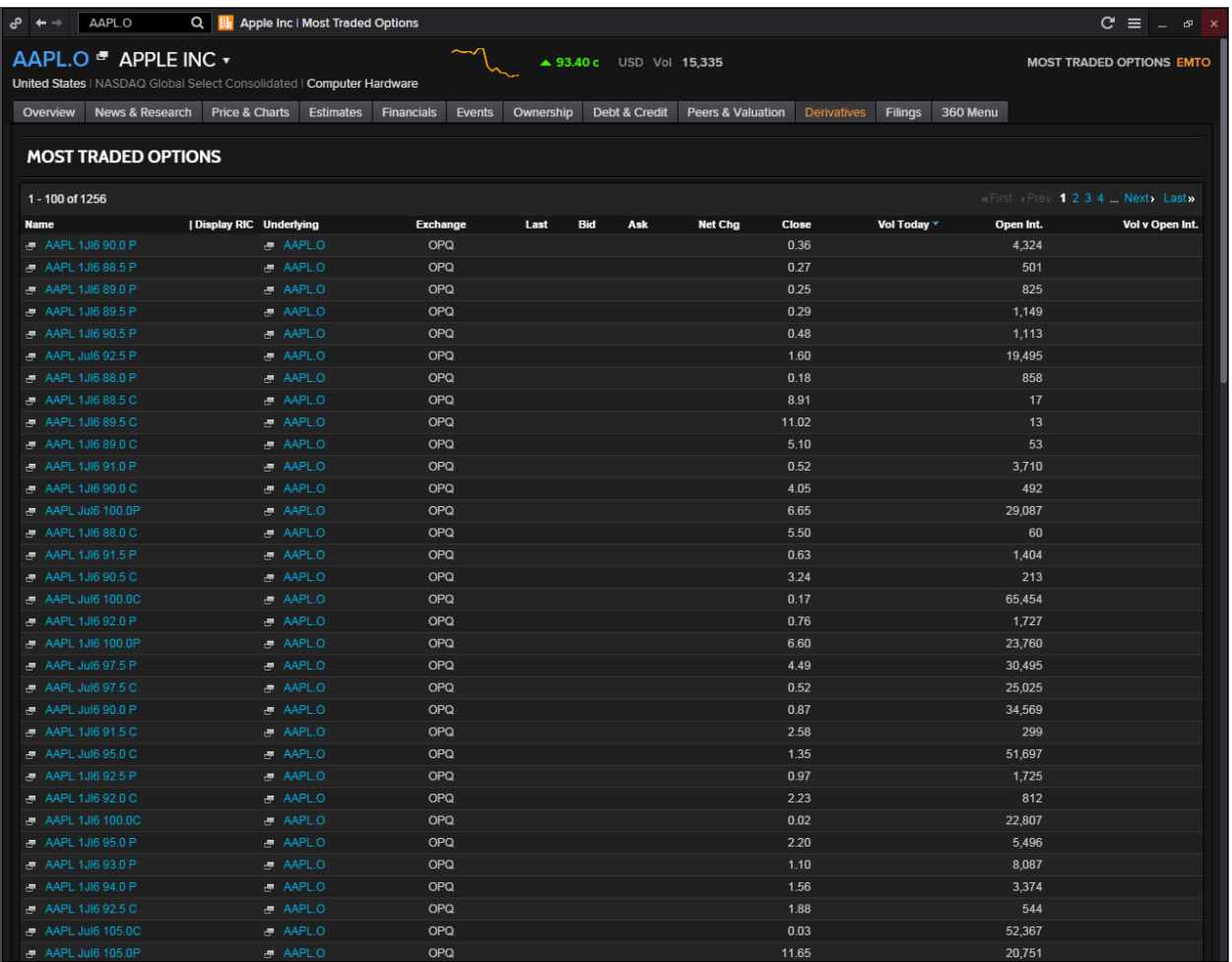

While you may heard of options and futures, warrants is also a type of derivative available on the market.

Similar to options, a warrant confers a right for you to buy and sell an instrument. This may prompt you to categorise options and warrants as the same thing. However, there are a few key differences. Warrants are usually issued by the company and are traded OTC more than in an exchange. When an investor exercises their warrant, they are issued a newly issued stock instead of an outstanding one. Lastly, the expiry of a warrant is much longer than an option and often come in tenors lastly up to a few years rather than just a few months.

## <span id="page-27-0"></span>**Filings**

The "Filings" tab is just a one stop place for you to refer to recent company filings by the company such as their Form 8-K etc.

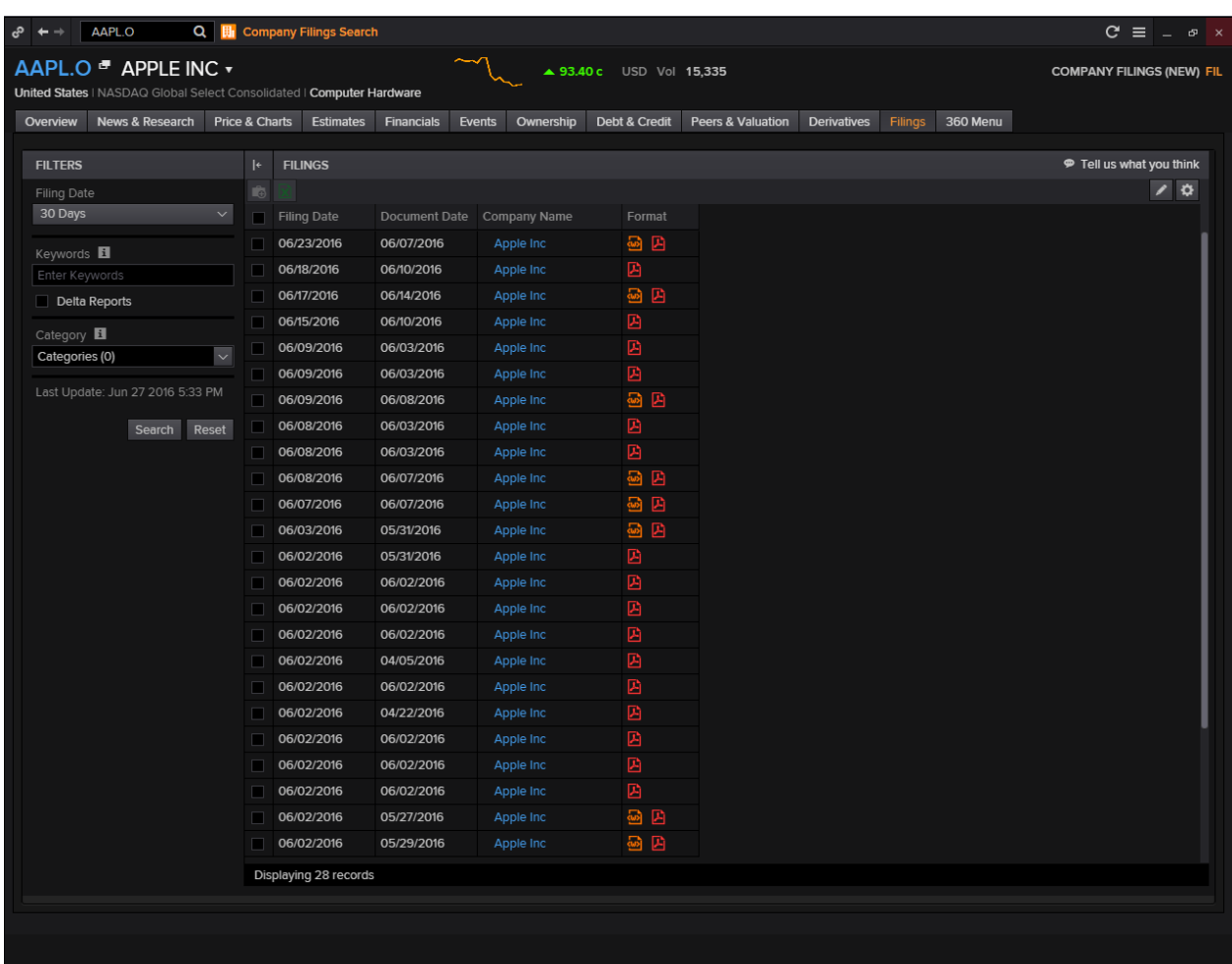

# <span id="page-28-0"></span>**6. STARMINE Models**

## <span id="page-28-1"></span>**Overview**

STARMINE models provide quantitative modelling and derived outputs, with unique value-add analytics and predictive financial modelling that help you make investment decisions.

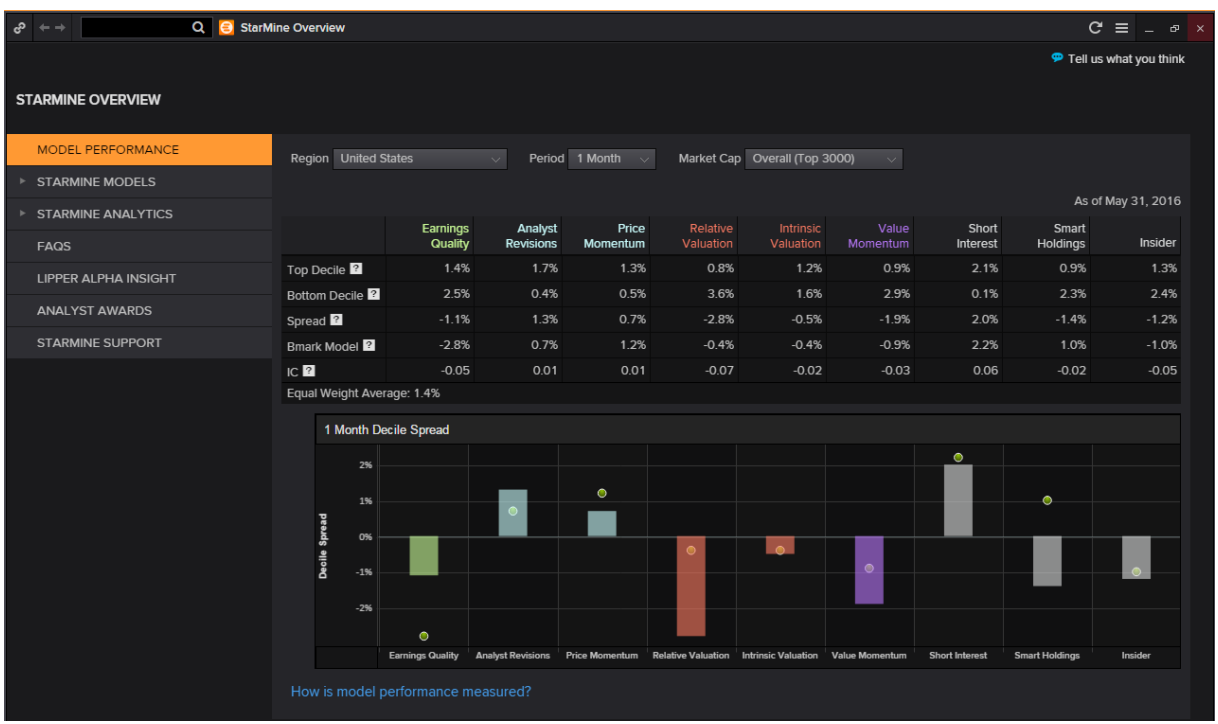

In the Eikon Toolbar, enter **<STARMINE>** and hit enter in order to pull up the above page. From this page, you are able to view the overall model performance of STARMINE's predictions so far.

STARMINE uses two measures of stock selection. Firstly, a decile spread is used to analyse the model scores on the last trading day of the month and create two equally weighted portfolio based on these score. They then hold these stocks until the end of the holding period and they subsequently rebalance, ignoring transaction treads. They also utilise a global score in order to evaluate global performance, a region=relative score to examine performance in a region.

In this manual, we will briefly look at the following models.

- 1. Price Momentum Model
- 2. Analyst Revision Model
- 3. Earnings Quality
- 4. Relative Valuation
- 5. Intrinsic Valuation
- 6. Value Momentum
- 7. Credit Risk Combined Model

For every model covered, a detailed description would be provided, followed by an explanation and demonstration using Apple's equity.

## <span id="page-29-0"></span>**How to Use StarMine Models?**

In order to obtain results for any of the StarMine models, one should first navigate to the home page of the focus company (equity instrument first).

For example, we are searching for the StarMine models for the Apple Equity (AAPL.O).

1. In the Eikon Toolbar, search for the equity instrument you wish to view. (e.g. AAPL.O)

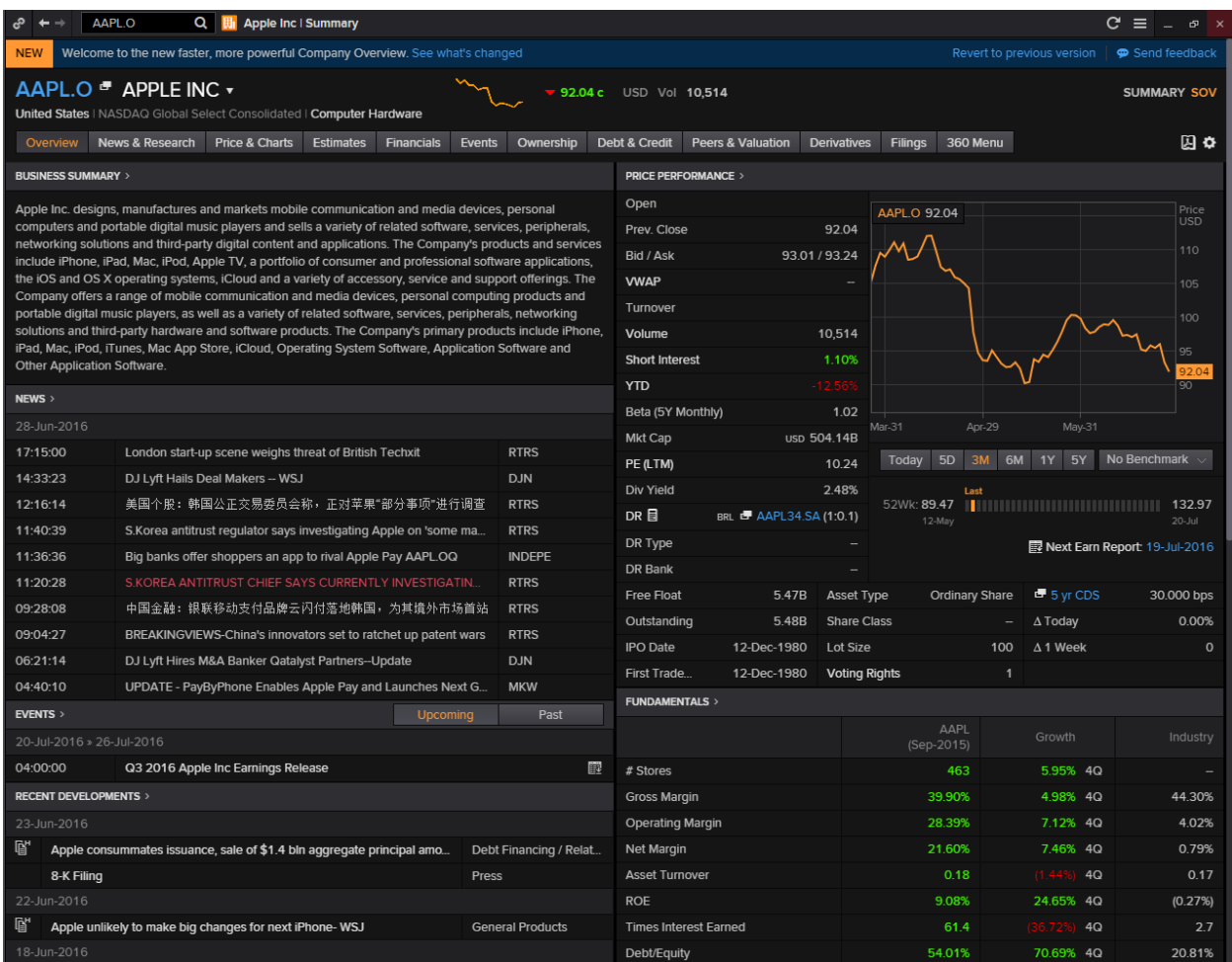

Here is where to find each model to be discussed:

- 1. Price Momentum Model Prices and Charts
- 2. Analyst Revision Model Estimates
- 3. Earnings Quality Financials
- 4. Relative Valuation Peers and Valuation
- 5. Intrinsic Valuation Peers and Valuation
- 6. Value Momentum Peers and Valuation
- 7. Credit Risk Combined Model Debt and Credit

## <span id="page-30-0"></span>**Price Momentum Model**

#### **Overview**

StarMine's Price Momentum Model is a percentile ranking of stocks based on recent historical price performance. The stock ranking scores are on a scale from one to a hundred (1-100). The model is highly predictive of relative price movement and is effective across stocks in each category, investment style, and market sector.

#### **Long Term Component**

The Long Term component exploits the tendency of stocks with strong performance over the past 6-12 months to continue to outperform going forward.

It compares the average daily closing price over the last six months to that over the last 12 months, rewarding stocks whose prices have increased over the last year.

This component is normalized by the trailing 12-month volatility, as measured by the standard deviation of the last 12 monthly price changes. This adjustment amplifies scores for stocks whose price changes were achieved in steady moves and moderates scores for those whose changes were inconsistent or the result of sharp jumps.

#### **Mid Term Component**

The Mid Term component compares the average daily closing price over the last ten trading days to that over the last three months, rewarding stocks whose 10-day average is greater than their 3-month average.

The Mid Term component is normalized by volatility, using an exponentially weighted moving average of daily returns over the last year.

#### **Short Term Component**

The Short Term component compares the most recent closing price to the average daily closing price over the last ten trading days. This component captures the phenomenon that, at short-term horizons, there is negative auto-correlation in returns - the biggest winners over the last week tend to be losers in the following week or so.

The Short Term component rewards stocks whose prices have decreased over the last ten days. It is normalized by volatility, using an exponentially weighted moving average of daily returns over the last year.

#### **Industry Component**

The Industry component captures the power of price momentum at the industry level. Namely, industries that have outperformed over the last 1-2 months tend to continue to outperform. The model ranks stocks on the basis of the average price change of its industry/region peers over the last month.

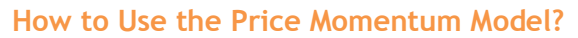

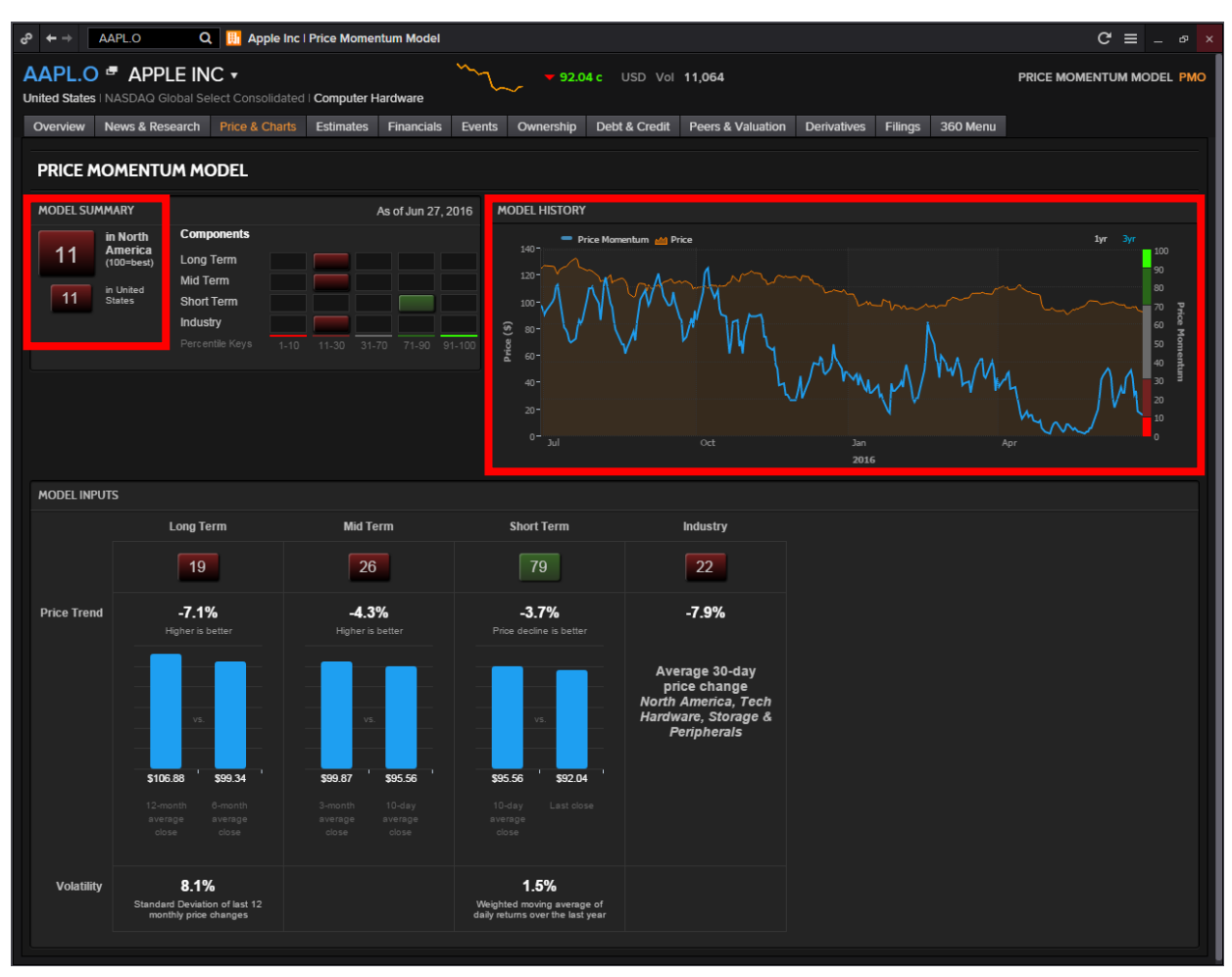

When you click on the "Price Momentum Model" option under the "Prices and Charts" tab, the above page would load.

There are a few things to note from the above page.

Firstly, the **Model Summary.**

In the Model Summary, there is a "11" which is highlighted in red. What this figure means is that across all the components, the equity beat 11 percentile of its peers, here in comparison to "North America" and "United States"

#### Secondly, the **Model History.**

In the Model History, there is a chart providing the past performance of the price momentum model and the trading price of the equity instrument. The blue line on the chart represents the price momentum predicted by the model against the actual trading price, which is represented by the orange line.

An important thing to note is the colour bar located at the far right of the chart. The different colours of this bar which coincides with the figures in the Model Summary indicate whether the recommendation is Strong Sell, Strong Buy or anything in between.

Bright Red (0-10): Strong Sell Dull Red (10-30): Sell Grey (30-70): Hold Dark Green (70-90): Buy Bright Green (90-100): Strong Buy

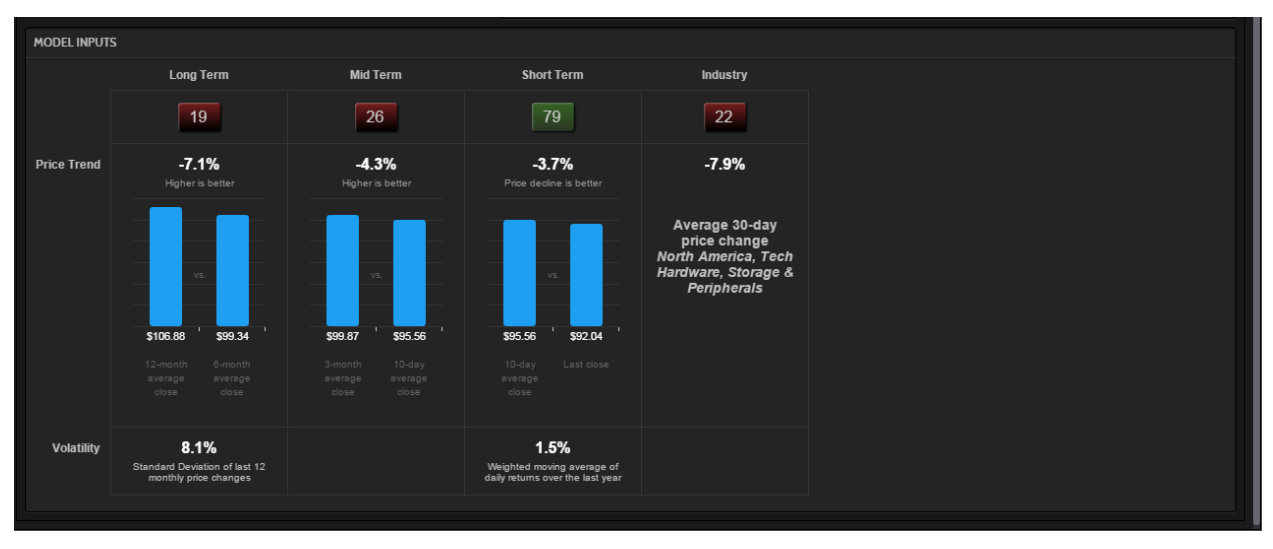

Thirdly, at the bottom of the page, there is a section about **Model Input.**

Here, several charts which show the breakdown of the different components, the Long, Mid, Short Term and Industry allows users to have a better understanding about how the final figure "11" was derived.

One can view the criteria here, for the Long Term and Mid Term Component which states that "Higher is Better" for the Long and Mid Term periods is better. While this is easily understood – a higher price in the long run would signal an upward trend in price, the short term component may not be so easily understood at first glance.

While the LT and MT components try to explain the longer term price trend, the price should be declining in the short term in order to encourage a smooth entrance into the market. Hence "Price decline is better" would imply that the investor is able to buy into the market at a lower price.

The industry component would simply provide the investor an overview of how the specific equity is performing in comparison to other equity instruments in the same industry. Hence, even if its other components are performing badly but the equity is performing well compared to others in the same industry, it could imply that the industry on a whole is on a decline.

## <span id="page-33-0"></span>**Analyst Revisions Model**

#### **Overview**

StarMine's Analyst Revisions Model (ARM) is a percentile (1-100) ranking of stocks based on changes in analyst sentiment, with 100 representing the highest rank. The model is highly predictive of relative price movement and is effective across stocks in each capitalization category, investment style, and market sector.

StarMine's Analyst Revisions model (ARM) is a proprietary model that allows you to observe the key drivers for a stock by looking at individual revision components. For each stock, StarMine determines the most relevant estimate measures to include in ARM:

- StarMine's Preferred Earnings measure, which is EPS for most stocks
- EPS or EBITDA, depending on what was used as the Preferred Earnings measure
- Revenue, where available
- Recommendations, for all securities for which recommendations data is available

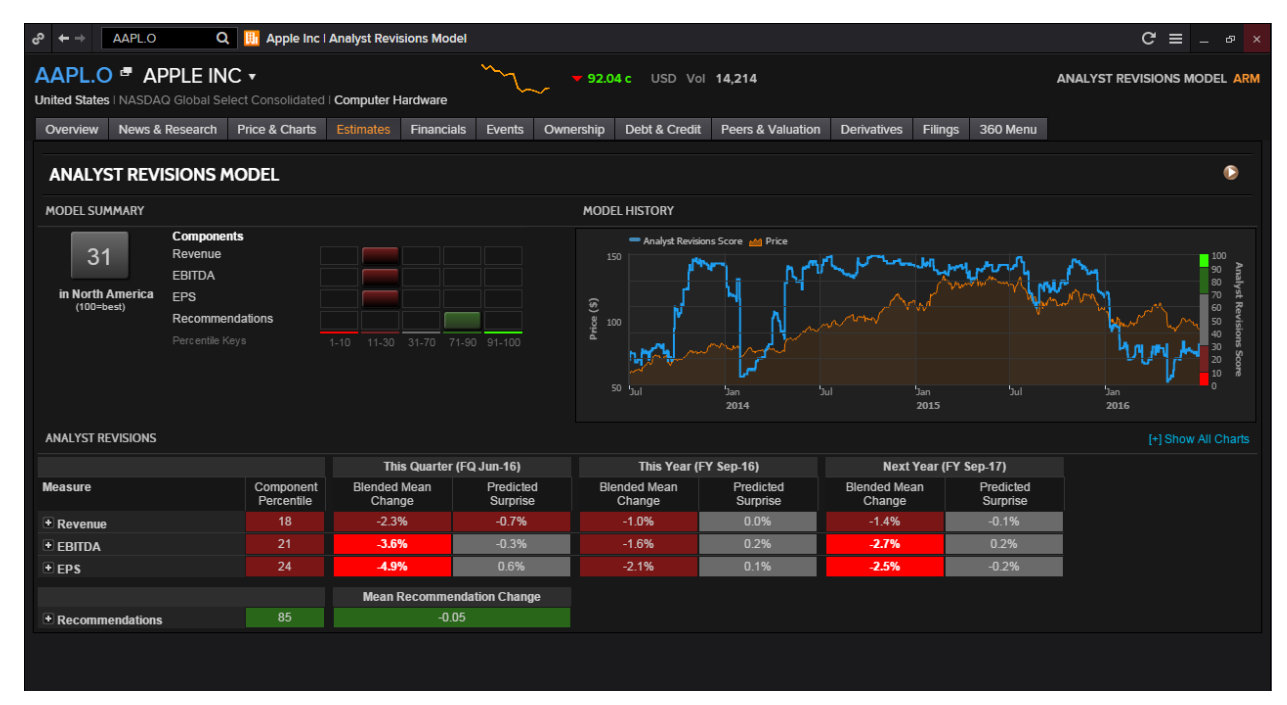

#### **How to Use the Analyst Revisions Model?**

The model summary displays the overall percentile rank of the stocks in its region along with bar charts of how the individual components of the models have fared.

The model history would chart the stock price and the changes in the percentile score over time, showing how well analyst revisions have predicted the performance of the stock.

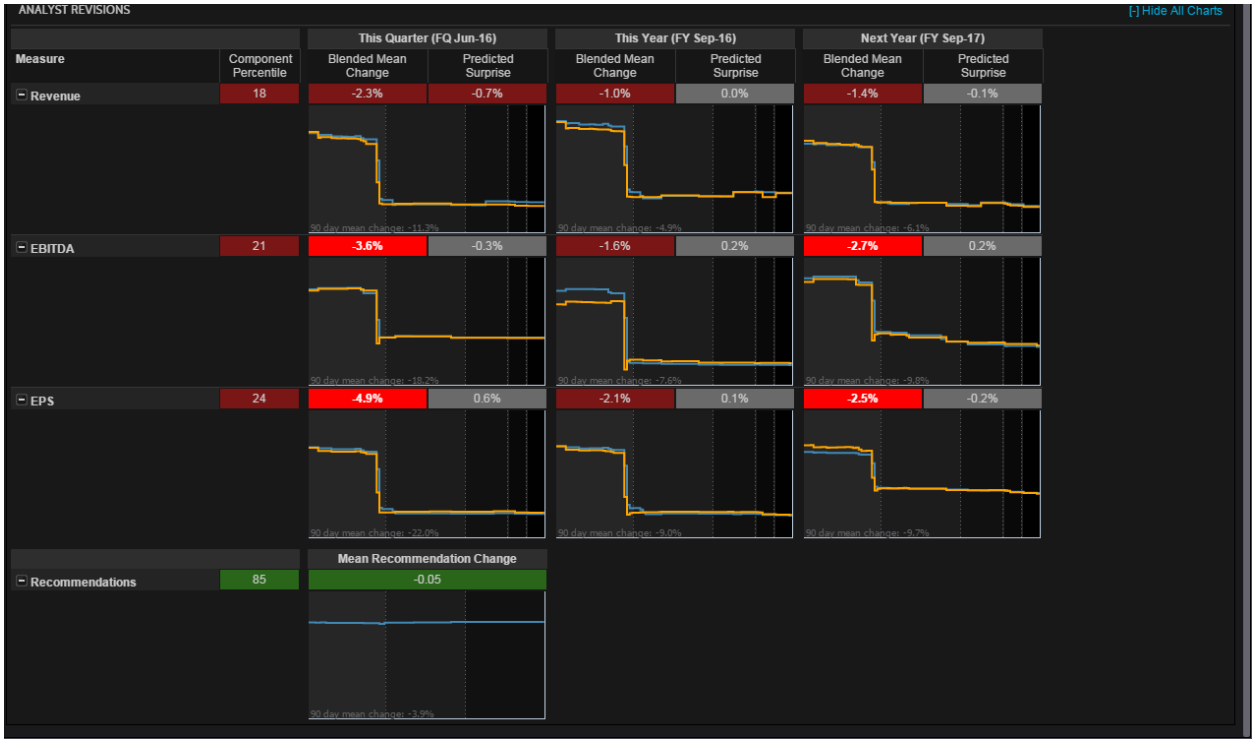

The **analyst revision** portion displays the percentile score for each of the components of the model. As shown in the above image, you are able to display charts for all the different factors.

For each estimate measure, the model is able to display changes over the past 90 days in the mean estimate and predicted surprise for

- the current quarter
- the current year
- the next year.

Predicted surprise displays the different between the current values for mean estimate and SmartEstimate. Charts here display the movement of mean estimate and SmartEstimate over time.

The numerical scores would incorporate the percentage change in each of the 7, 14, 30, 60 and 90 day change periods.

The **recommendations** is in dark green as shown above, indicating a buy recommendation. The mean change figure of '-0.05' incorporates the change in the consensus recommendation for each of the 30,60, and 90-day change periods.

## <span id="page-35-0"></span>**Earnings Quality**

#### **Overview**

StarMine research findings have determined that the market is inefficient in differentiating between sustainable and unsustainable sources of earnings. In light of these findings, StarMine has developed its Earnings Quality (EQ) model – a percentile (1-100) ranking model developed using a systematic, quantitative methodology that evaluates earnings quality according to sustainability. The EQ model assigns higher rankings to companies that are more likely to sustain their earnings.

To generate its proprietary Earnings Quality (EQ) scores, StarMine uses computer-driven models to analyze financial statements and to calculate rankings for more than 35,000 companies worldwide. Data is updated daily. These scores have proven to be reliable predictors of a company's ability to sustain high earnings over the coming quarters.

With the StarMine EQ score, you can objectively compare a company's earnings quality to that of other companies:

- The model favors companies whose earnings are backed by cash flows and other sustainable sources.
- The model penalizes stocks driven by accruals and other less sustainable sources.
- Low scores should be considered more bearish, high scores more bullish.

#### **Model Components**

The sources that StarMine's research has found to be most predictive of earnings sustainability are:

- Accruals
- Cash flow
- Operating efficiency
- Exclusions (North America only)

These sources are the components of the EQ model.

## **How to Use the Earnings Quality Model?**

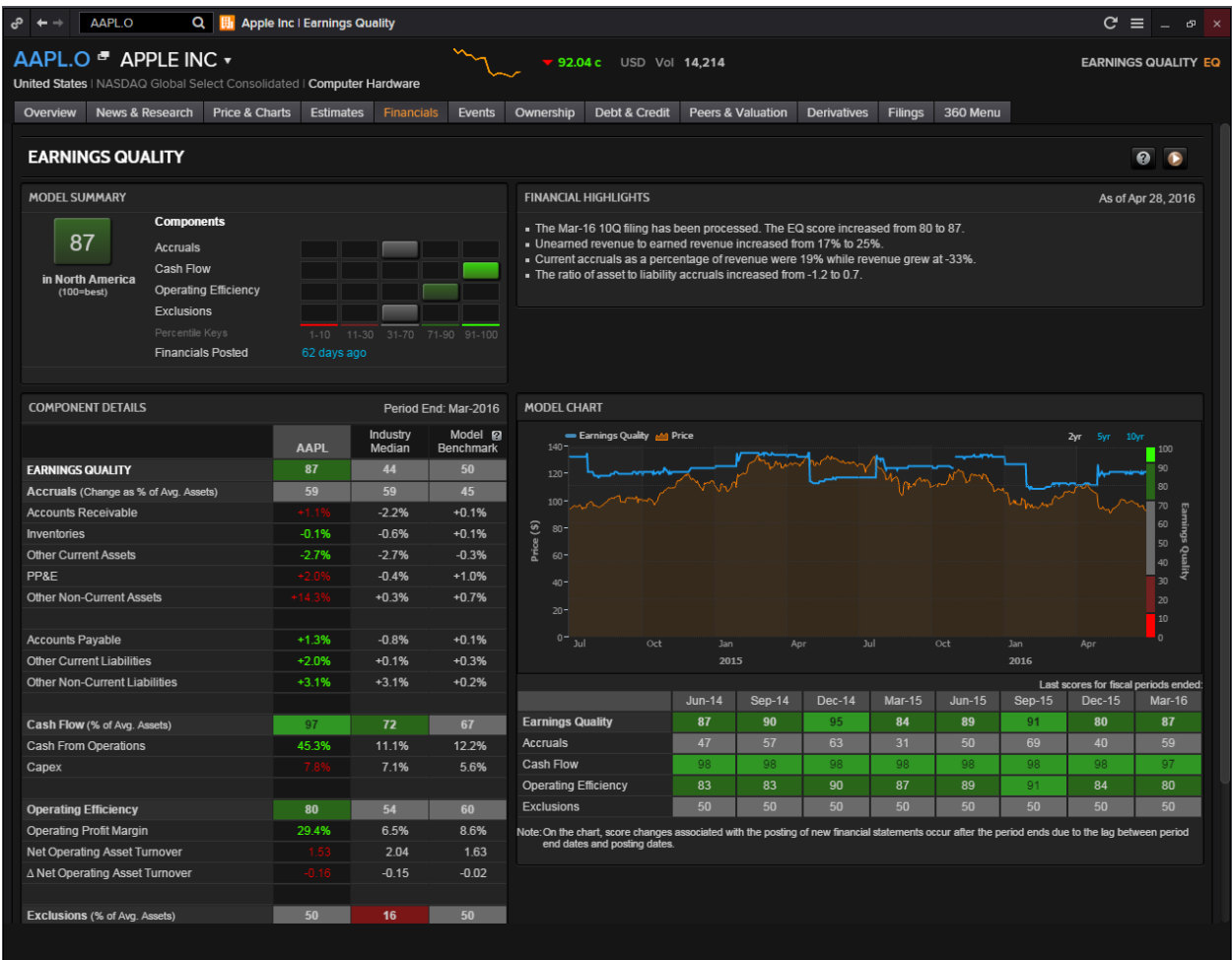

The **Model summary** displays the overall percentile score for the company relative to its region, and graphs the individual component scores that go into the overall score. Financials Posted indicates how recently the company filed its latest financial figures.

The **Financial Highlights** displays highlights from recent financial results, providing a quick summary of what is really going on in the fundamentals of the company.

**Component Details** displays a breakdown of each component. Values in green have a positive effect on the component score, while values in red have a negative effect.

**Earnings Quality History** has two different components. The chart in displays history for 2, 5, or 10 years (if available). It also shows stock price history. Roll over a point on the chart to see data for that date.

The table below the chart gives detailed scores for previous fiscal periods. These periods correspond to quarterly, semiannual or annual data, depending on the frequency of financial reporting by the company.

The table displays a maximum of eight columns of data, or up to five full years of history. For example, a company that reports financial results each quarter would have eight columns of quarterly data, while a company that reports only annual results would have five columns of annual data.

## <span id="page-37-0"></span>**Relative Valuation**

#### **Overview**

StarMine Relative Valuation is a percentile (1-100) ranking of stocks based on price and enterprise value multiples

There are a few benefits to using this model:

- Compare 12-month forward or 12-month trailing multiples for the focus company with average multiples for peers
- Customize the list of company peers
- Compare the focus company's current and historical multiples in table and chart form
- Quickly see which metrics show a significant premium or discount, thanks to color-coding
- Select a metric to create a price target in Price Target Builder
- View the company's score in its region, country, and sector, using the StarMine Relative Valuation Model
- Analyze earnings per share (EPS) and revenue growth metrics for the company and its peer

#### **[Valuation](javascript:void(0);) Metrics**

Relative Valuation displays a wide range of valuation metrics for a focus company and its peers, including:

- Market capitalization
- Net debt (or cash)
- Enterprise value (EV)
- Price multiples (P/E, P/Cash Flow, P/Sales, P/Book, EV/EBITDA or EV/Sales)

One good thing to note is that there are two different Relative Valuation tools available on Eikon. While one provides a snapshot view of the relative valuation available (Relative Valuation Model), the other provides a more thorough explanation of relative valuation calculated for the particular company.

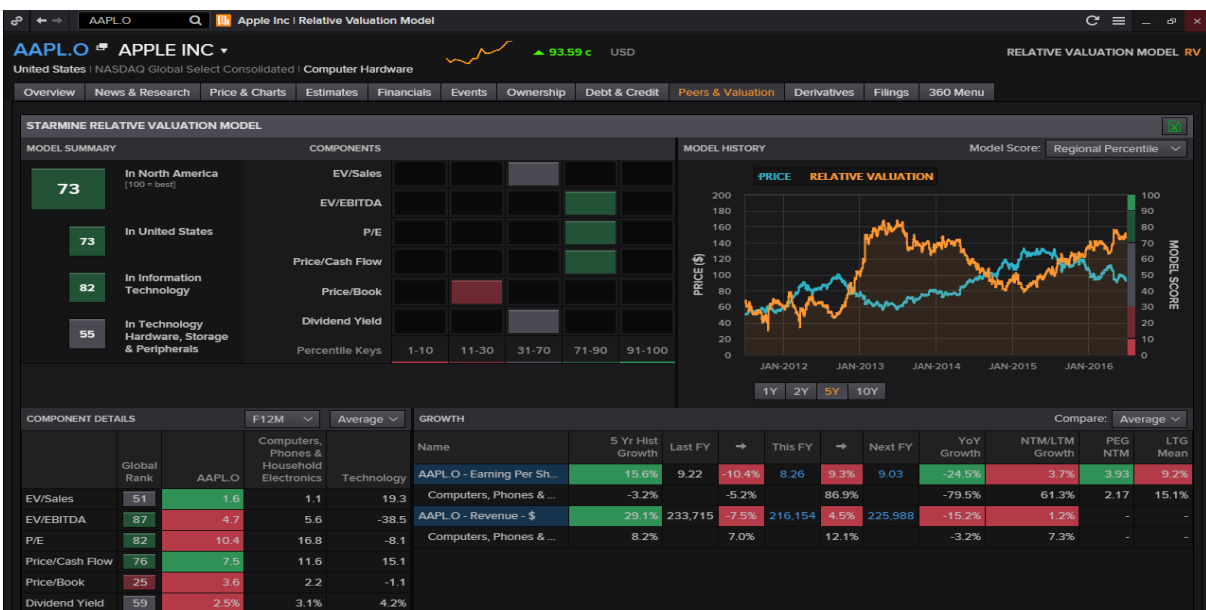

#### Below is the **Relative Valuation Model.**

### **How to Use the Relative Valuation Tool?**

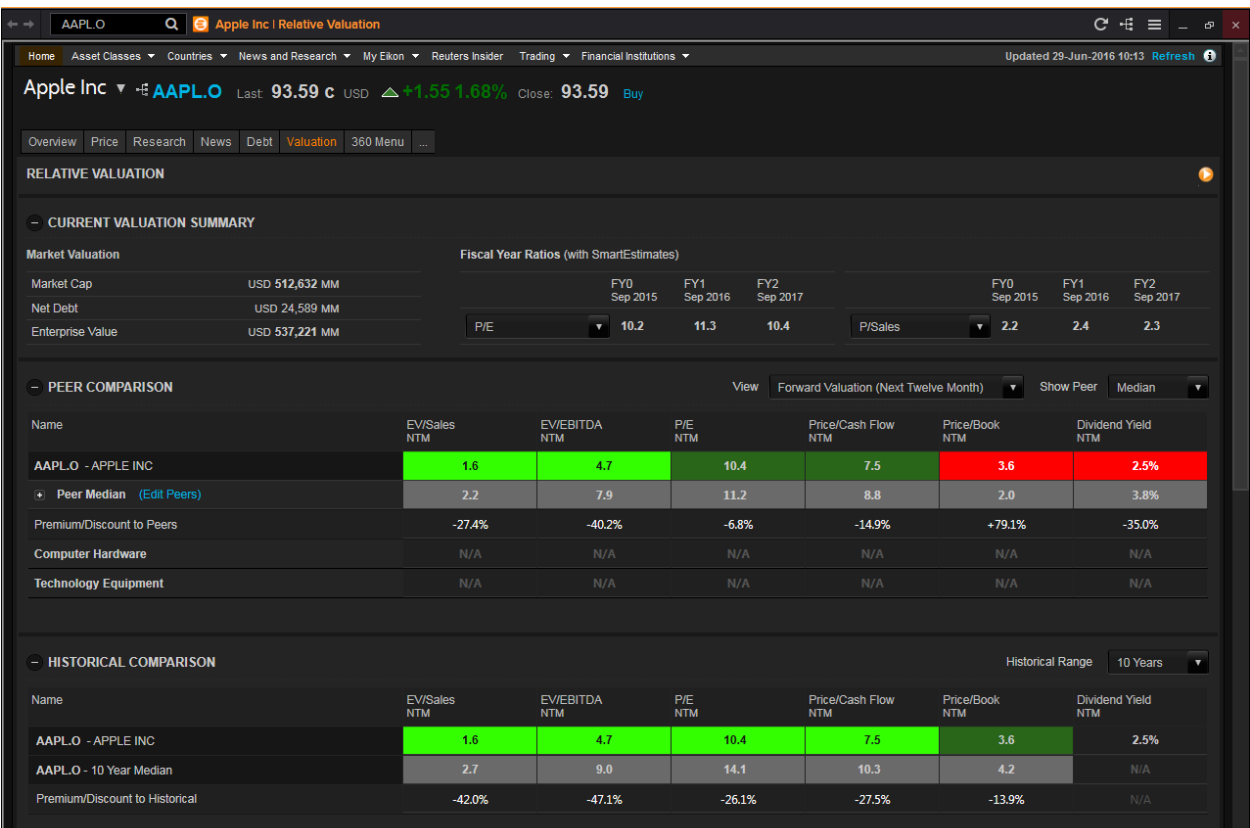

One good thing to note is that when doing Peer Comparison, you are able to customise the peer group you are interested in. Clicking on the blue "Edit Peers" would redirect you to the following page for you to edit the list to your liking.

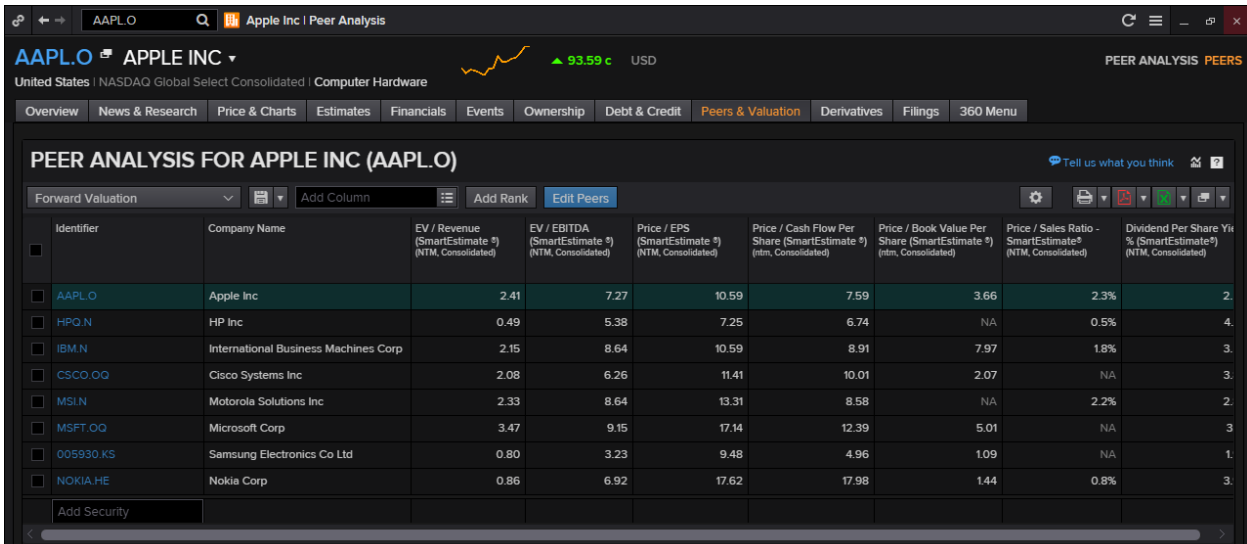

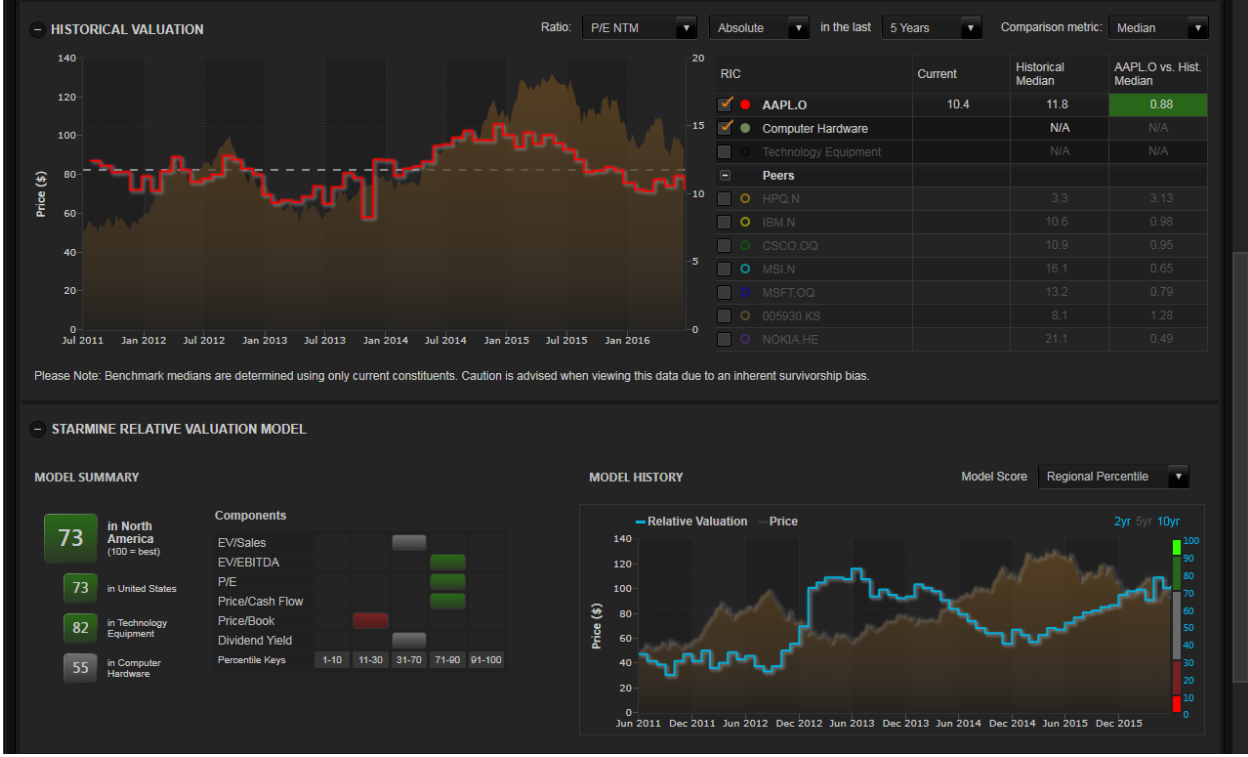

In the above chart, you able to specify which company or industry you would like to compare against, as well as the ratio preferred. Below the chart is the snapshot of the summary and history, a similar set up of all StarMine models

| - GROWTH                                  |                             |                      |                       |          |                       |                       |                  |                         |                          |                   |                          |  |  |
|-------------------------------------------|-----------------------------|----------------------|-----------------------|----------|-----------------------|-----------------------|------------------|-------------------------|--------------------------|-------------------|--------------------------|--|--|
|                                           |                             |                      |                       |          |                       |                       |                  |                         |                          | <b>Show Peer</b>  | Median<br>$\mathbf{v}$   |  |  |
| <b>EARNINGS PER SHARE</b>                 |                             |                      |                       |          |                       |                       |                  |                         |                          |                   |                          |  |  |
| <b>Name</b>                               |                             | 5-Year<br>Historical | Last Year ⇒ This Year |          |                       | This Year ⇔ Next Year |                  | This Qtr, YoY<br>Growth | <b>NTM/LTM</b><br>Growth | PEG<br><b>NTM</b> | Long Term<br>Growth Mean |  |  |
|                                           |                             | Growth               | <b>Last Year</b>      | Growth   | <b>This Year</b>      | Growth                | <b>Next Year</b> |                         |                          |                   |                          |  |  |
| AAPL.O - APPLE INC                        |                             | 15.6%                | 9.22                  | $-10.4%$ | 8.26                  | 9.3%                  | 9.03             | $-24.5%$                | 3.7%                     | 2.84              | 9.2%                     |  |  |
| <b>E</b> Peer Median (Edit Peers)         |                             | 2.8%                 |                       | 7.0%     |                       | 5.0%                  |                  | $-2.8%$                 | 6.7%                     | 2.07              | 9.4%                     |  |  |
| HPQ.N<br>✓                                | HP INC                      | $-16.0%$             | N/A                   | N/A      | 1.62                  | 0.9%                  | 1.63             | $-49.3%$                | N/A                      | N/A               | N/A                      |  |  |
| ⊽<br><b>IBM.N</b>                         | <b>INT'L BUSINESS MACHS</b> | 2.5%                 | 14.92                 | $-9.4%$  | 13.52                 | 3.7%                  | 14.02            | $-24.6%$                | $-3.3%$                  | N/A               | 2.6%                     |  |  |
| ✓<br>CSCO.OQ                              | <b>CISCO SYSTEMS, INC.</b>  | 6.6%                 | 2.21                  | 5.6%     | 2.33                  | 5.0%                  | 2.45             | 2.0%                    | 5.1%                     | 2.24              | 10.5%                    |  |  |
| ᢦ<br><b>MSI.N</b>                         | <b>MOTOROLA SOLUTIONS</b>   | 2.8%                 | 3.33                  | 36.6%    | 4.55                  | 10.5%                 | 5.03             | 27.5%                   | 21.8%                    | 0.61              | 10.4%                    |  |  |
| $\overline{\mathbf{v}}$<br><b>MSFT.OQ</b> | <b>MICROSOFT CORP</b>       | 0.0%                 | 2.46                  | 8.4%     | 2.67                  | 8.3%                  | 2.89             | $-2.8%$                 | 8.3%                     | 2.07              | 8.5%                     |  |  |
| √<br>005930.KS                            | <b>SAMSUNG ELECTRONIC</b>   | 6.1%                 | 126,303.00            | 13.8%    | 143.728.08            | 5.0%                  | 150.877.63       | $-0.5%$                 | 9.2%                     | N/A               | 11.9%                    |  |  |
| ✓<br>NOKIA.HE                             |                             | 4.1%                 | 0.36                  | $-43.7%$ | 0.20                  | 67.4%                 | 0.34             | $-58.8%$                | $-4.6%$                  | N/A               | 8.3%                     |  |  |
| <b>REVENUE</b>                            |                             |                      |                       |          |                       |                       |                  |                         |                          |                   |                          |  |  |
| <b>Name</b>                               |                             | 5-Year               | Last Year ⇒ This Year |          | This Year ⇔ Next Year |                       |                  | This Qtr, YoY           | <b>NTM/LTM</b>           |                   |                          |  |  |
|                                           |                             | Historical<br>Growth | <b>Last Year</b>      | Growth   | <b>This Year</b>      | Growth                | <b>Next Year</b> | Growth                  | Growth                   |                   |                          |  |  |
| AAPL.O - APPLE INC                        |                             | 29.1%                | 233.715               | $-7.5%$  | 216,154               | 4.5%                  | 225,988          | $-15.2%$                | 1.2%                     |                   |                          |  |  |
| Peer Median (Edit Peers)                  |                             | $-3.9%$              |                       | 1.5%     |                       | 2.6%                  |                  | 0.2%                    | 3.6%                     |                   |                          |  |  |
| HPQ.N<br>✓                                | HP INC                      | $-3.9%$              | N/A                   | N/A      | 46.966                | $-3.4%$               | 45.374           | $-55.1%$                | N/A                      |                   |                          |  |  |
| ✓<br><b>IBM.N</b>                         | <b>INT'L BUSINESS MACHS</b> | $-3.9%$              | 81,741                | $-2.8%$  | 79,423                | $-0.4%$               | 79,115           | $-3.4%$                 | $-1.7%$                  |                   |                          |  |  |
| $\blacktriangledown$<br>CSCO.OQ           | <b>CISCO SYSTEMS, INC.</b>  | 4.2%                 | 49,161                | 0.0%     | 49,162                | 2.6%                  | 50,451           | $-2.0%$                 | 2.4%                     |                   |                          |  |  |
| ᢦ<br><b>MSI.N</b>                         | <b>MOTOROLA SOLUTIONS</b>   | $-5.6%$              | 5.695                 | 5.4%     | 6.002                 | 2.6%                  | 6.157            | 2.3%                    | 4.0%                     |                   |                          |  |  |
| $\overline{\mathbf{v}}$<br>MSFT.OQ        | <b>MICROSOFT CORP</b>       | 8.4%                 | 93.580                | $-2.1%$  | 91,594                | 3.9%                  | 95,197           | 0.2%                    | 3.9%                     |                   |                          |  |  |
| $\blacktriangledown$<br>005930.KS         | <b>SAMSUNG ELECTRONIC</b>   | 5.3%                 | 200,653               | 3.1%     | 206,855               | 3.7%                  | 214,433          | 6.6%                    | 3.4%                     |                   |                          |  |  |
| ✓<br>NOKIA.HE                             |                             | $-21.7%$             | 13,574                | 83.3%    | 24,876                | 1.6%                  | 25,283           | 82.8%                   | 31.2%                    |                   |                          |  |  |

The growth portion provides you an overview of the different companies and their EPS/Revenue for the this year, last year and the growth as well as an estimate for the next year and a 5 year historical growth figure.

## <span id="page-40-0"></span>**Intrinsic Valuation Model**

#### **Overview**

Intrinsic Valuation is based upon a dividend discount model that uses forecasts about the company's earnings, combined with proprietary adjustments to project future dividends. These dividend flows are then discounted back to the present time to arrive at an intrinsic value for the stock. The same model, when plugging in the current stock price, is also used to derive market-implied EPS growth rates.

Intrinsic Valuation uses StarMine SmartEstimates when available. SmartEstimates helps you better predict future earnings and analyst revisions. Compared to consensus estimates, SmartEstimates places more weight on recent forecasts by top-rated analysts. The model uses SmartEstimates and analyst long-term growth rates for earnings projections.

#### **Projected DPS Calculation:**

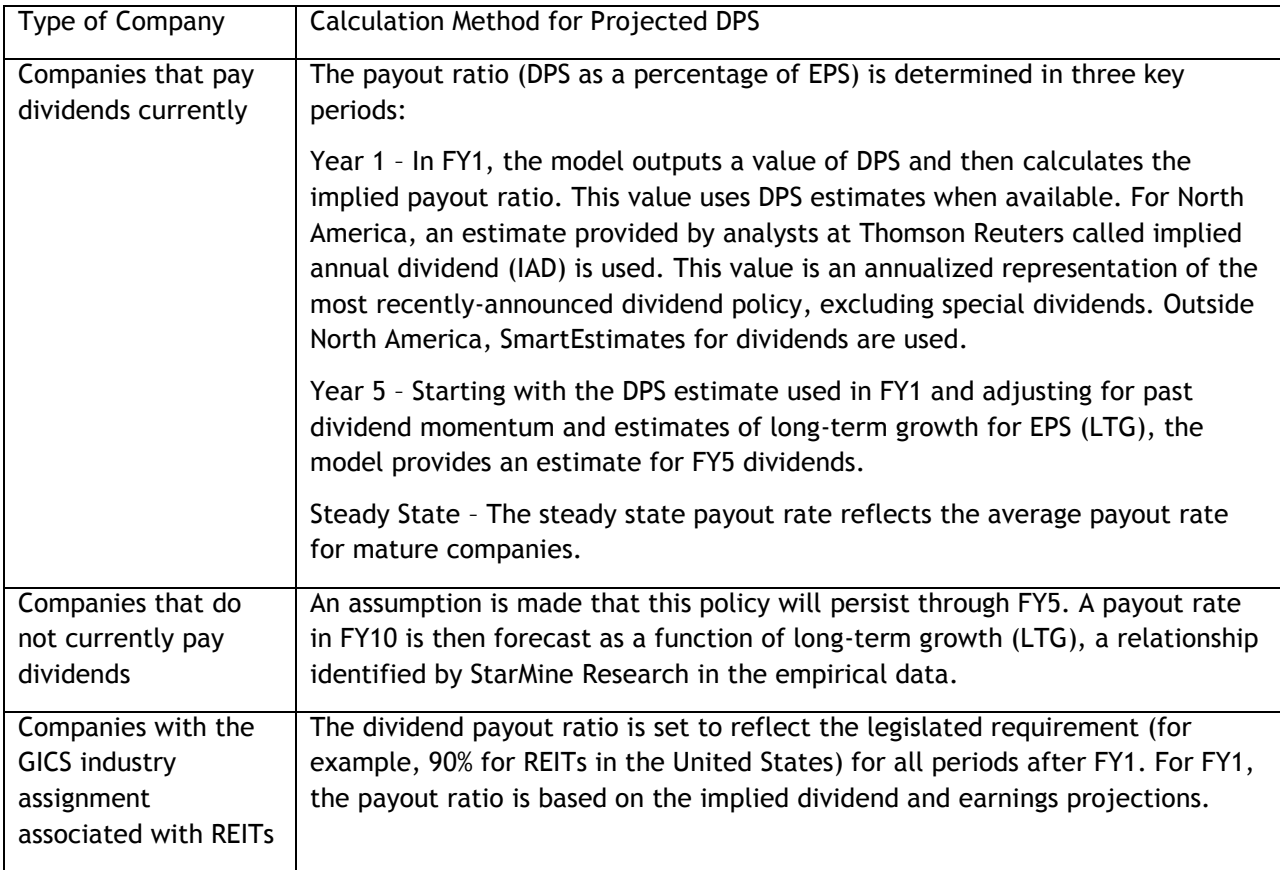

#### **Calculation Formulae**

EPS = Revenue x Net Margin / Shares Outstanding

When you enter custom projections, the following values are recalculated:

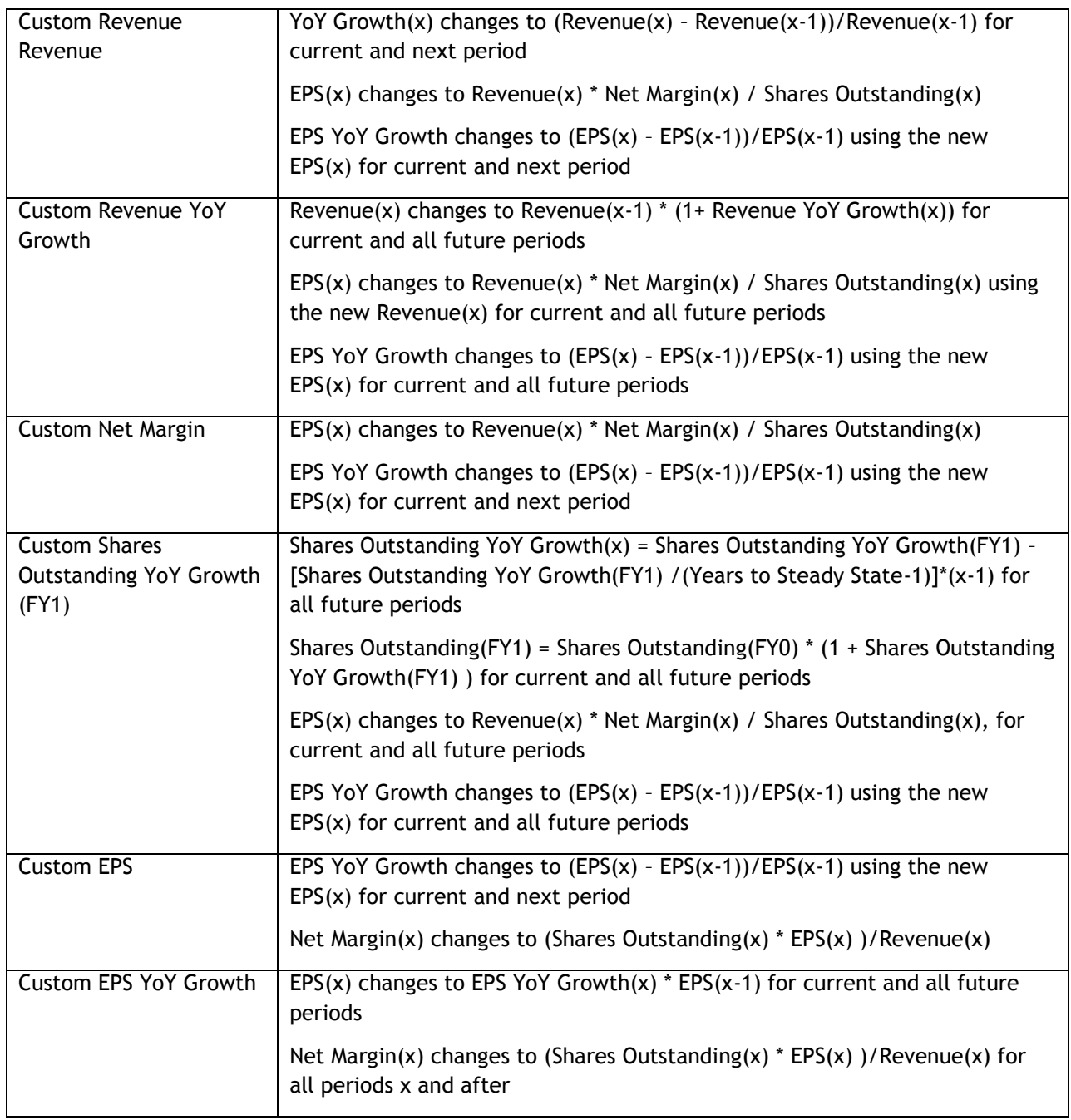

### **How to Use the Intrinsic Valuation Model?**

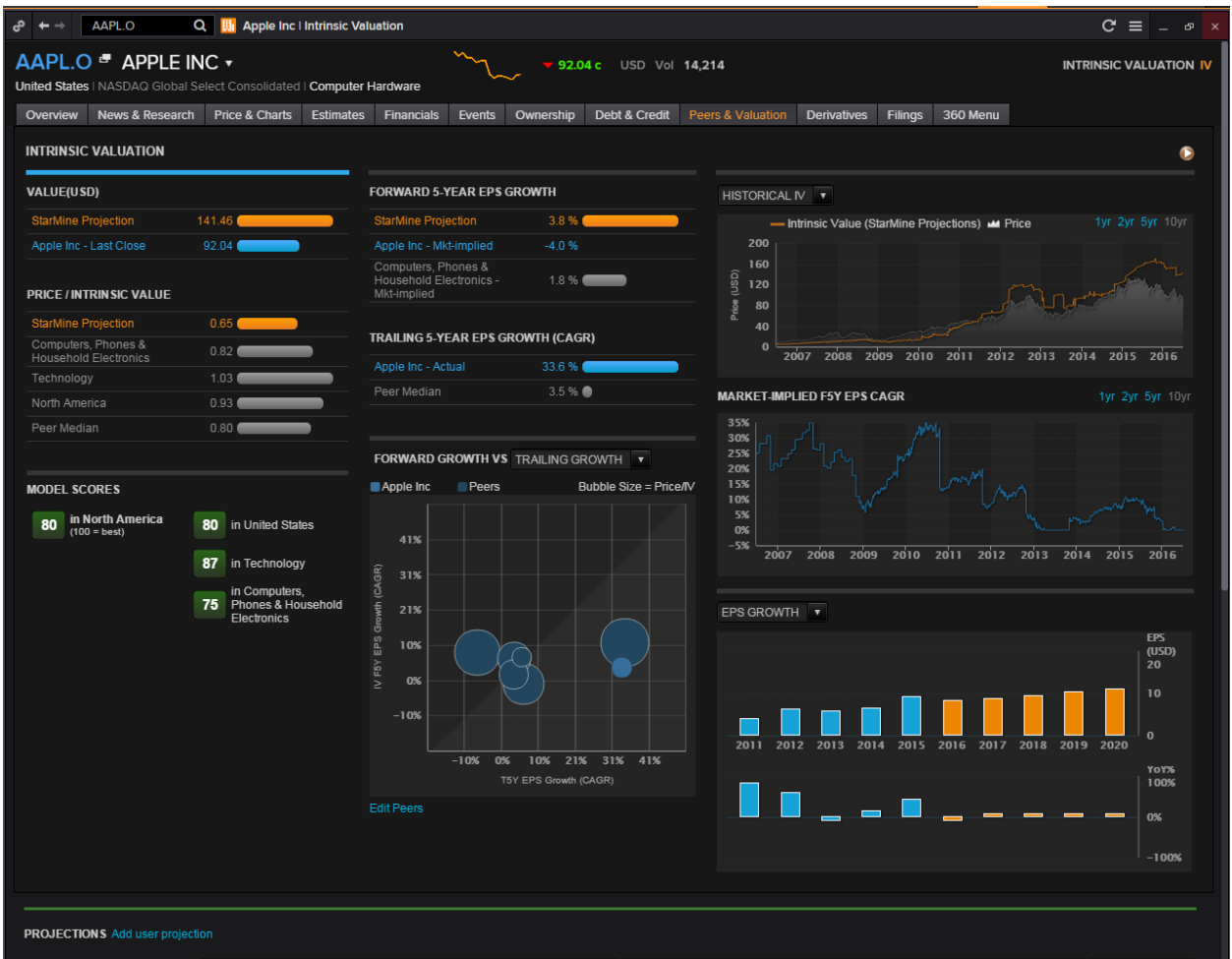

The **value** portion displays the prior day's closing price of a stock and its projected value whiles the **price/intrinsic value** displays a stock comparison within its industry, sector, and region.

**Forward 5-year EPS Growth** compares the projected growth calculated by StarMine to the industry and to the market-implied growth.

**Forward Growth VS** displays a diagram of the forward growth compared to the trailing growth or forward P/E for the company and its peers. Bubbles in the chart area in white indicate that, for the companies in question:

- Forward growth is greater than trailing growth, which signals a company with accelerating growth, for a trailing growth chart
- The PEG ratio is less than 1

**Market Implied F5Y EPS CAGR** plots the historical value of market expectations for the EPS growth for the company over the chosen period.

**EPS Growth** plots historical and projected EPS and YOY growth rates.

**Historical and Implied Future ROE** plots five years of historical ROE and ROA (when available), and annual figures for future implied ROE for ten years followed by five-year increments out to FY15.

The **Trailing 5-year EPS Growth** compares company trailing growth to that of its peers.

## <span id="page-43-0"></span>**Value Momentum**

#### **Overview**

StarMine's Value-Momentum (Val-Mo) model can be used in a stock ranking or screening system, as an input into a quantitative multi-factor investment model, or for reference in a non-quantitative strategy.

The Value-Momentum model is a percentile (1-100) ranking of stocks based on recent valuation and momentum characteristics. These characteristics are described in [Combining value and momentum](http://apac1.apps.cp.extranet.thomsonreuters.biz/Apps/HelpViews/0.2.4/Content/starmine_valmo.htm#Rhz68151)  [signals.](http://apac1.apps.cp.extranet.thomsonreuters.biz/Apps/HelpViews/0.2.4/Content/starmine_valmo.htm#Rhz68151)

The model uniquely captures the signals given by valuation and momentum characteristics by combining four of StarMine's stock selection models:

- [Intrinsic Valuation Model](http://apac1.apps.cp.extranet.thomsonreuters.biz/Apps/HelpViews/0.2.4/Content/starmine_instrinsic_valuation.htm#Rhz55739) and [Relative Valuation Model](http://apac1.apps.cp.extranet.thomsonreuters.biz/Apps/HelpViews/0.2.4/Content/starmine_relval.htm#Rhz90812) for value characteristics
- Analyst Revisions Model and Price Momentum Model for momentum characteristics

The combination of global ranks on each of these four input models results in the overall model score for a security. The overall score is generated in two steps:

StarMine includes only non-micro-cap stocks (as defined by the top 98.5% of market cap in each region) in the "first-pass" ranking to ensure that illiquid micro-cap stocks do not influence the score of any securities.

This roughly corresponds to the top 3,000 in North America, top 1,500 in Developed Europe, top 600 in Developed Asia ex-Japan, top 1,500 in Japan, and top 2,500 in Emerging Markets.

2 Micro-cap stocks are then positioned in the "second-pass" such that the original ordering of securities is preserved. Thus, the score is uniformly distributed over the set of all non-micro-cap securities. However, the distribution is allowed to be non-uniform when micro-caps are included.

#### **How to Use the Value Momentum Model?**

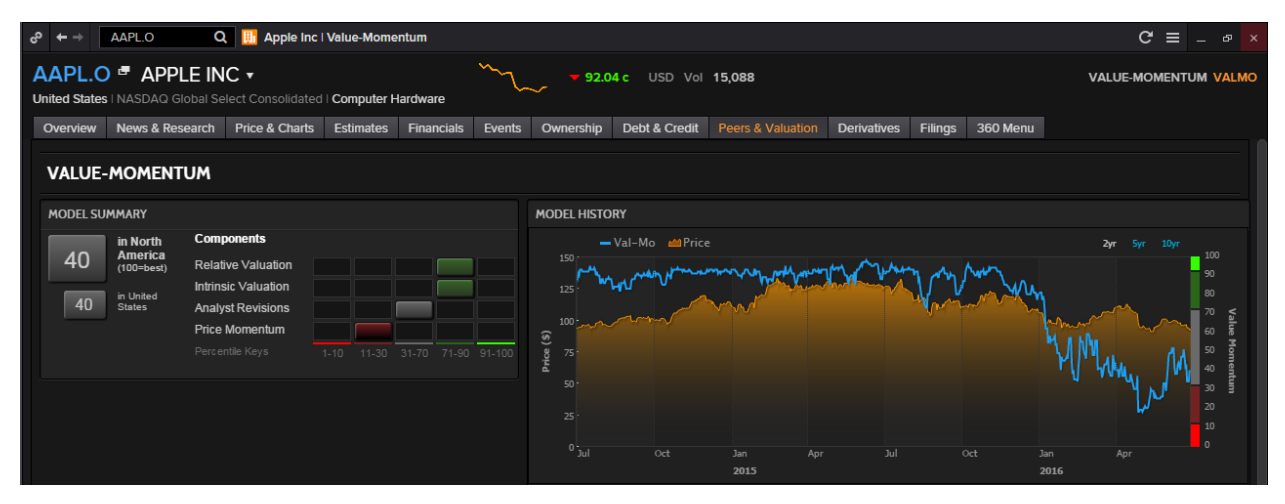

The **model summary** displays the component scores display the rankings of the company derived from the Relative Valuation (StarMine RV), Intrinsic Valuation (StarMine IV), Analyst Revisions (StarMine ARM), and Price Momentum (StarMine Price Mo) component models. Component scores are then aggregated to form the overall company score, indicative of the company's ranking compared to other companies in the same region and country.

The **model history** charts the stock price and changes in the stock's percentile score over time.

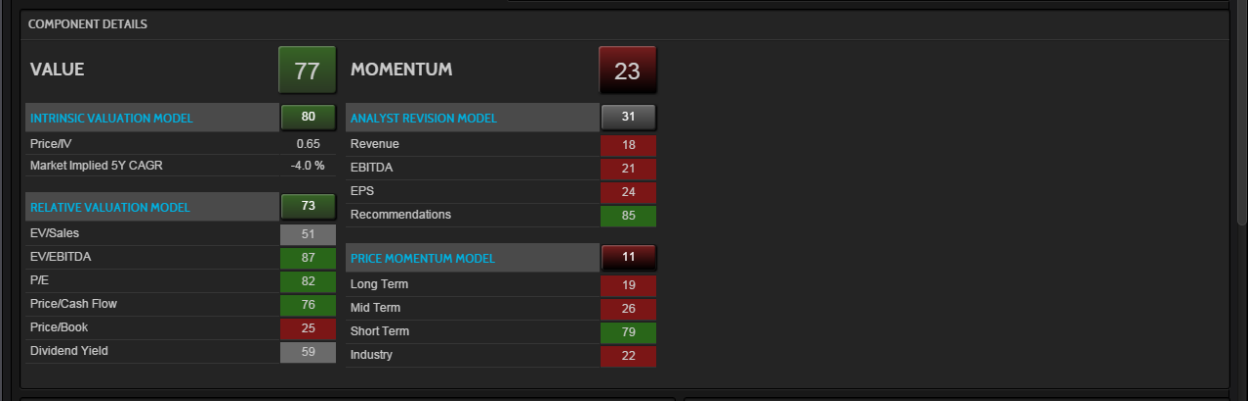

The **component details** display a breakdown of the component models that drive the ranking results.

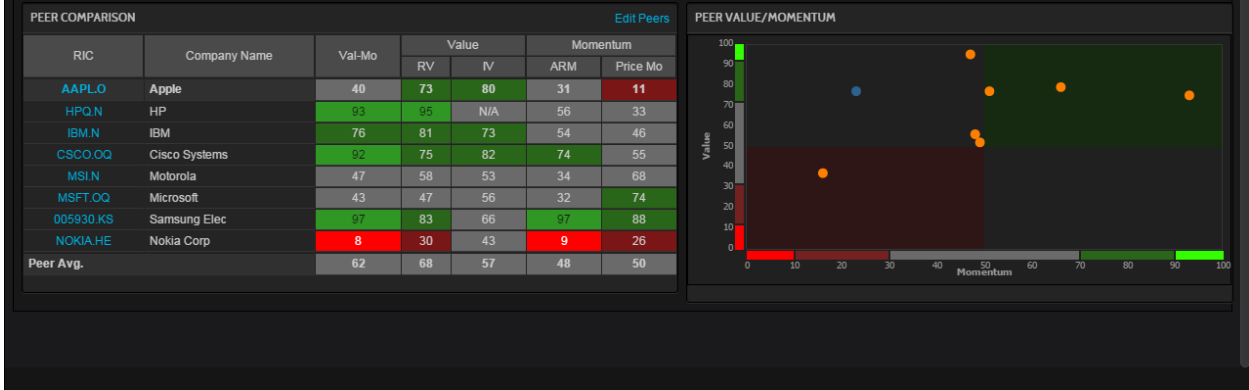

The **peer comparison** displays model scores and component rankings for peer companies. The default list of peers is based on competitor lists provided in filings, analyst cross coverage, business classification, and revenue proximity. This hierarchical approach produces very reasonable sets of peer companies for most securities.

**Peer Value/Momentum** plots the average ranking of the focus stock and its peers. It provides a visual cue indicating if stocks have a bullish or bearish outlook:

- Green area bullish outlook
- Grey area lack of advantage
- Red area bearish outlook

## <span id="page-45-0"></span>**Credit Risk – Combined Model**

#### **Overview**

The Credit Risk Combined Model is a proprietary corporate credit risk model suite that includes models assessing a company's default risk through both the accounting ratio analysis and the contingent claims analysis. In addition, StarMine's credit risk model suite includes a novel third approach that applies cutting-edge machine learning algorithms to mining textual data for information regarding a company's financial health.

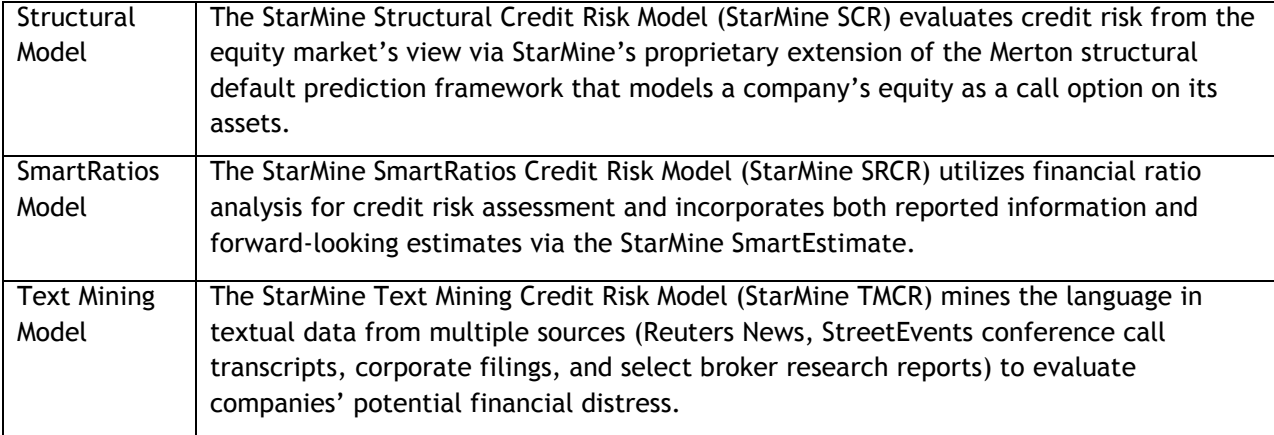

The combination of these three models generates a single, final estimate of public company credit risk that is more accurate than using any one data source alone.

#### **How to Use the Combined Credit Risk Model?**

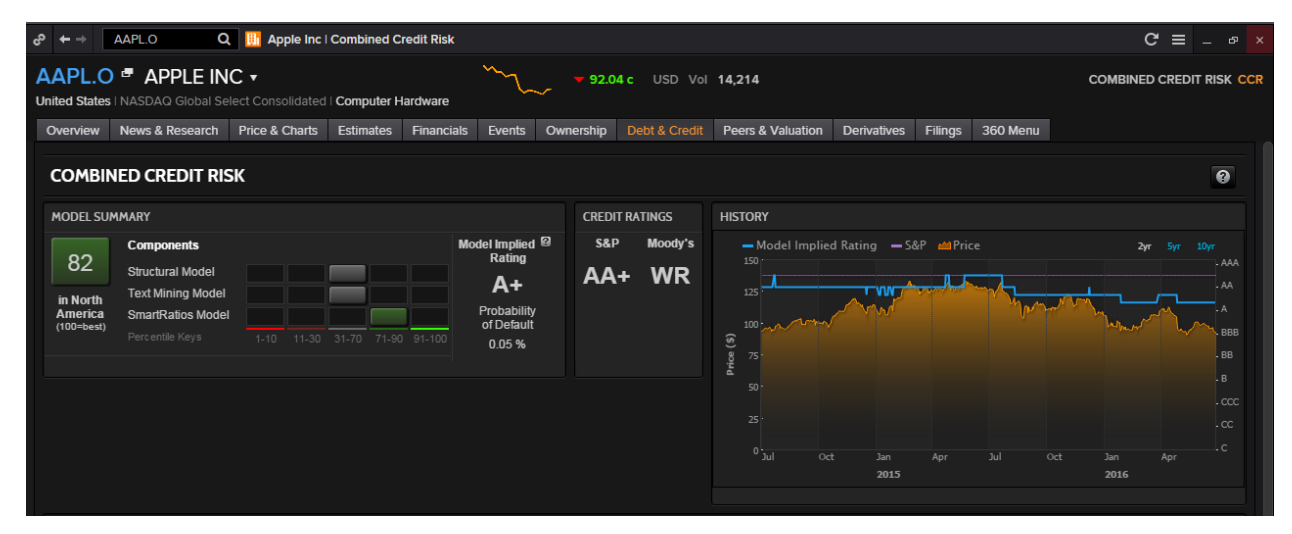

The **Model Summary** provides component scores that display the credit quality rankings of the company derived from the Structural, Text Mining, and SmartRatios models respectively. Component scores are then aggregated to form the total company score, indicative of:

- The company's ranking compared to other companies in the same region
- The relative probability of the company to default on its credit obligations.

A high score indicates a lower credit risk. The Implied rating is based on the default probability derived from the component models.

The **credit ratings** portion displays Standard & Poor's and Moody's Foreign Issuer Long Term Rating. The above illustration shows a stock rated:  $A+$  by the model  $AA+$  by  $S\&P$  no rating available from Moody's.

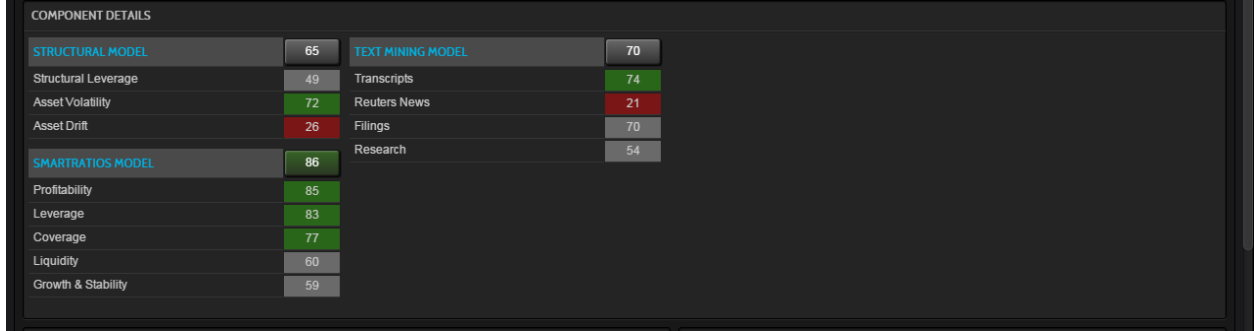

The **Component Details** displays a breakdown of the component models that drive the ranking and rating results. The weight given to each component model is based on the volume of text on a given company. Hence, the weight of the Credit Risk - Text Mining Model increases with increasing text volume.

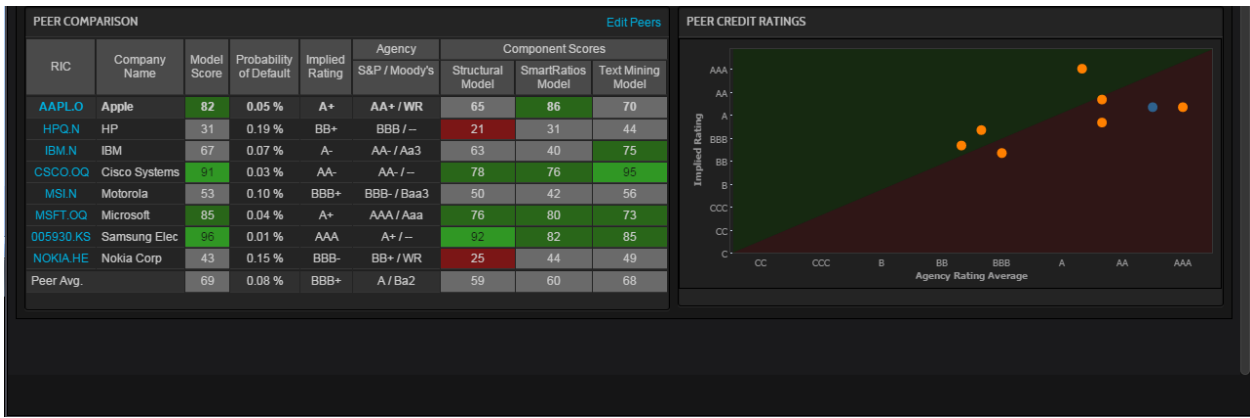

The **Peer Comparison** displays credit quality ratings for the top peer companies. The default list of peers is based on competitor lists provided in filings, analyst cross coverage, business classification, and revenue proximity. This hierarchical approach produces very reasonable sets of peer companies for most securities.

The **Peer Credit Ratings** plots the average rating of the focus stock and its peers. The unit line joining the same rating pairs on both axes provides a visual cue indicating if stocks have a bullish or bearish outlook:

- Stocks above the line, in the green area, have a bullish outlook
- Stocks on the line indicate that the model and agency ratings are identical, signalling a lack of advantage
- Stocks below the line, in the pink area, indicate a lower model rating compared to the agency rating, signalling a bearish outlook

## <span id="page-47-0"></span>**7. Equity Derivatives**

There are four main equity derivatives which are mainly traded

- 1. Equity Options
- 2. Equity Warrants
- 3. Index Options
- 4. Index Futures

#### <span id="page-47-1"></span>**Equity Index Futures**

Equity Index Futures are futures contracts whose value is dependent on the level of na underlying stock index, such as the FTSE 100 or the S&P500.

Similar to commodity futures, the different futures contracts each have a continuation RIC.

Continuation RICs are constructed by using a lower case "c" and a number which denotes whether it is the first month or second or third in the series.

e.g. FFI (FTSE100 Future root) c (continuation) 1 (first month) = FFIc1

In order to monitor different equity index price movements, a page could be set up as shown below, with a monitor, news, quotes and charts. By linking the pages together, you are able to quickly monitor different chain contracts as per your need.

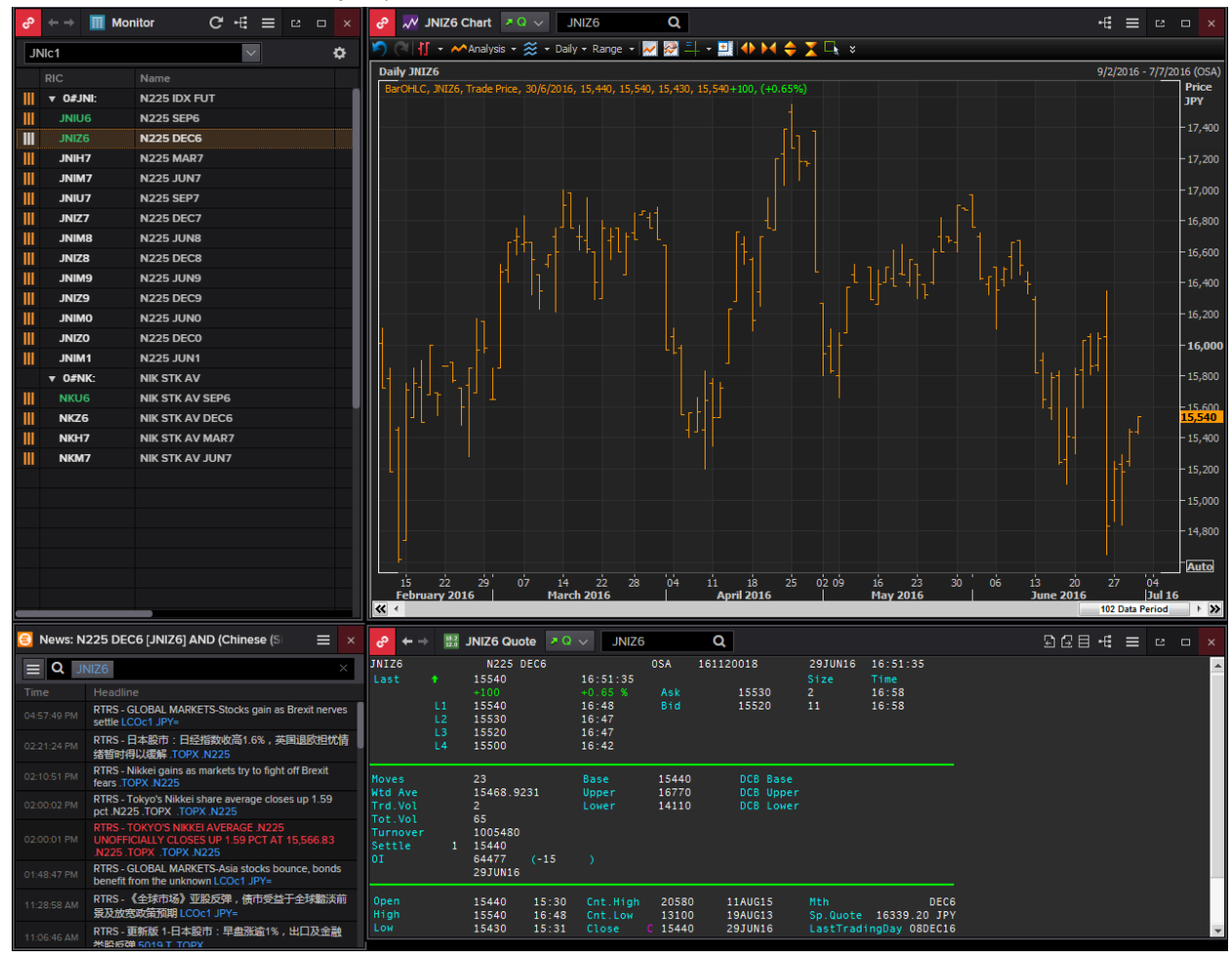

## <span id="page-48-0"></span>**Index Futures Fair Value Calculator <IFFV>**

An application that may come in useful is the Index Futures Fair Value Calculator **<IFFV>**. The FV calculator adopts the FV assumption where it is believed that futures contracts should be priced given such things as current index level, index dividends, and days to expiration and interest rate. This excludes short term supply and demand fluctuations.

**Here, Fair Value = Cash Price x (1 + DaystoDelivery x (Fund Rate – Div Yield) x 100)/CcyYearBasis**

| <b>Index Futures Fair Value</b>                                                   |                               | .SPX                                  |                | Q                    |                                                         |                 |                  |                                  | Po2'+: ≡       |                           | $\Box$<br>$\times$ |  |  |  |
|-----------------------------------------------------------------------------------|-------------------------------|---------------------------------------|----------------|----------------------|---------------------------------------------------------|-----------------|------------------|----------------------------------|----------------|---------------------------|--------------------|--|--|--|
| Index Mover [IMO]   Blended Order Book [BOB]   Option Watch [OPW]                 |                               |                                       |                |                      |                                                         |                 |                  |                                  |                | <b>Related Code: IFFV</b> |                    |  |  |  |
|                                                                                   |                               |                                       |                |                      |                                                         |                 |                  |                                  |                |                           |                    |  |  |  |
|                                                                                   |                               |                                       |                |                      |                                                         |                 |                  |                                  | Settings       | 2                         |                    |  |  |  |
| <b>S&amp;P 500 Index</b>                                                          |                               |                                       |                |                      | Updated at 5:12:14 PM                                   |                 |                  |                                  |                |                           |                    |  |  |  |
|                                                                                   |                               |                                       |                |                      |                                                         |                 |                  |                                  |                |                           |                    |  |  |  |
|                                                                                   | Contract: SP                  |                                       | $\mathbf v$    |                      | 29 Jun 2016<br>Trade Date:                              |                 |                  |                                  |                |                           |                    |  |  |  |
| е                                                                                 |                               |                                       |                |                      |                                                         |                 |                  |                                  |                |                           |                    |  |  |  |
| <b>Calculation Parameters</b><br>$\blacktriangledown$<br>Cash Index Price: Latest |                               |                                       |                |                      |                                                         |                 |                  |                                  |                |                           |                    |  |  |  |
|                                                                                   | Dividend Yield:<br>Fund Rate: |                                       |                |                      |                                                         |                 |                  |                                  |                |                           |                    |  |  |  |
| • Zero Curve<br>Historical<br>۰                                                   |                               |                                       |                |                      | Risk-Free Rate Interpolation Mode: Natural Cubic Spline |                 |                  |                                  |                |                           |                    |  |  |  |
|                                                                                   |                               | 3M Deposit Rate:                      |                | 0.970                |                                                         |                 |                  | Interpolate on: Discount Factors | ×              |                           |                    |  |  |  |
|                                                                                   |                               |                                       |                |                      |                                                         |                 |                  | Allow Extrapolation              |                |                           |                    |  |  |  |
| <b>* Dividend Yield Schedule</b>                                                  |                               |                                       |                |                      |                                                         |                 |                  |                                  |                |                           |                    |  |  |  |
|                                                                                   |                               |                                       |                |                      |                                                         |                 |                  |                                  |                |                           |                    |  |  |  |
| <b>Main</b>                                                                       | ZC Curve                      |                                       |                |                      |                                                         |                 |                  |                                  |                |                           |                    |  |  |  |
| $\blacksquare$ Cash Index                                                         | <b>USD</b>                    |                                       |                |                      |                                                         |                 |                  |                                  |                |                           |                    |  |  |  |
| Latest                                                                            | <b>Net Change</b>             |                                       | % Change       | <b>Open</b>          | <b>High</b><br>Low                                      |                 |                  | Close                            |                |                           |                    |  |  |  |
| 2,036.09                                                                          |                               | 35.55                                 | 1.78           | 2,006.67             |                                                         | 2,036.09        | 2,006.67         | 2,000.54<br>27 Jun 2016          |                |                           |                    |  |  |  |
| <b>Index Futures</b>                                                              |                               | <b>USD</b>                            | <b>IOM</b>     |                      |                                                         |                 |                  |                                  |                |                           |                    |  |  |  |
|                                                                                   |                               |                                       |                |                      |                                                         | Spot-FV         | Calendar         |                                  | <b>Implied</b> | <b>Implied</b>            |                    |  |  |  |
| <b>Contracts</b>                                                                  | v<br>Latest                   | <b>Fund Rate Div Yield Fair Value</b> |                |                      | <b>Basis</b>                                            | <b>Spread</b>   | <b>Spread</b>    | <b>Premium</b>                   | Yield          | Rate                      |                    |  |  |  |
| Sep 16                                                                            | 2,037.50                      | 0.607                                 | 2.614          | 2,027.28             | 1.41                                                    | 8.81            |                  | 10.22                            | 0.284          | 2.978                     |                    |  |  |  |
| Dec 16                                                                            | 2,019.80                      | 0.629                                 | 2.614          | 2,017.38             | $-16.29$                                                | 18.71           | $-17.70$         | 2.42                             | 2.356          | 0.889                     |                    |  |  |  |
| <b>Mar 17</b>                                                                     | 2,012.40                      | 0.649                                 | 2.614          | 2,007.64             |                                                         | 28.45           |                  | 4.76                             | 2.283          | 0.982                     |                    |  |  |  |
| <b>Jun 17</b>                                                                     | 2,007.10                      | 0.667                                 | 2.614          | 1,998.18             | 28.99                                                   | 37.91           | -5.30            | 8.92                             | 2.152          | 1.133                     |                    |  |  |  |
| Sep 17                                                                            | 2,005.10                      | 0.687                                 | 2.614          | 1,988.95             |                                                         | 47.14           | $-2.00$          | 16.15                            | 1.948          | 1.360                     |                    |  |  |  |
| <b>Dec 17</b>                                                                     | 2,004.30                      | 0.707                                 | 2.614          | 1,979.99             | $-31.79$                                                | 56.10           | $-0.80$          | 24.31                            | 1.780          | 1.550                     |                    |  |  |  |
| <b>Mar 18</b>                                                                     | 2,010.20                      | 0.729                                 | 2.614          | 1,971.34             |                                                         | 64.75           | 5.90             | 38.86                            | 1.474          | 1.884                     |                    |  |  |  |
| <b>Jun 18</b>                                                                     | 2,016.10                      | 0.751                                 | 2.614          | 1,962.93             | $-19.99$                                                | 73.16           | 5.90             | 53.17                            | 1.252          | 2.134                     |                    |  |  |  |
| Dec 18<br>Dec 19                                                                  | 2,011.10<br>2,034.20          | 0.797<br>0.856                        | 2.614<br>2.614 | 1,946.23<br>1,915.12 | -24.99                                                  | 89.86<br>120.97 | $-5.00$<br>23.10 | 64.87<br>119.08                  | 1.292<br>0.879 | 2.139<br>2.621            |                    |  |  |  |
| <b>Dec 20</b>                                                                     | 2,057.30                      | 0.948                                 | 2.614          | 1,889.95             | $-1.89$<br>21.21                                        | 146.14          | 23.10            | 167.35                           | 0.713          | 2.887                     |                    |  |  |  |
|                                                                                   |                               |                                       |                |                      |                                                         |                 |                  |                                  |                |                           |                    |  |  |  |

- 1. In the Eikon Toolbar, search **<IFFV>**
- 2. Enter/Search the Cash Index Code (e.g. <.STI>)
- 3. Choose a Contract Root

Column Description

- Dividend Yields: widely used to measure the income return of a share
- Calendar Spread: different between current price of a future and price of its nearest term contract
- Basis: Futures contract price index price
- Premium: futures price fair value
- Implied Rate: difference between spot rate and the futures rate (+ve: higher future borrowing rate)
- Implied yield: anticipated yield from a futures contract based on the current spot rate.

# <span id="page-49-0"></span>**8. Equity Applications**

## <span id="page-49-1"></span>**Advanced Events Search <ADVEV>**

One page which would be useful for investors to look at is the Advanced Events Search <ADVEV> application. Using this application, users can view future events, such as

- 1. Earnings and Corporate
- 2. Dividends
- 3. Institutional
- 4. Conference
- 5. General
- 6. Transactions
- 7. Corporate Actions (CorAx)
- 8. Economic

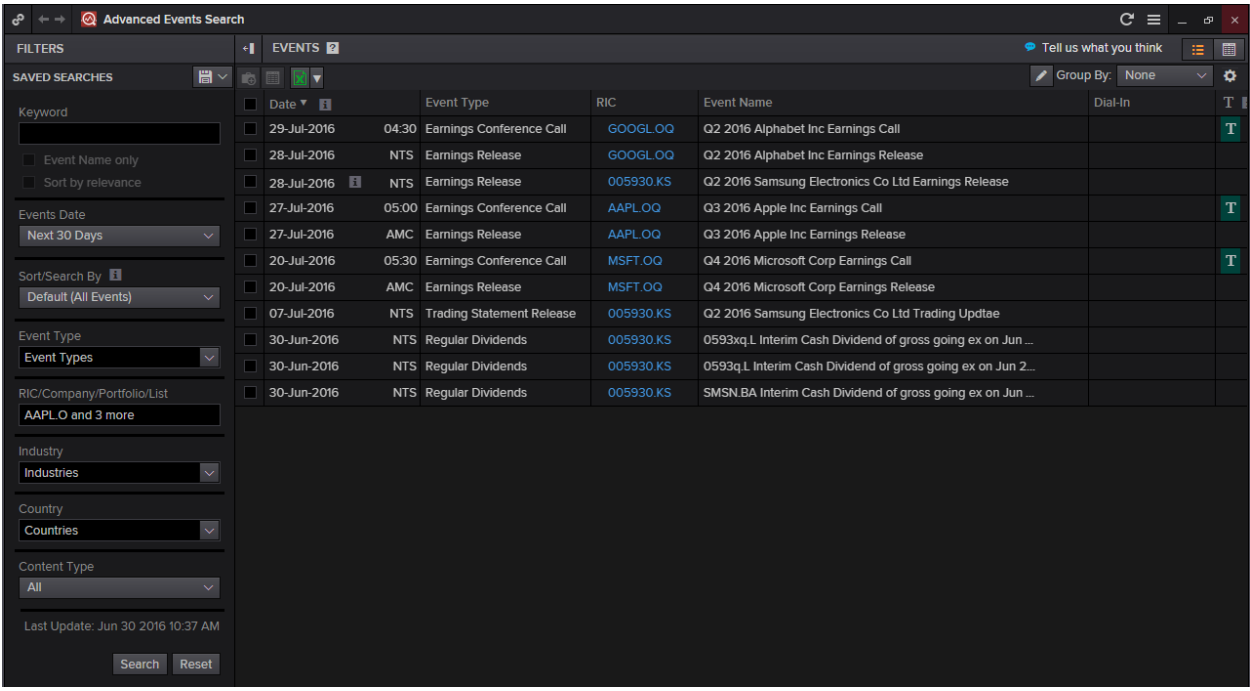

- 1. In the Eikon Toolbar, search **<ADVEV>**
- 2. Define the Events Date (Up to the Next 30 Days), Event Type
- 3. Search a list of RICs or Companies that you are interested in looking for .
- 4. If any, define the industries and countires as well as the specific content type you are interested in.

Note: If you see this , it implies that a transcript is to be expected. A green sign indicates a live delivery, grey indicates an intraday delivery and light blue indicates near-live delivery.

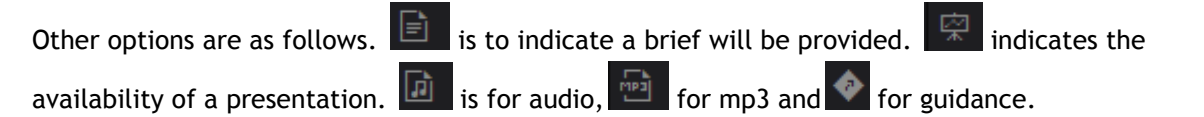

## <span id="page-50-0"></span>**Total Return <TRTR>**

In order measure the total return from holding an equity, Eikon has a total return calculator <TRTR> which allows users to measure the price return as well as the total return during both the holding period and the annual period.

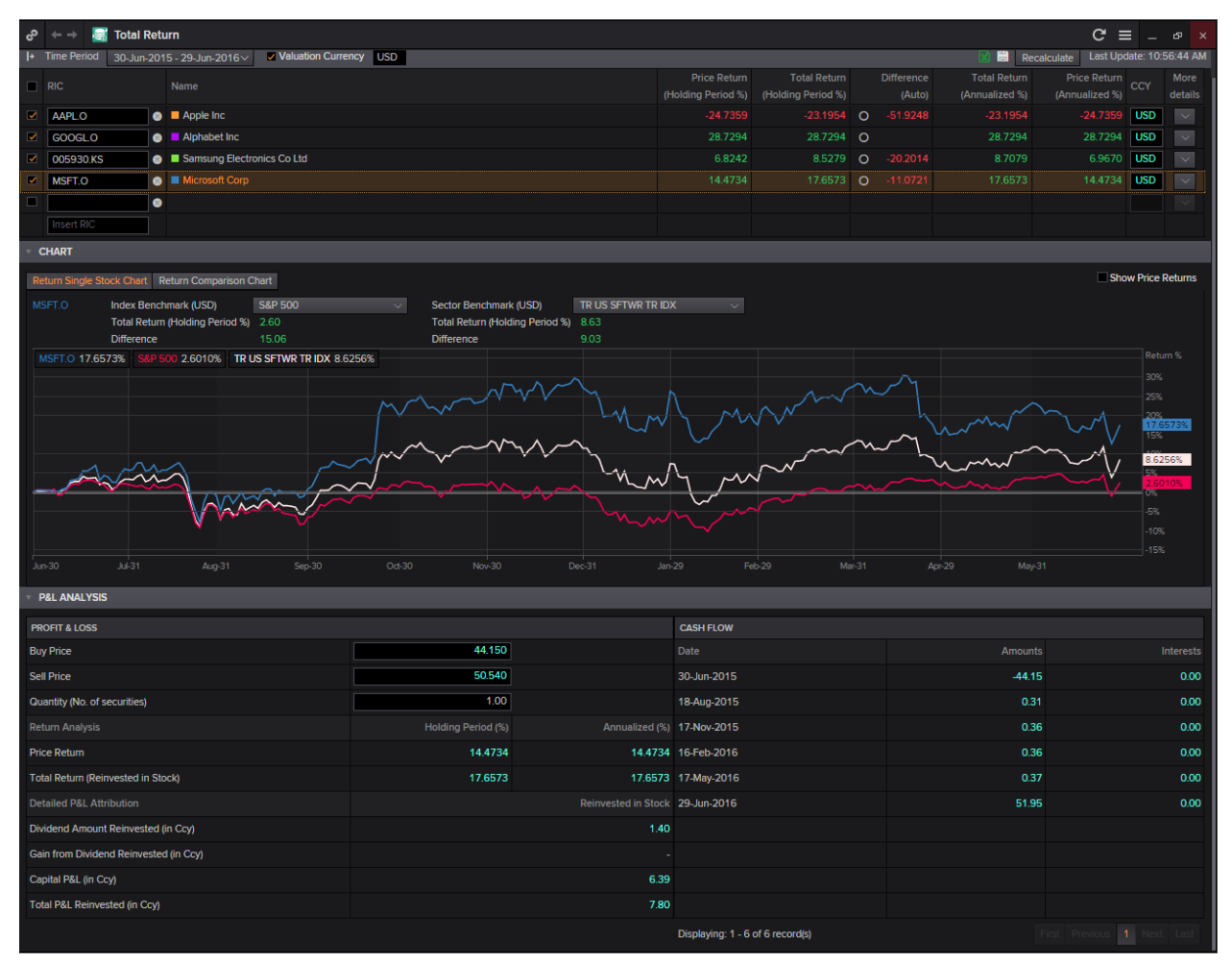

- 1. In the Eikon toolbar, search <TRTR> to open the application
- 2. Search for the different RICs that you would like to use. (e.g. AAPL.O for Apple) If you do not know the RIC, you are also able to search for the company and select from the auto suggest
- 3. Below the table of figures would be chart area. From the chart area, you are able to choose either a return of a single stock or to do a return comparison.
- 4. Located at the bottom of the page is a P&L analysis which helps you to calculate the amount of profit or loss you are likely to make if you invest in this stock, after factoring in your dividend reinvestment profit.

## <span id="page-51-0"></span>**Blended Order Book <BOB>**

The blended order book brings together market data on buying and selling interests in financial instruments. It displays market data gathered from exchanges and venues, market makers and trade reporting venues.

The main purpose of this app is to display unified liquidity. You are able to set a single currency to display data from multiple venues, selecting the venue display, plot a liquidity pie chart etc.

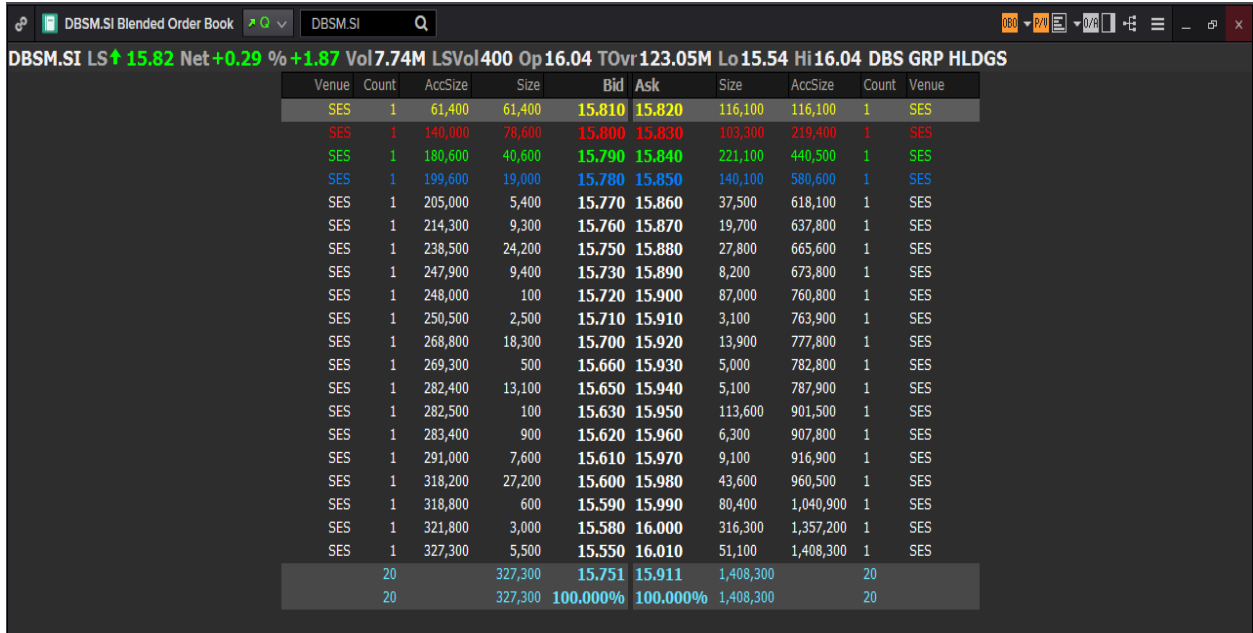

- 1. In the Eikon toolbar, search **<BOB>** in order to open the application
- 2. In the search bar within the app, search for the RIC or the company you are interested in. A list as shown above would be generated.
- 3. For stocks that trade in more than one exchange, click the  $\mathbb{P}^{\prime\prime}$  sign at the top of the page in order to generate a pie chart or bar chart to represent how much of that stock was traded in each exchange.

The left side of the table represents the demand amount while the right side represents the supply. Hence the total number of shares in the market to be bought and sold at each price level is provided. Thus, the summation at the bottom of the page would signal whether or not there is more buying or selling,

More buy orders than sell orders would imply that the price will strengthen since price tends to strengthen with more buying demands and vice versa.

Prices on this page are listed from the highest bid (highest price you can sell) and the lowest ask (the cheapest you can buy).

## <span id="page-52-0"></span>**Time and Sales Application <TAS>**

The times and sales application (TAS) will display real time "Times and Sales" as well as Volume Weighted Average Prices (VWAPs) which would act as a benchmark for traders.

The TAS includes details of individual trade; the trade price, bid and ask spread at the time of the trade and the volume of trade etc.

Note that data here can be viewed on a blended mode, which implies that results from different exchanges and venues can all be displayed on a single page.

There are two ways to obtain TAS and VWAP information.

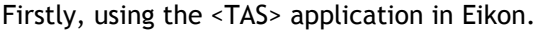

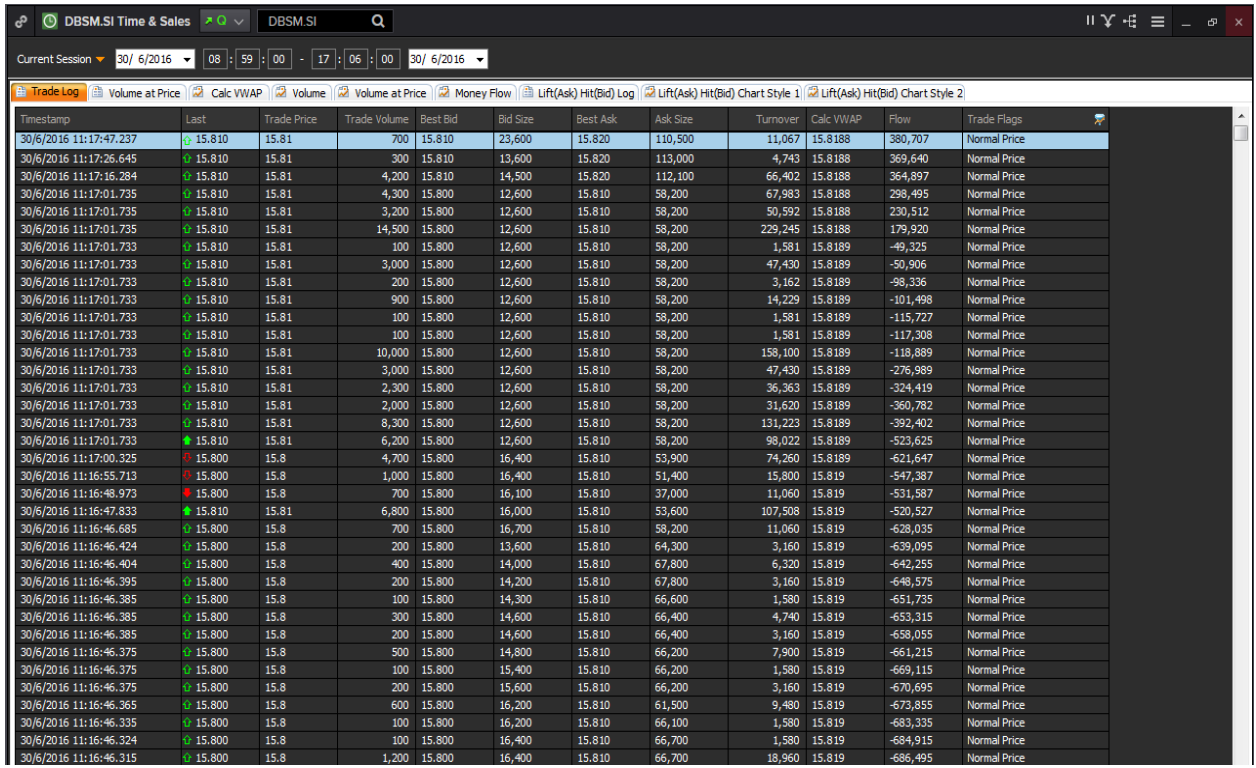

1. In the Eikon Toolbar, search **<TAS>** in order to open the time and sales application.

2. In the search bar within the application, search for the instrument you are interested in using

3. The application would list the different trades made for this specific instrument. Everytime a solid green or red arrow is shown next to the price, it indicates a change in price.

4. One of the column in the page is a calculate VWAP figure which is calculated by Eikon. Note that this figure differs from that in the quote page.

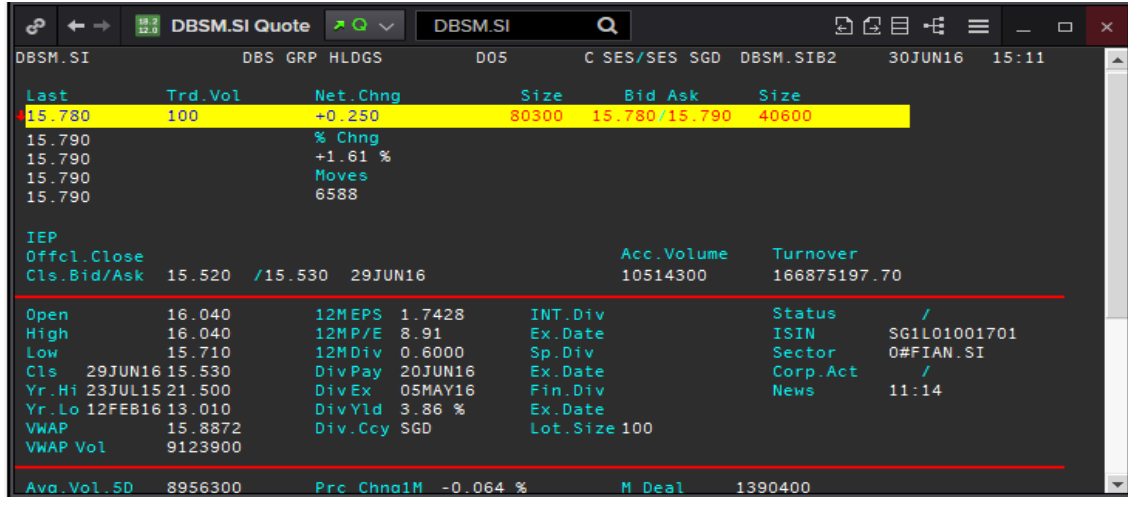

Also, on the TAS application, you are able to plot the VWAP against the traded price as shown below.

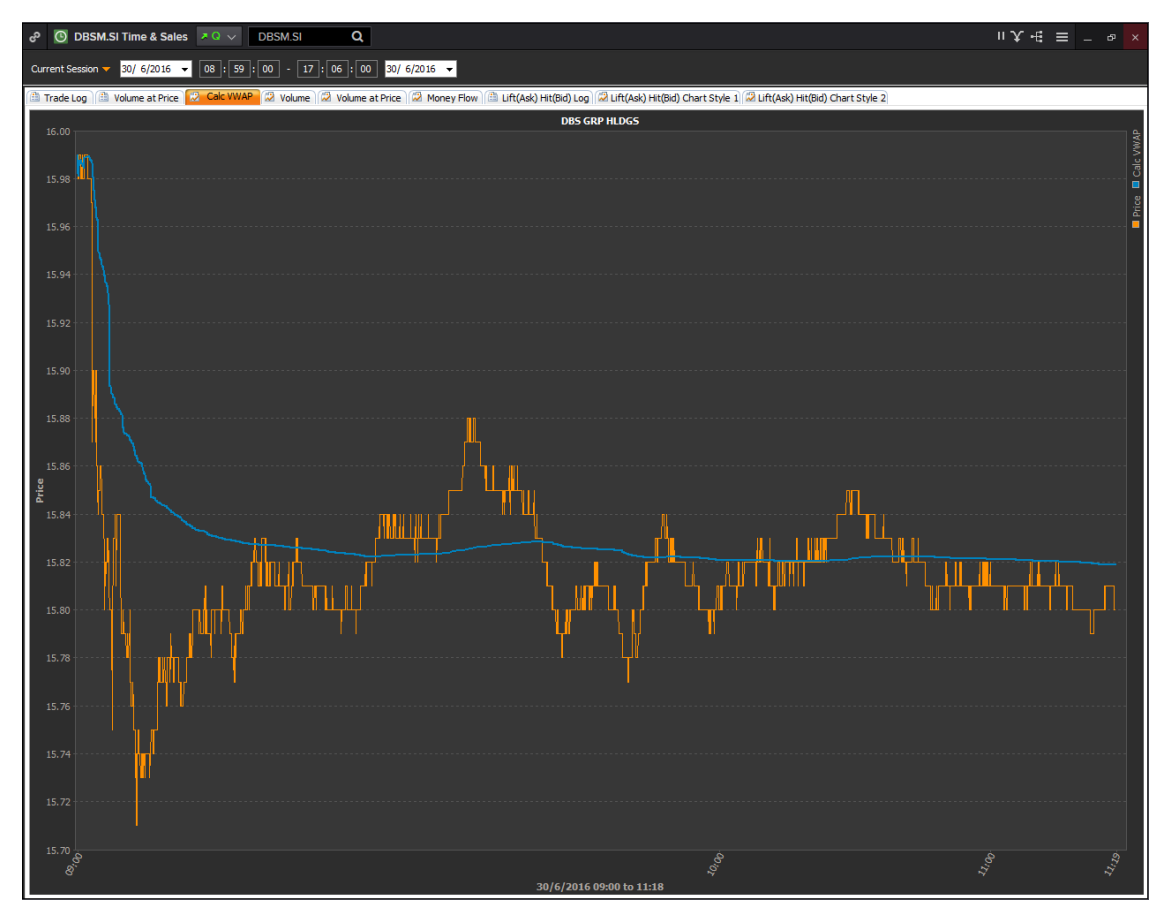

The second method to obtain TAS data is to utilise the company overview page as shown below.

- 1. In the Eikon toolbar, search for the company or RIC you are interested in finding.
- 2. Navigate **Price & Charts > TAS or VWAP** depending on which information you are seeking.

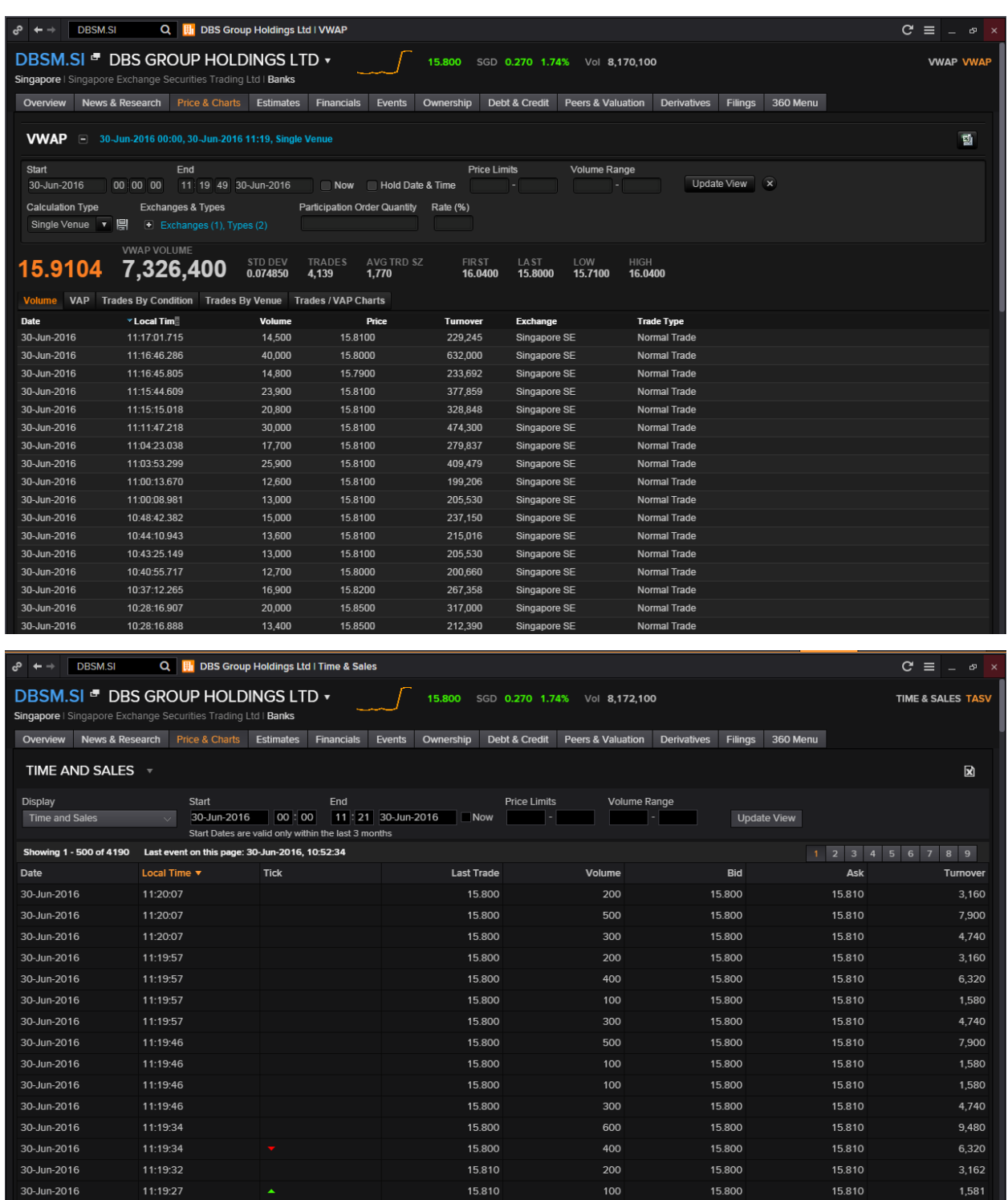

## <span id="page-55-0"></span>**Index Movers <IMO>**

The Index Movers application **<IMO>** provides fundamental, reference and real-time data in a customizable display for an index, its constituents, sectors and statistical data. The primary objective of this app is to highlight the stocks within a particular index that have the strongest impact on the index value.

1. STOCKS: users can double-click on an individual stock to see all indices in which it is traded

2. INDICES: Users can double-click on an individual index to see all the companies whose stocks make up that index.

The same analysis can be performed on all indices in which a particular stock is traded worldwide, as well as a summary of the effect certain sectors within an index are having on a whole.

For example, an example of the Stocks, Sectors and Indices pages have been provided.

To arrive at this page, in the Eikon Toolbar, search **<IMO>**.

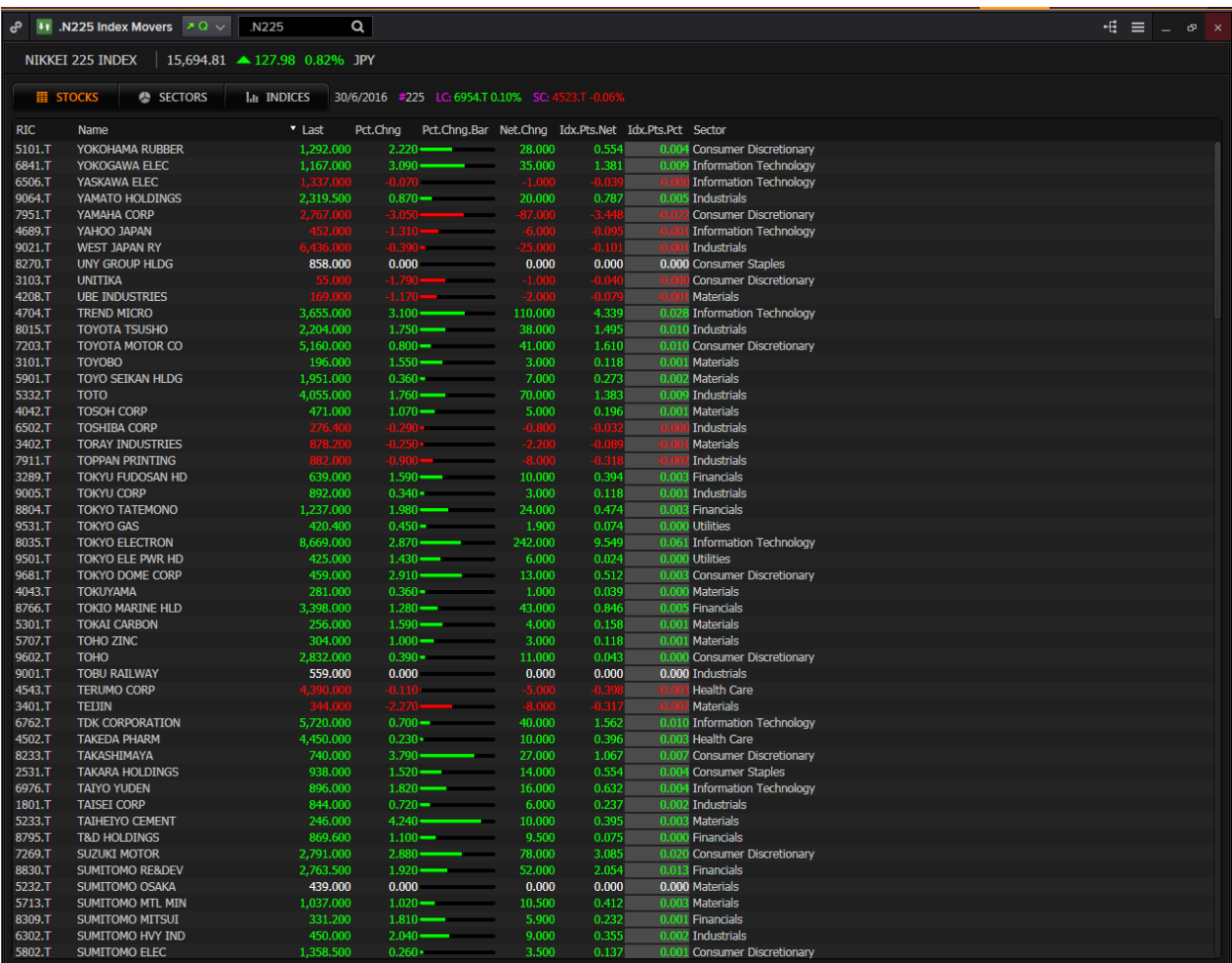

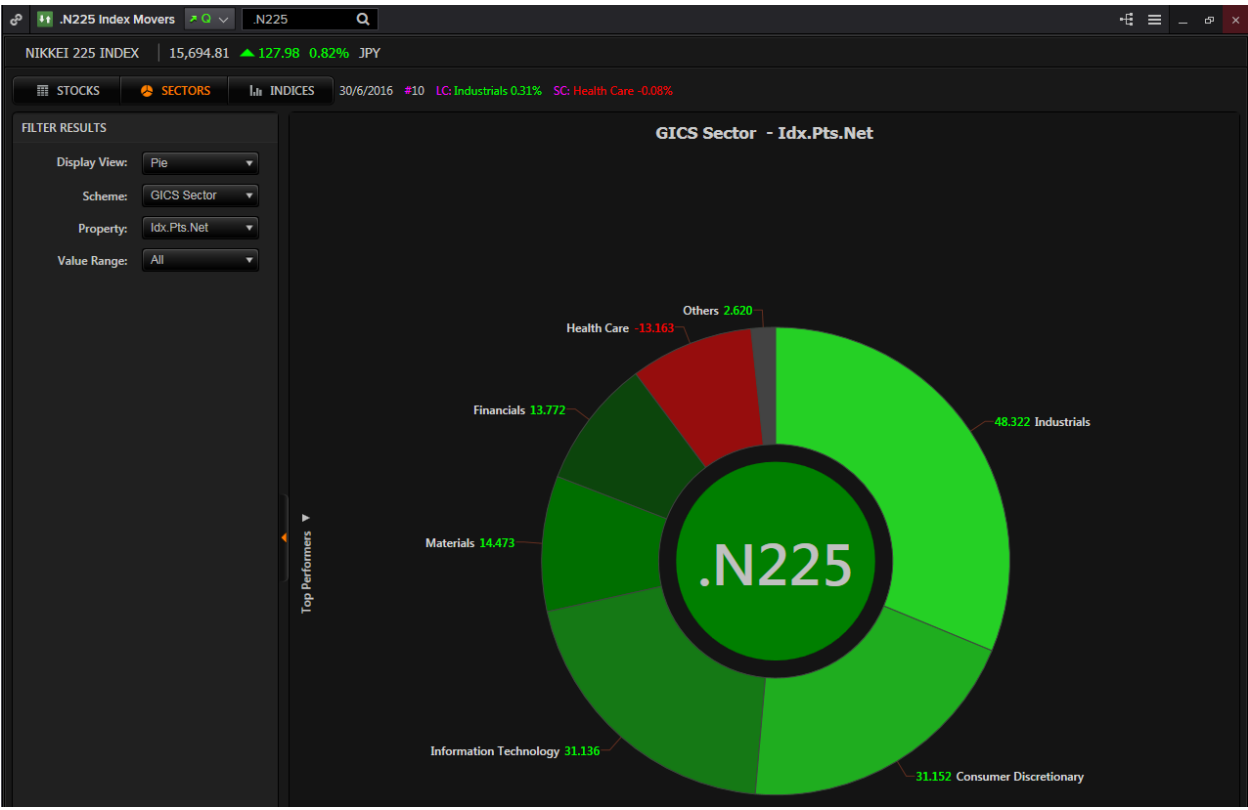

On the Sectors pie chart, search for an equity index and double-click on any section to delve deeper into the sector, (e.g. components of Industrials).

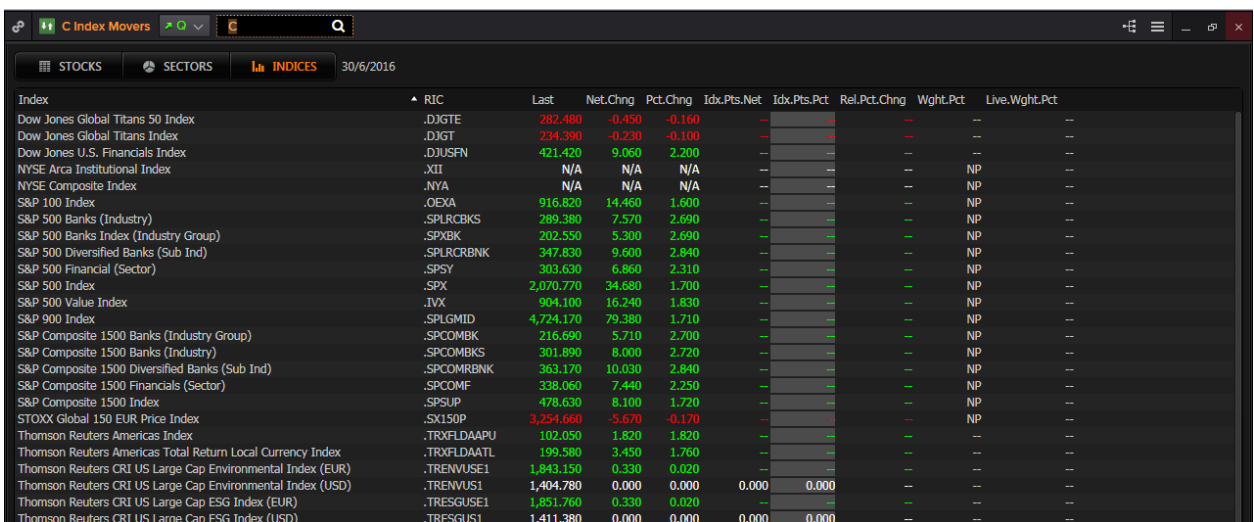

On the Indices page, search for a stock in order to view on which indexes it is included in as well as the impact it had on the price of that equity index.

## <span id="page-57-0"></span>**Signal <SIGNAL>**

Signal monitors a list of securities real-time against one or more technical criteria and immediately alerts you in the signal panel when a security meets one or more of the conditions.

In the Eikon toolbar, search **<SIGNAL>** to open the application.

| $C \equiv$<br>ಳಿ<br>Signal - S1467257239696*                     |                                                   |                                           |                                    |     |    |       |          |                 |           |           |                        | $\Box$<br>$\mathsf{x}$ |
|------------------------------------------------------------------|---------------------------------------------------|-------------------------------------------|------------------------------------|-----|----|-------|----------|-----------------|-----------|-----------|------------------------|------------------------|
| $\overline{5}$<br>瞦<br>$\sqrt{}$<br>Show Dashboard               |                                                   |                                           |                                    |     |    |       |          |                 |           |           | 陯<br>Price             | <b>論</b> M             |
| E<br>Add symbol or portfolio                                     |                                                   | 005930.KS1,425,000<br>Close Above 14D SMA |                                    |     |    |       |          |                 |           |           | <b>KRW</b>             |                        |
| 洁<br>Add signal                                                  |                                                   |                                           |                                    |     |    |       |          |                 |           |           | 1,425,000<br>1,400,000 |                        |
| $\sqrt{ }$ CLOSE ABOVE 14D SMA<br>-                              | 2 <sub>A</sub>                                    |                                           |                                    |     |    |       |          |                 |           |           | 1,300,000              |                        |
| 005930.KS<br>MSFT.O                                              |                                                   |                                           |                                    |     |    |       |          |                 |           | 1,200,000 |                        |                        |
|                                                                  | Belling and the property of the first contraction |                                           |                                    |     |    |       |          |                 | 1,100,000 |           |                        |                        |
|                                                                  |                                                   | Jan                                       | Feb                                | Mar |    | 2016  | Apr      | May             | Jun       |           |                        |                        |
|                                                                  | 2014<br>2016<br>2015<br>Ш                         |                                           |                                    |     |    |       |          |                 | Ш         |           |                        |                        |
| $\overline{\mathcal{A}}$<br>1 DAY REVERSAL BUY<br>÷.             | 0 <sub>A</sub>                                    | 1M<br>3M                                  | <b>YTD</b><br>1Y<br>6 <sub>N</sub> | 2Y  | 5Y |       |          |                 |           |           |                        |                        |
| 0 <sub>1</sub><br>$\sqrt{}$<br><b>REVERSAL SELL</b><br>$\ddot{}$ |                                                   |                                           | Company name                       |     |    | Time  | Last     | <b>Net Chng</b> | Pct Chng  |           | High                   |                        |
| <b>BOLLINGER PINCH:250D</b><br>$\overline{\mathcal{A}}$<br>$+$   | 0 <sup>o</sup>                                    | 005930.KS                                 | Samsung Electroni                  |     |    | 14:26 | 1,425,00 | 29,000.00       | 2.08%     |           | 1,445,00               | 1,39                   |
|                                                                  |                                                   | MSFT.O                                    | <b>Microsoft Corp</b>              |     |    | 4:00  | 50.54    |                 |           |           |                        |                        |

After opening the application, there are certain steps you have to take in order to set up your signal application.

- 1. Click the icon next to the "*Add symbol or portfolio"* option in order to customise which Portfolios, Chain RICs or Individual RICs you are interested in.
- 2. Click the icon next to the and the *"Add signal"* option in order to customise the type of signal you want to monitor.

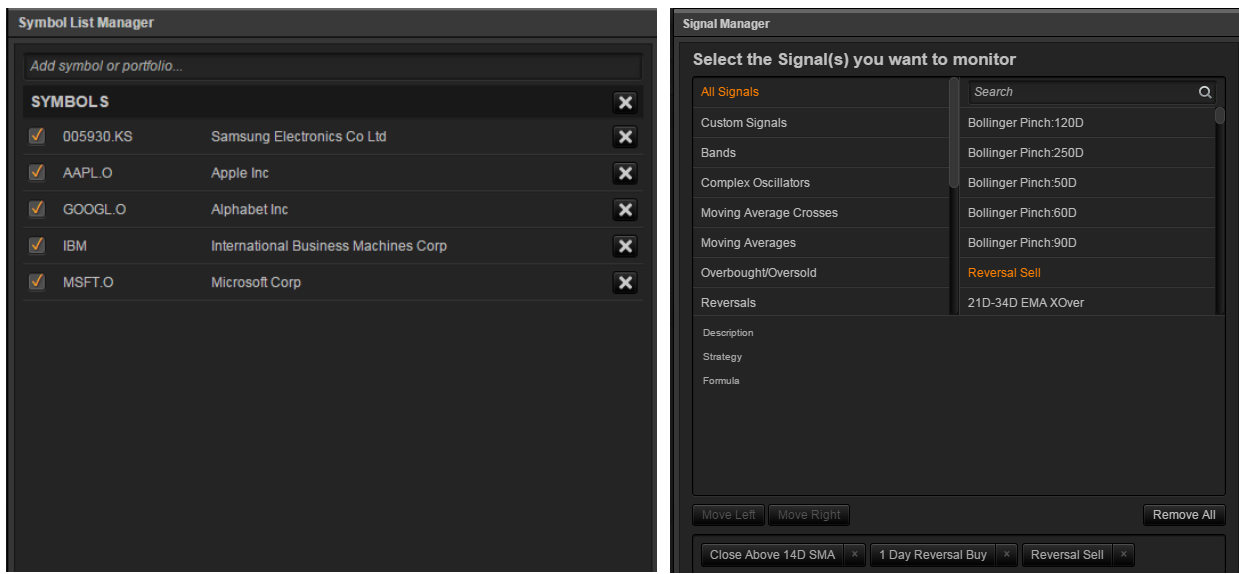

## <span id="page-58-0"></span>**Aggregate <AGGR>**

Aggregate gives users access to the Aggregates matrix which provides a useful way to analyze a metric across both sectors/industries and regions/countries at a glance.

In order to utilize this application,

- 1. In the Eikon Toolbar, search **<AGGR>**
- 2. In the leftmost column adjust the following parameters
	- All active equities
	- Geography
	- Business Classification
	- Market Cap
	- Layout of the report

3. After pressing update. You could sort the rows by the different parameters you have selected. (E.g. here, we have sorted it by the Price to Cash Flow Per Share from the lowest value to the highest value)

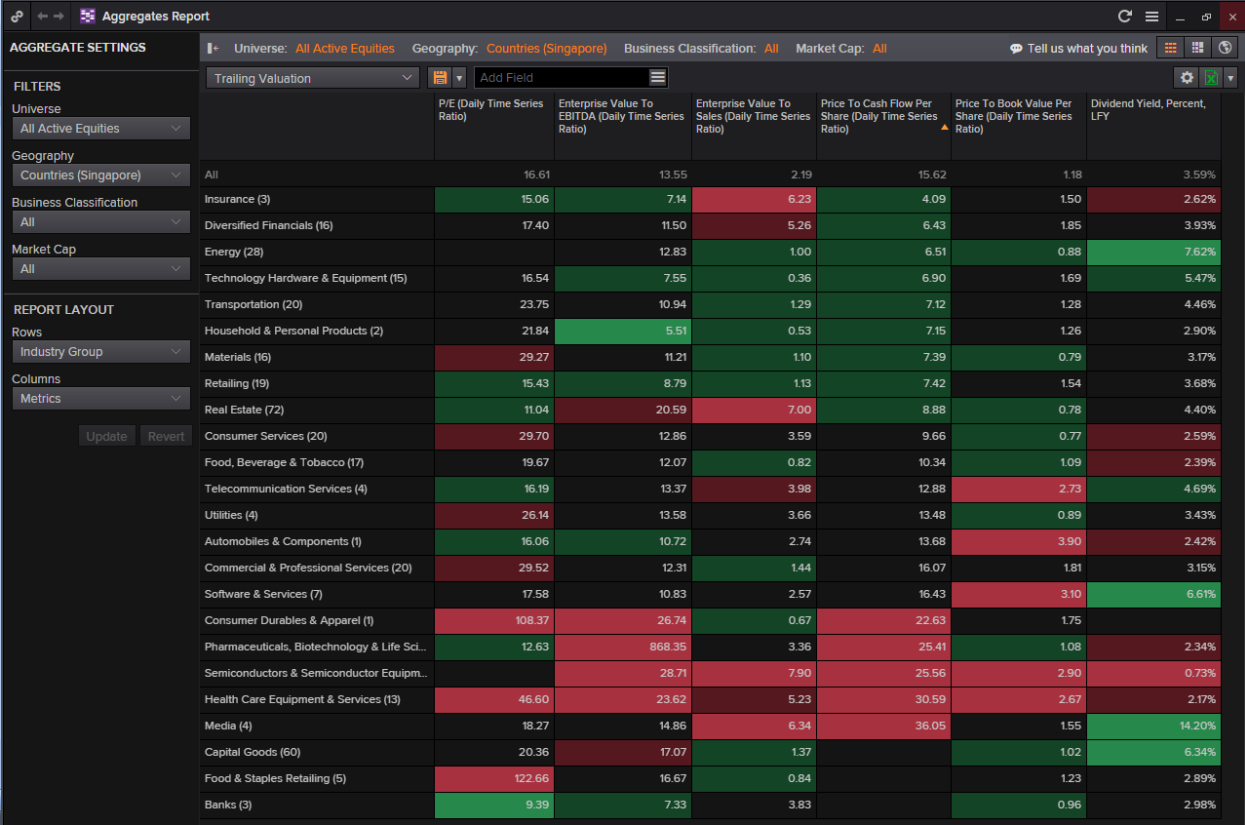

## <span id="page-59-0"></span>**Monitor Application <MON>**

In Eikon, users are able to utilise the Monitor application in order to track different instruments such as single RICs, equity indexes etc. Here you can specify the different columns you wish to view as well as to choose which specific instruments you are interested in.

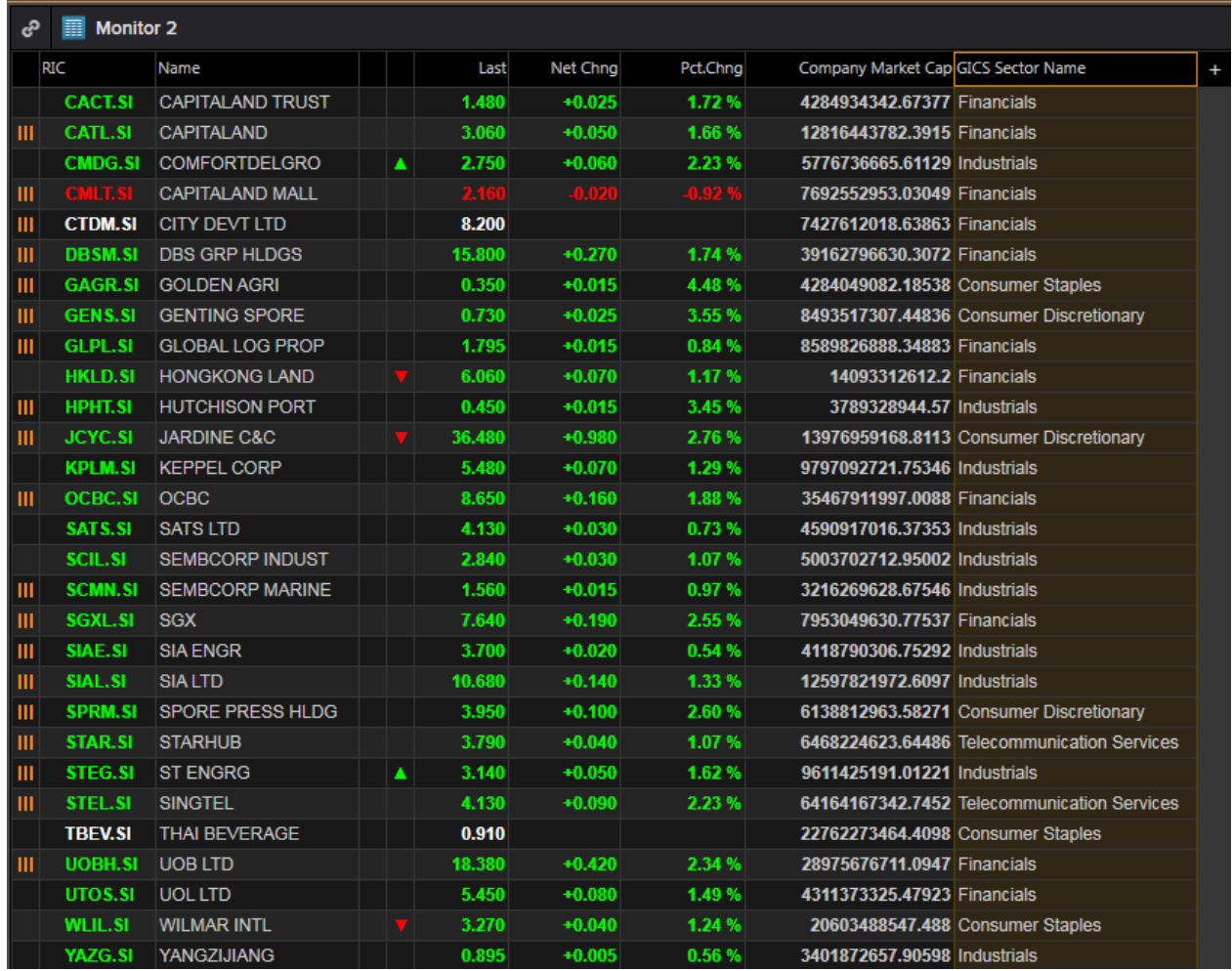

1. In the Eikon toolbar, search **<MON>** to open the Monitor application.

2. By default, the RIC, Name, Last Price, Net and Percentage change columns will be displayed. However, you are able to specify any other information available to be displayed.

You are also able to change the format of %Change column into that of a bar for better visual representation, sort by GICS sector and to add headers to separate sectors.

## <span id="page-60-0"></span>**Social Media Monitor <SOCIAL>**

The Social Media Monitor **<SOCIAL>** utilises text mining in order to view what is trending in the markets from a social perspective over the last few days.

You are able to choose different instruments by searching in the in-app search bar as well as choose between a sentiment line or bar chart for you visually view the positivity or negativity about a certain company in the social media network. This would give you an idea about the market sentiment with regards to a certain company and hence can help predict possible stock price movements.

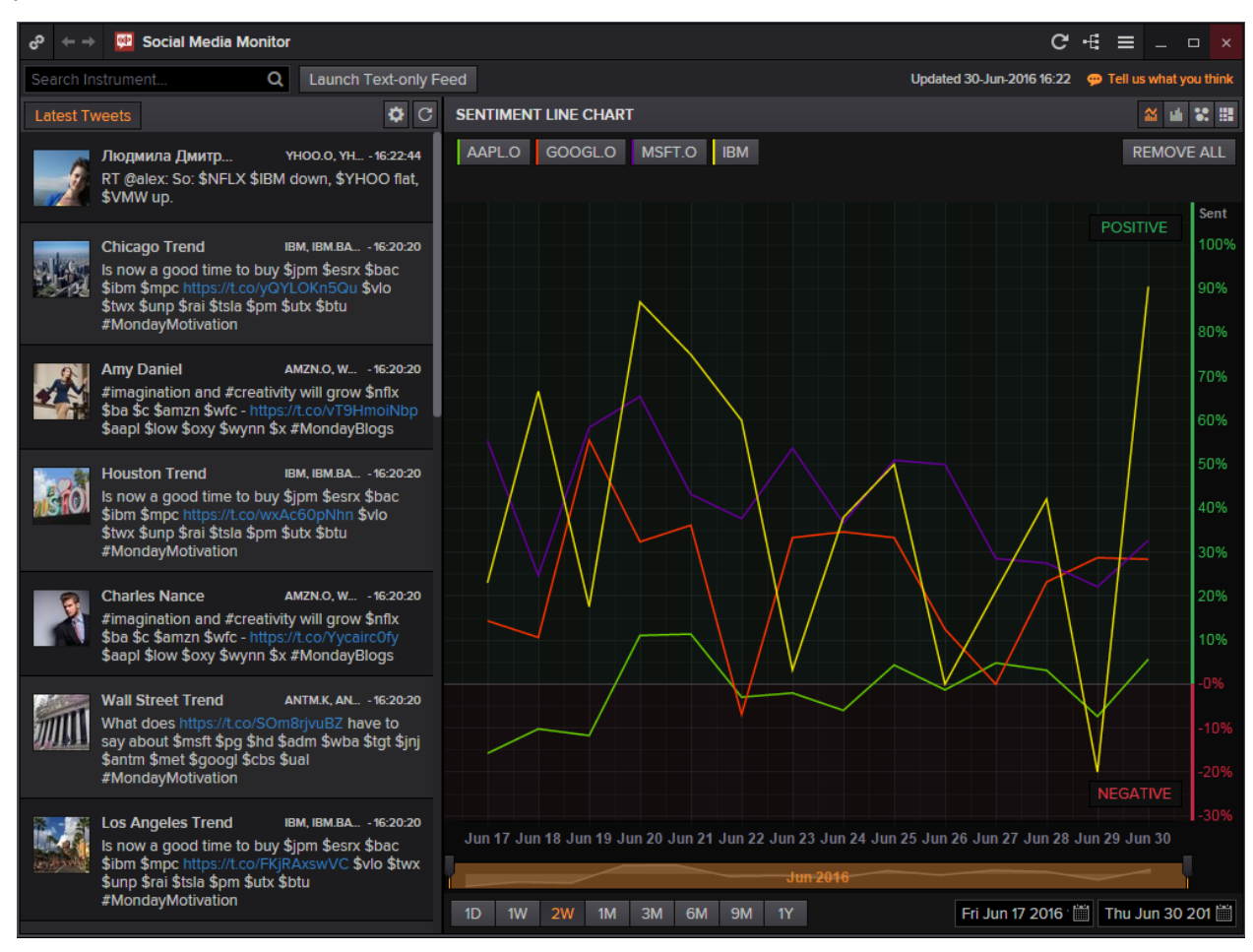

1. In the Eikon Toolbar, search **<SOCIAL>** to open the social monitor application

2. Select the different instruments and click on the symbol to display it on the sentiment line or bar

chart.

3. The leftmost column would display the latest tweets and posts about the company of interest.